# <span id="page-0-1"></span>**RICOH**

# <span id="page-0-2"></span>**Image Scanner SP-1425**

# <span id="page-0-0"></span>Operator's Guide

Thank you for purchasing our image scanner.

This manual explains about the basic operations and handling of the scanner. For information on scanner installation and connection, refer to the Quick Installation Sheet.

P3PC-6062-05ENZ0

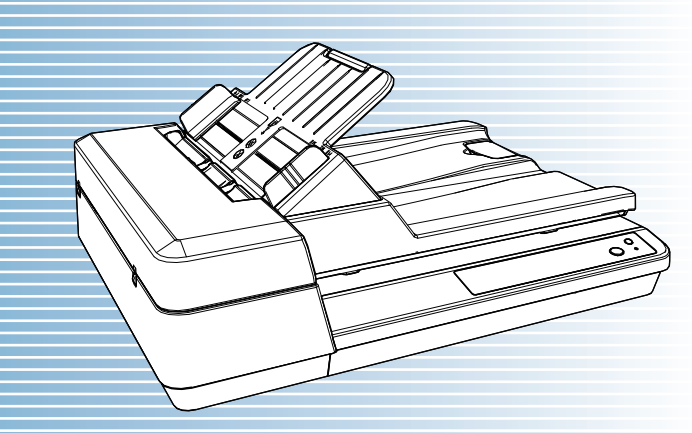

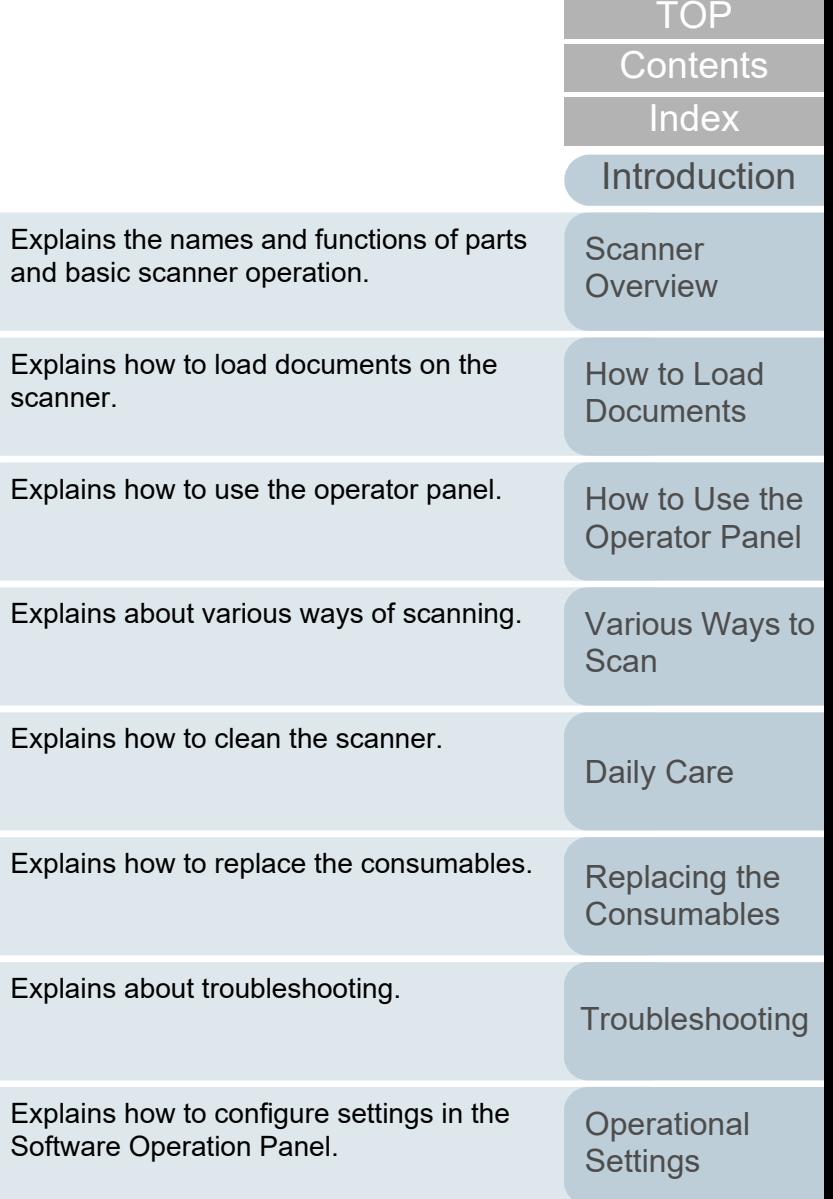

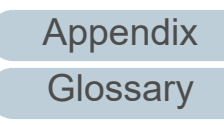

## [How to Use This Manual](#page-1-0)

# <span id="page-1-1"></span><span id="page-1-0"></span>**How to Use This Manual**

The following shows the tips for using this manual.

- $\bullet$  To display or print this manual, either Adobe $^\circledR$  Acrobat $^\circledR$  (7.0 or later) or Adobe<sup>®</sup> Reader<sup>®</sup> (7.0 or later) is required.
- $\bullet$  In this manual, you can use the Search tool of Adobe $^\circledR$  Acrobat $^\circledR$  or Adobe® Reader®.

For details, refer to the Adobe® Acrobat<sup>®</sup> or Adobe® Reader<sup>®</sup> Help.

- Use the [Page Up] key to return to the previous page, and the [Page Down] key to go to the next page.
- Click a blue character string, tab or contents/index title (where the mouse cursor changes into a shape such as  $\sqrt{|h_{\eta}|}$  to jump to the link.
	- Common for All Pages

Jumps to the first page of each chapter. This tab is on every page.

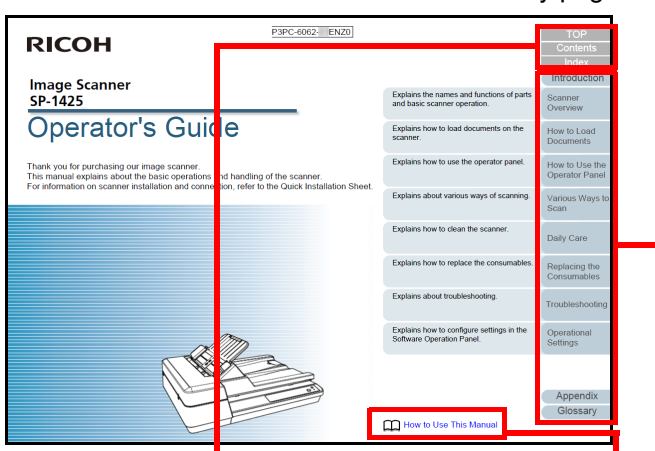

TOP: Jumps to the cover page. Contents: Jumps to the contents page. Index: Jumps to the index page. This tab is on every page.

Jumps to this page. Click on a blue character string to jump to the link.

Contents Page

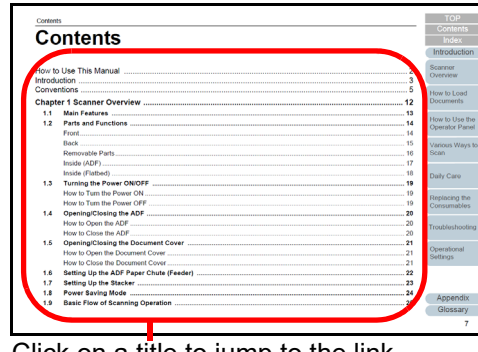

Click on a title to jump to the link.

- Index Page

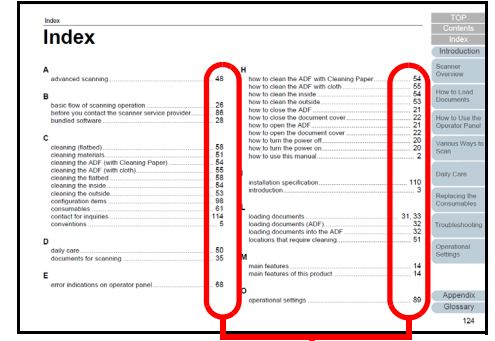

Click on a page number to jump to the link.

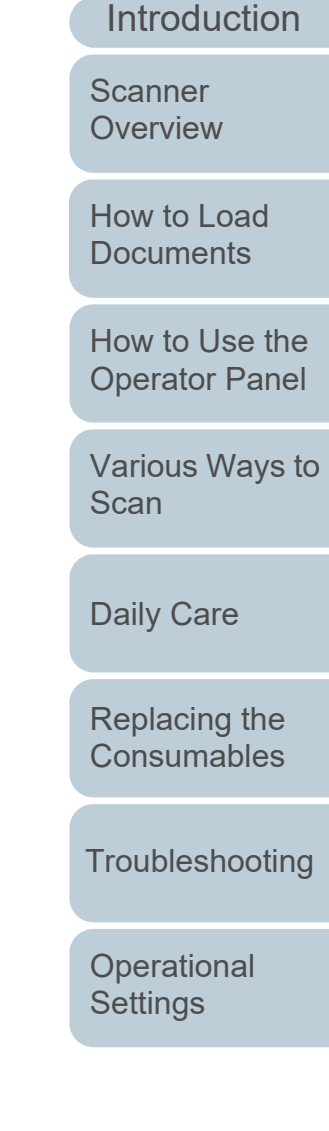

[Index](#page-123-0)[Contents](#page-6-0)

[TOP](#page-0-1)

# <span id="page-2-2"></span><span id="page-2-1"></span><span id="page-2-0"></span>**Introduction**

Thank you for purchasing our image scanner.

## **About This Product**

This product is equipped with an Automatic Document Feeder (ADF) that allows duplex (double-sided) scanning and a flatbed that allows you to scan thin paper or a thick document such as a book.

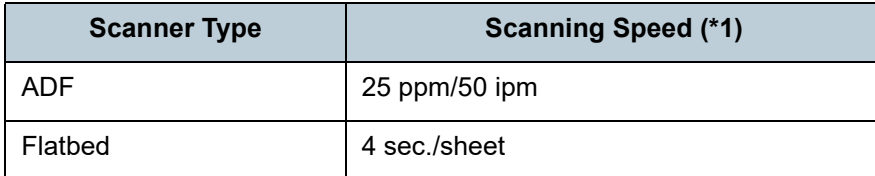

\*1: When scanning A4 size documents at 300 dpi using JPEG Compression.

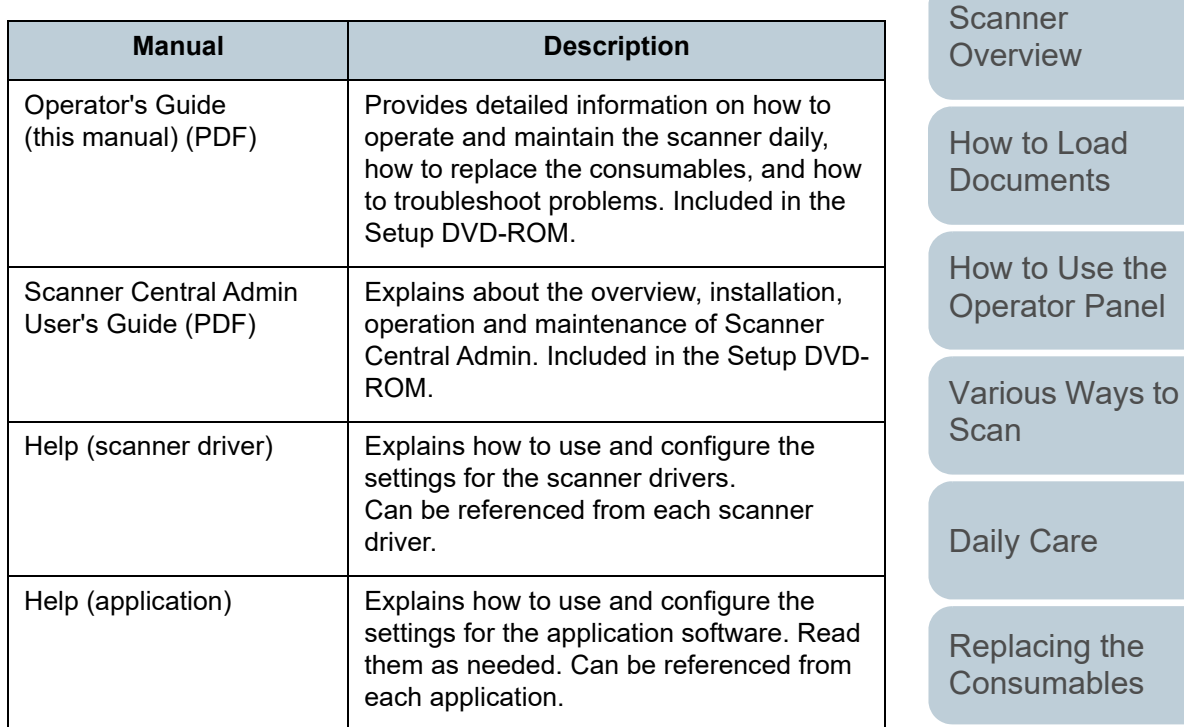

# **Manuals**

The following manuals are included for this product. Read them as needed.

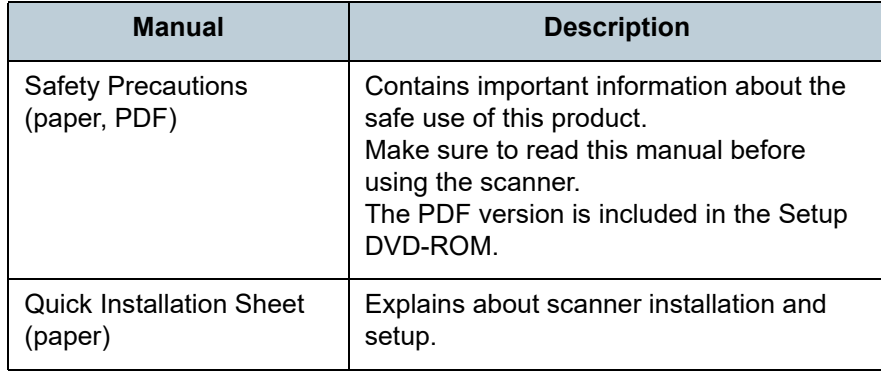

**[Troubleshooting](#page-65-0)** 

**Operational [Settings](#page-88-1)** 

> [Appendix](#page-106-0) **[Glossary](#page-114-0)**

#### **[TOP](#page-0-1)**

[Contents](#page-6-0)

[Index](#page-123-0)

[Introduction](#page-2-2)

#### Introduction

## **Trademarks**

ISIS is a trademark of Open Text.

Adobe, Acrobat, and Reader are either registered trademarks or trademarks of Adobe in the United States and/or other countries.

Intel and Intel Core are trademarks of Intel Corporation or its subsidiaries in the U.S. and/or other countries.

ABBYY™ FineReader™ PDF Sprint

©2014 ABBYY

ABBYY and FineReader are trademarks of ABBYY Software,

Ltd. which may be registered in some jurisdictions.

Presto!<sup>™</sup> PageManager<sup>™</sup>

© 2002-2023, NewSoft Technology Corp. All Rights Reserved.

NewSoft, Presto! and PageManager are either registered

trademarks or trademarks of NewSoft Technology Corp.

Microsoft, Excel, Windows, and Windows Server are trademarks of the Microsoft group of companies.

PaperStream is a registered trademark of PFU Limited in Japan.

Other company names and product names are the registered trademarks or trademarks of the respective companies.

# **Manufacturer**

## PFU Limited

YOKOHAMA i-MARK PLACE, 4-5 Minatomirai 4-chome, Nishi-ku, Yokohama-shi, Kanagawa 220-8567 Japan. © PFU Limited 2016-2023

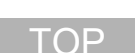

[Index](#page-123-0)**[Contents](#page-6-0)** 

[Introduction](#page-2-0)

**Scanner** 

**[Overview](#page-11-0)** 

[How to Load](#page-30-0) **[Documents](#page-30-1)** 

[How to Use the](#page-39-1) [Operator Panel](#page-39-0)

[Various Ways to](#page-42-0)  [Scan](#page-42-1)

[Daily Care](#page-49-0)

[Replacing the](#page-59-0)  **[Consumables](#page-59-1)** 

**[Troubleshooting](#page-65-0)** 

**Operational [Settings](#page-88-1)** 

# <span id="page-4-0"></span>**Conventions**

## **Safety Information**

The attached "Safety Precautions" manual contains important information about the safe and correct use of this product. Make sure that you read and understand it before using the scanner.

## **Symbols Used in This Manual**

The following indications are used in this manual to obviate any chance of accident or damage to you, people near you, and your property. Warning labels consist of a symbol indicating the severity and a warning statement. The symbols and their meanings are as follows.

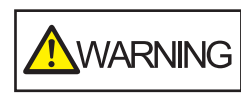

This indication alerts operators of an operation that, if not strictly observed, may result in severe injury or death.

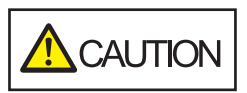

This indication alerts operators of an operation that, if not strictly observed, may result in safety hazards to personnel or damage to the product.

# **Abbreviations Used in This Manual**

The operating systems and products in this manual are indicated as follows.

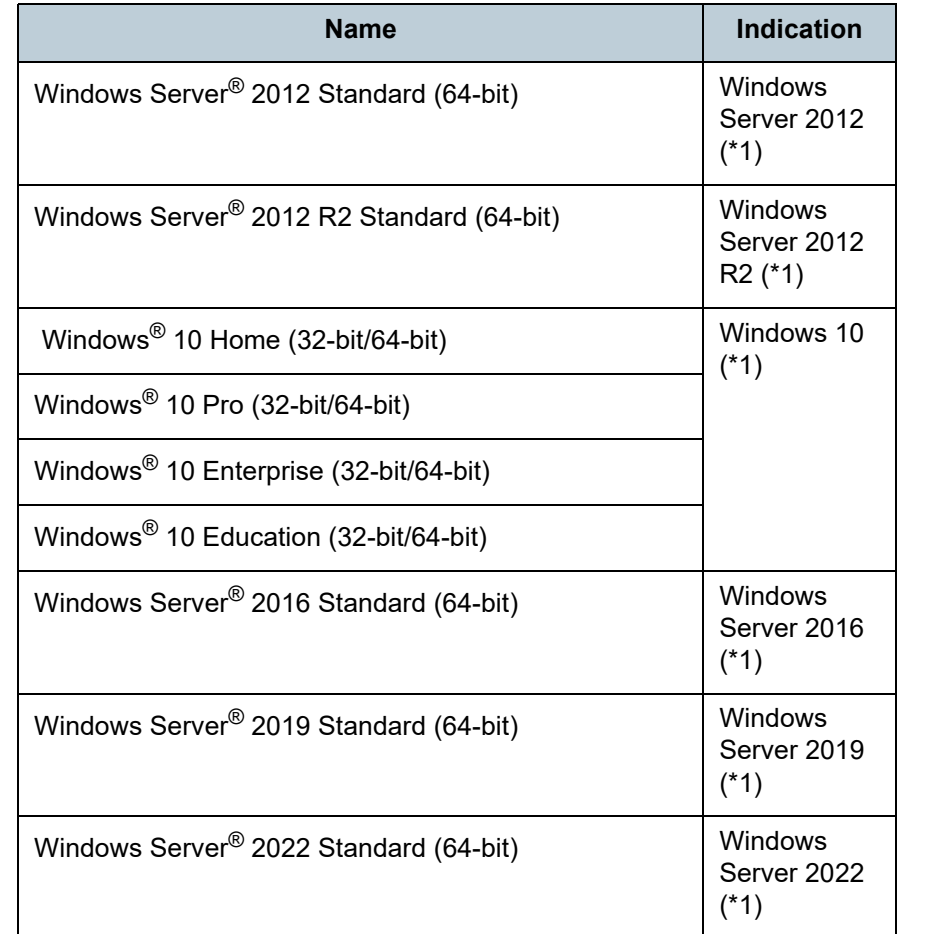

**[Index](#page-123-0)** 

**[Introduction](#page-2-0)** 

**Scanner [Overview](#page-11-0)** 

[How to Load](#page-30-0) **[Documents](#page-30-1)** 

[How to Use the](#page-39-1) [Operator Panel](#page-39-0)

[Various Ways to](#page-42-0)  **[Scan](#page-42-1)** 

[Daily Care](#page-49-0)

[Replacing the](#page-59-0)  **[Consumables](#page-59-1)** 

**[Troubleshooting](#page-65-0)** 

**Operational [Settings](#page-88-1)** 

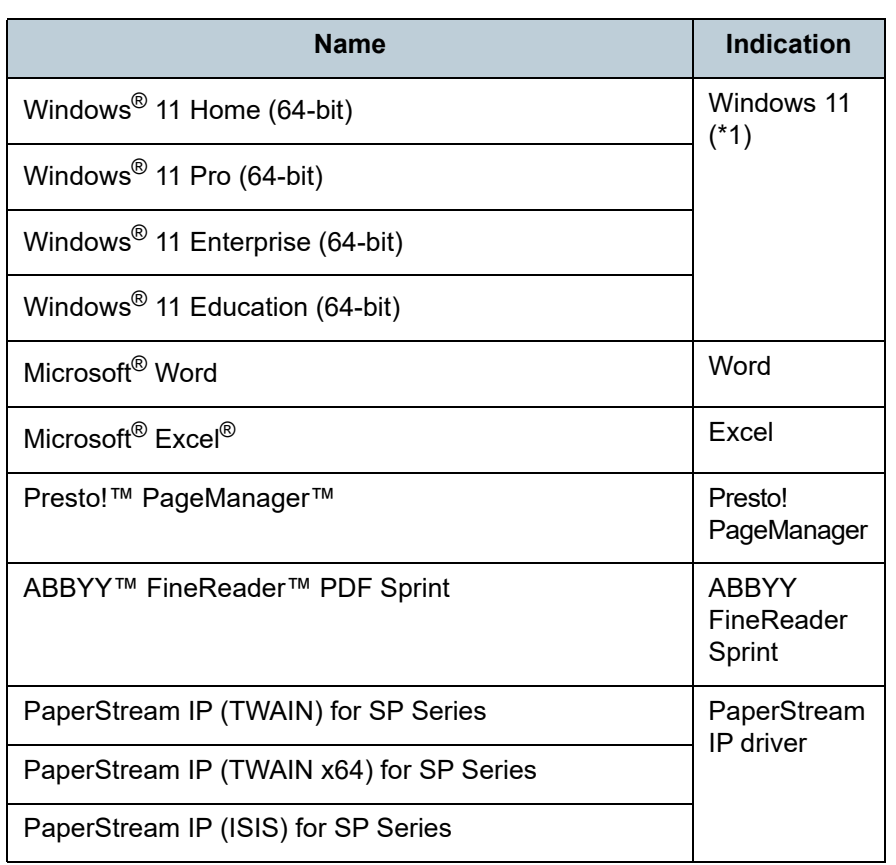

\*1: Where there is no distinction between the different versions of the above operating system, the general term "Windows" is used.

# **Arrow Symbols in This Manual**

Right-arrow symbols  $(\rightarrow)$  are used to separate icons or menu options you should select in succession. Example: Click [Start] menu  $\rightarrow$  [Control Panel].

## **Screen Examples in This Manual**

Microsoft product screenshots are reprinted with permission from Microsoft Corporation.

The screen examples in this manual are subject to change without notice in the interest of product development. If the actual displayed screen differs from the screen examples in this manual, operate by following the actual displayed screen while referring to the user's manual of the scanner application that you are using. The actual windows and operations may differ depending on

the operating system. Also note that with some scanner models, the screens and operations may differ from this manual when you update the software. In that case, refer to the manual provided upon updating the software.

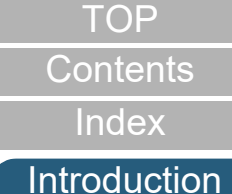

**Scanner** 

**[Overview](#page-11-0)** 

[How to Load](#page-30-0) **[Documents](#page-30-1)** 

[How to Use the](#page-39-1) [Operator Panel](#page-39-0)

[Various Ways to](#page-42-0)  **[Scan](#page-42-1)** 

[Daily Care](#page-49-0)

[Replacing the](#page-59-0)  **[Consumables](#page-59-1)** 

**[Troubleshooting](#page-65-0)** 

**Operational [Settings](#page-88-1)** 

# <span id="page-6-2"></span><span id="page-6-1"></span><span id="page-6-0"></span>**Contents**

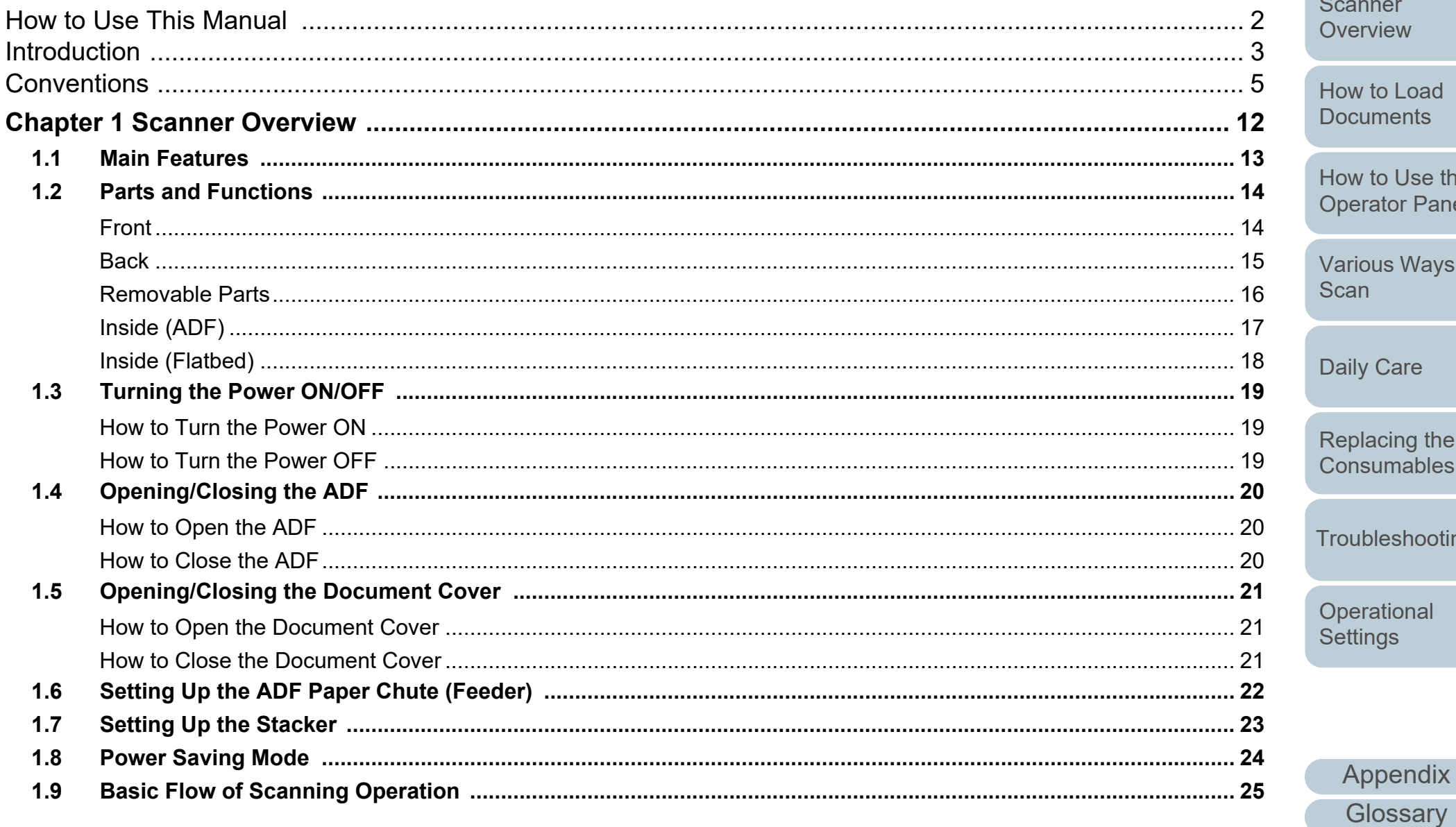

TOP

Contents

Index

Introduction

ner view

to Load ments

to Use the ator Panel

us Ways to

Care

acing the umables

leshooting

ational າgs

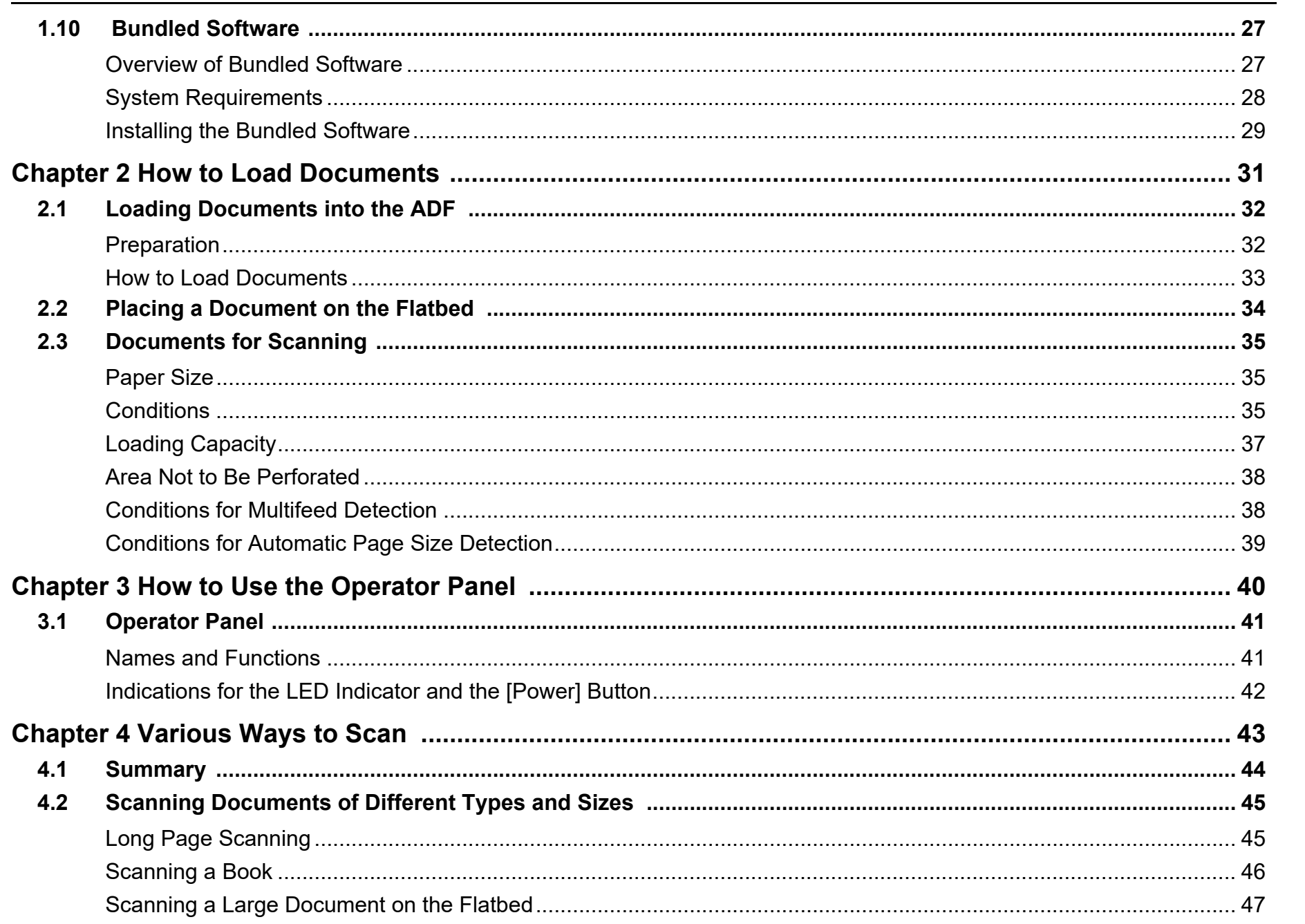

Appendix

**TOP** 

Contents

Index

Introduction

Scanner Overview

How to Load **Documents** 

How to Use the **Operator Panel** 

Various Ways to

Scan

Daily Care

Replacing the Consumables

Troubleshooting

Operational Settings

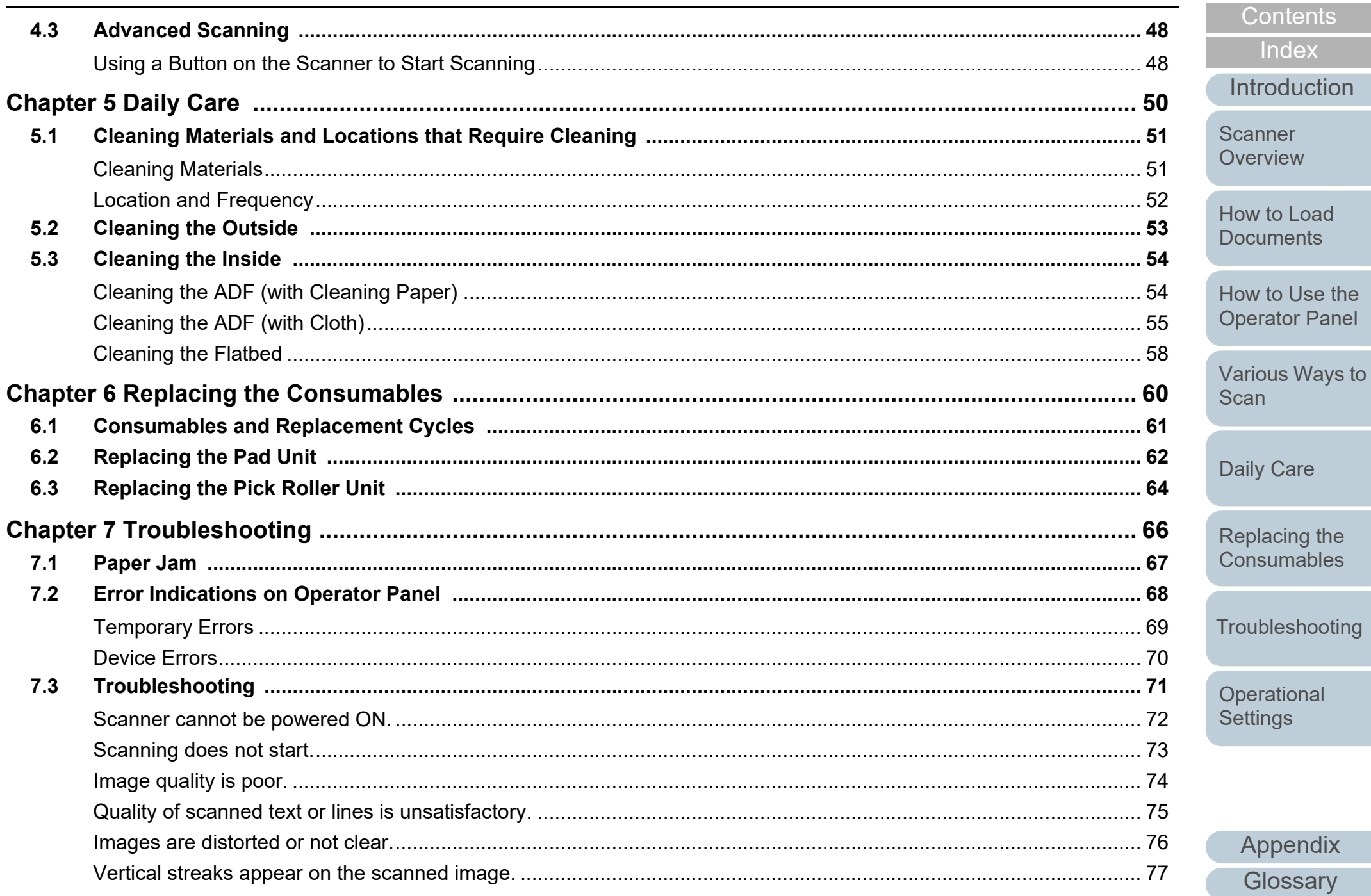

**TOP** 

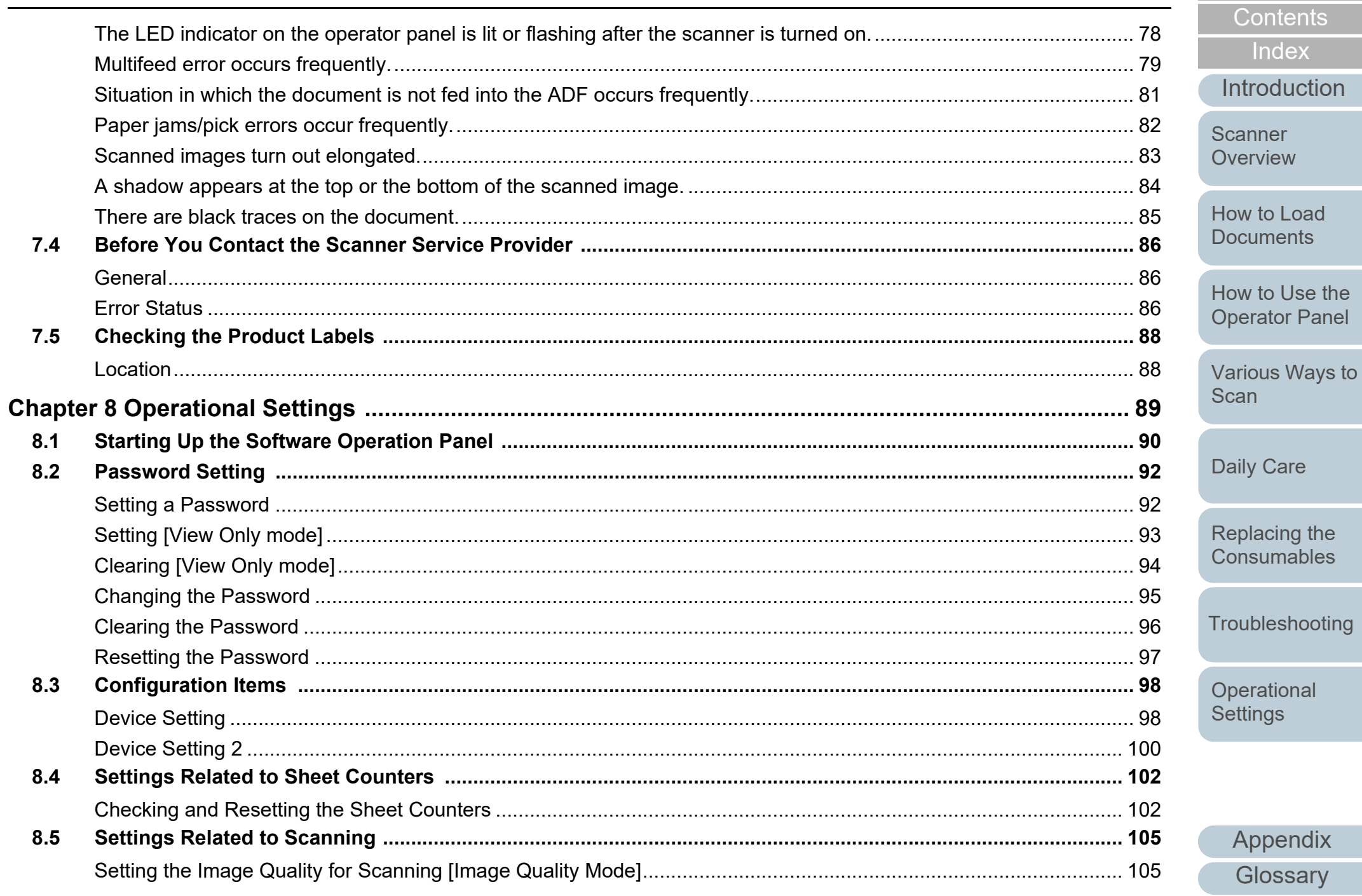

TOP

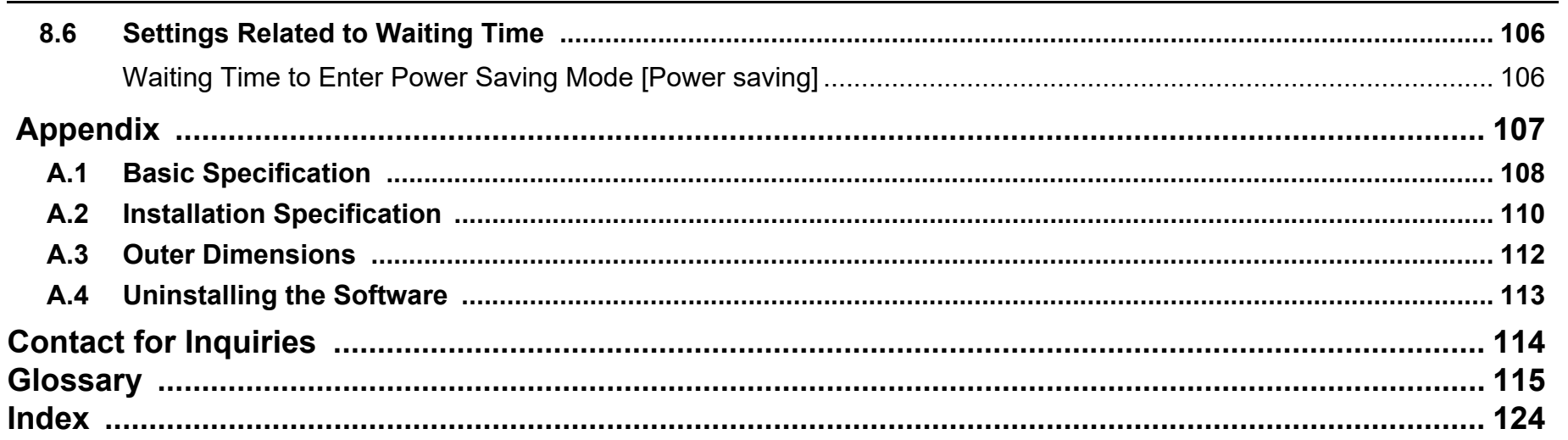

Contents Index Introduction Scanner

**TOP** 

How to Load **Documents** 

Overview

How to Use the **Operator Panel** 

Various Ways to Scan

Daily Care

Replacing the Consumables

Troubleshooting

Operational Settings

# <span id="page-11-1"></span><span id="page-11-0"></span>**Chapter 1 Scanner Overview**

This chapter explains about the names and functions of the scanner components, as well as the methods for basic operations.

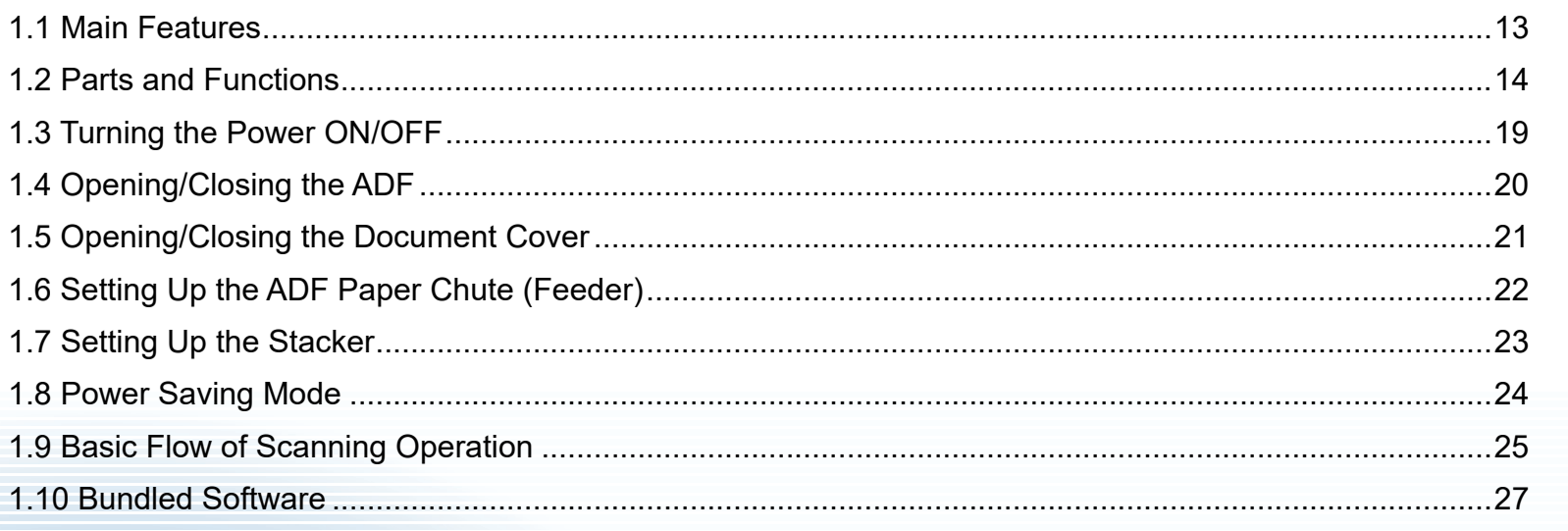

[Index](#page-123-0) [Introduction](#page-2-0)

[Contents](#page-6-0)

**[TOP](#page-0-1)** 

**Scanner** [Overview](#page-11-1)

[How to Load](#page-30-0) **[Documents](#page-30-1)** 

[How to Use the](#page-39-1) [Operator Panel](#page-39-0)

[Various Ways to](#page-42-0)  **[Scan](#page-42-1)** 

[Daily Care](#page-49-0)

[Replacing the](#page-59-0)  **[Consumables](#page-59-1)** 

**[Troubleshooting](#page-65-0)** 

**Operational [Settings](#page-88-1)** 

# <span id="page-12-0"></span>**1.1 Main Features**

This section explains about the main features of this product. The scanner is equipped with the following features:

### **High speed scanning**

The scanner has achieved a scanning speed of 25 ppm/50 ipm with the ADF (\*1) and a scanning speed of 4 sec./sheet with the flatbed (\*1). Furthermore, you can load up to 50 sheets (\*2) of documents in the ADF for continuous scanning which allows you to quickly digitize a large volume of documents.

#### **Reduced work loss caused by multifeeds**

The scanner is equipped with an ultrasonic multifeed sensor that accurately detects "multifeed" errors where two or more sheets are fed through the scanner at once, avoiding potential work loss.

#### **Centralized management of multiple scanners**

The bundled "Scanner Central Admin Agent" application allows you to manage multiple scanners together. For example, you can update the scanner settings and drivers, as well as monitor the operating status of each scanner.

For details, refer to the Scanner Central Admin User's Guide.

- \*1: When scanning A4 size documents at 300 dpi using JPEG Compression.
- \*2: When using documents with a paper weight of 80 g/m<sup>2</sup> (20 lb).

[TOP](#page-0-1)

[Contents](#page-6-0)

**[Index](#page-123-0)** 

[Introduction](#page-2-0)

**Scanner [Overview](#page-11-1)** 

[How to Load](#page-30-0) **[Documents](#page-30-1)** 

[How to Use the](#page-39-1) [Operator Panel](#page-39-0)

[Various Ways to](#page-42-0)  [Scan](#page-42-1)

[Daily Care](#page-49-0)

[Replacing the](#page-59-0)  **[Consumables](#page-59-1)** 

**[Troubleshooting](#page-65-0)** 

**Operational [Settings](#page-88-1)** 

<span id="page-13-1"></span><span id="page-13-0"></span>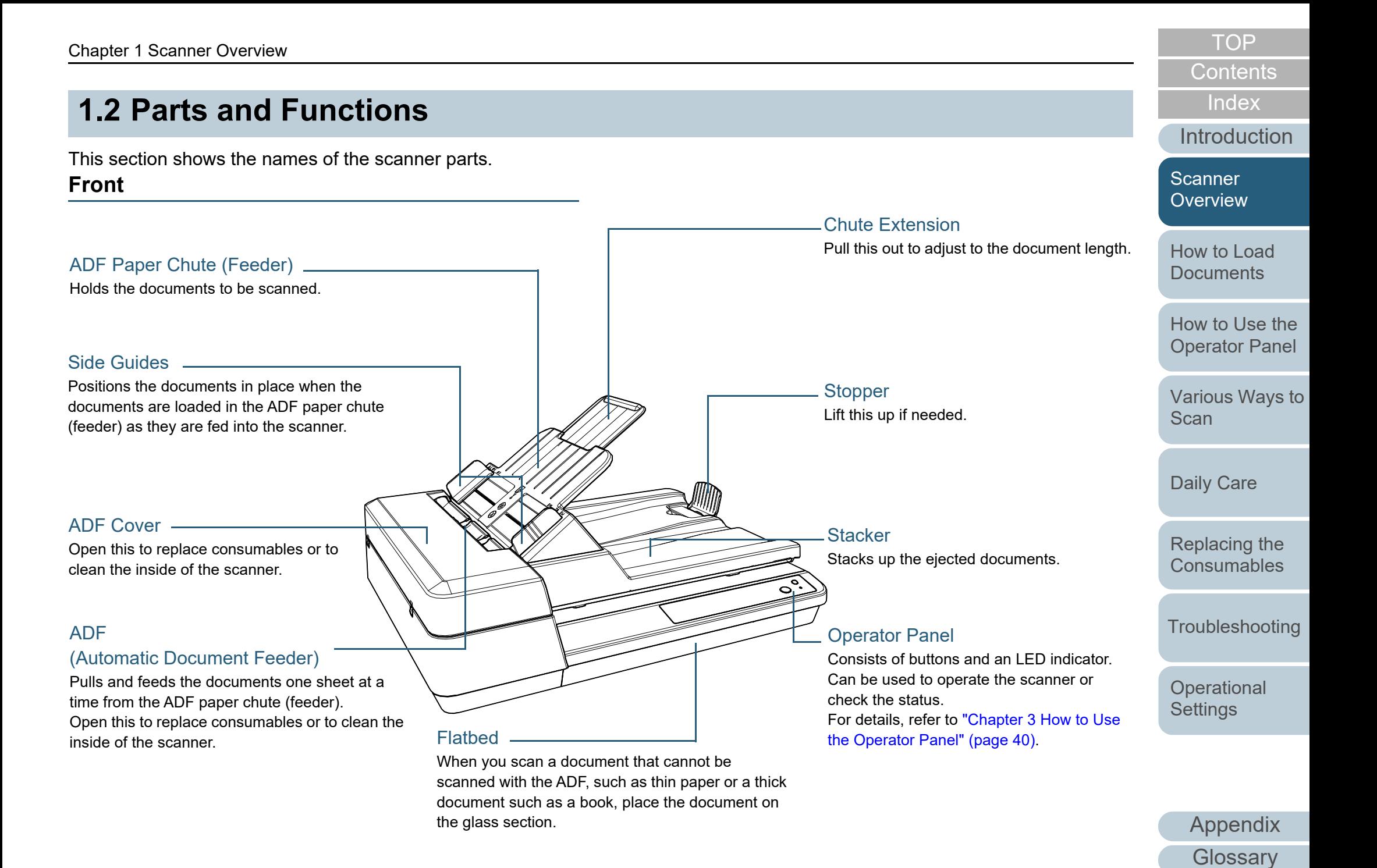

[Appendix](#page-106-0)

**[Troubleshooting](#page-65-0)** 

[Replacing the](#page-59-0)  **[Consumables](#page-59-1)** 

**Operational [Settings](#page-88-1)** 

[Contents](#page-6-0) [TOP](#page-0-1)

**[Glossary](#page-114-0)** 

#### <span id="page-14-0"></span>**Back**

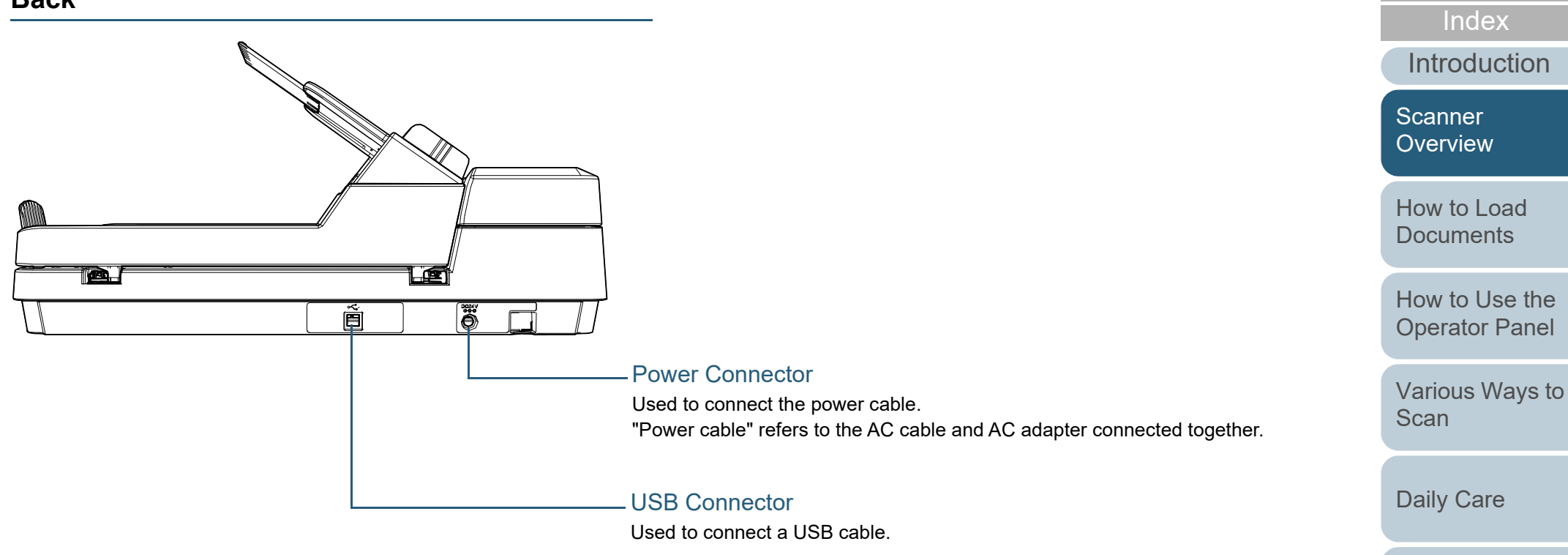

### <span id="page-15-0"></span>**Removable Parts**

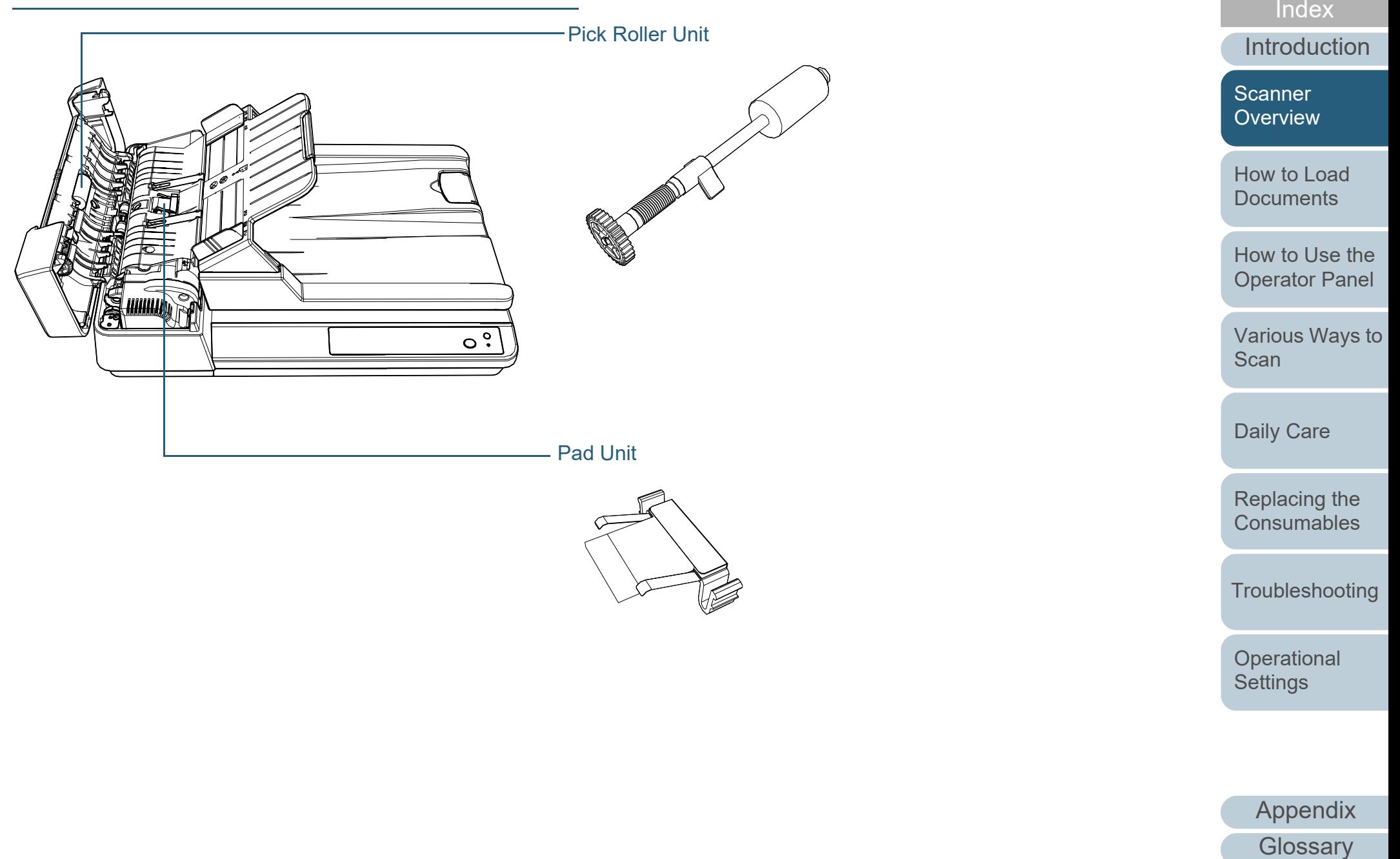

[Contents](#page-6-0) [TOP](#page-0-1)

<span id="page-16-0"></span>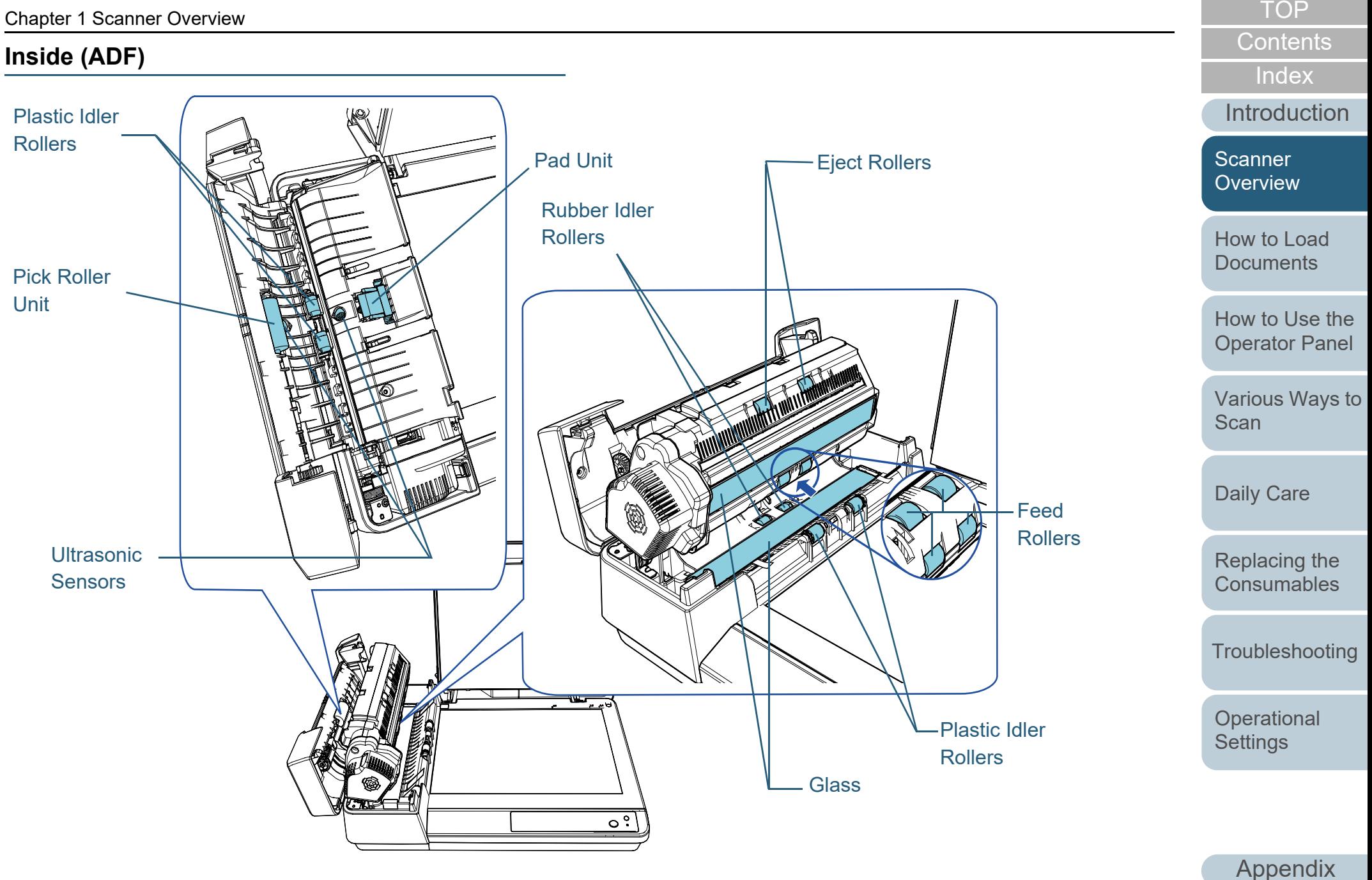

**[Glossary](#page-114-0)** 

<span id="page-17-0"></span>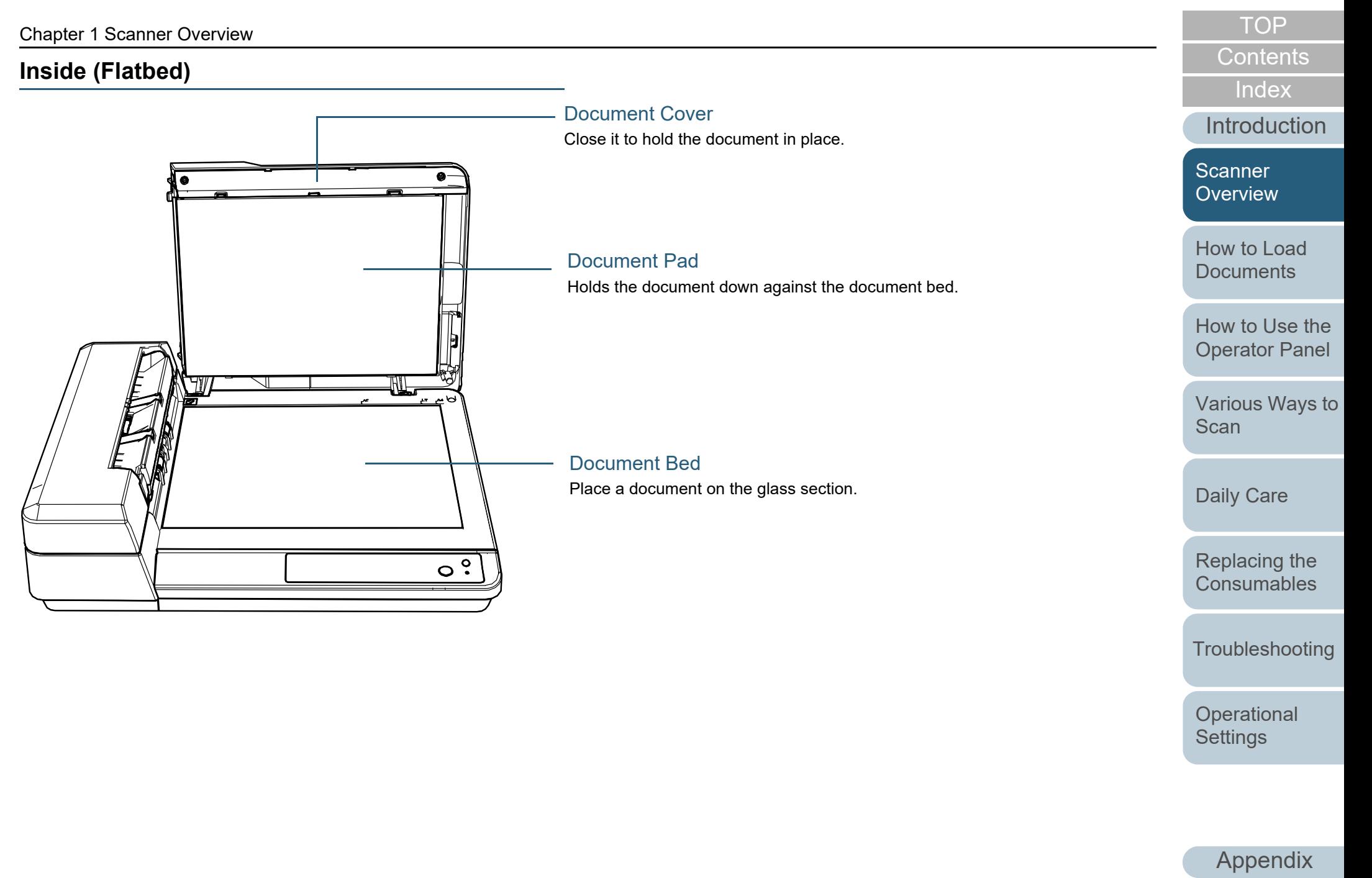

# <span id="page-18-0"></span>**1.3 Turning the Power ON/OFF**

This section explains how to power on/off the scanner.

## <span id="page-18-1"></span>**How to Turn the Power ON**

**1**Press the [Power] button on the operator panel.

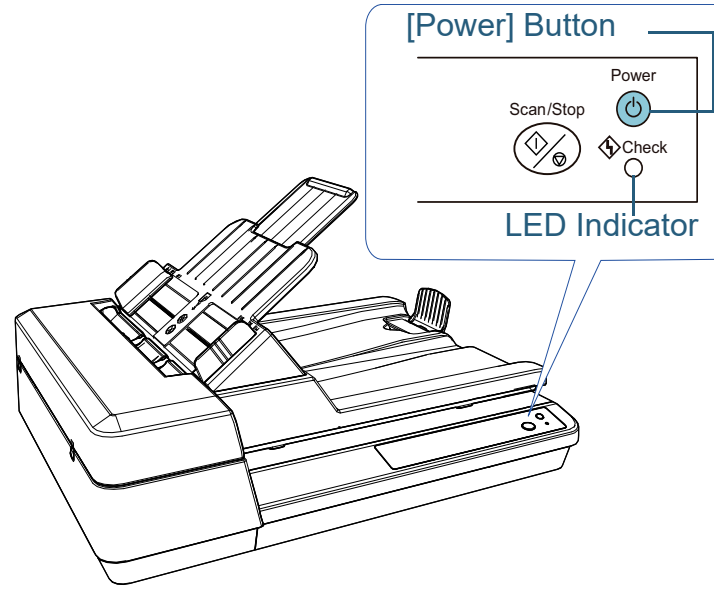

 $\Rightarrow$  The scanner is turned on, and the [Power] button flashes during the initialization.

The scanner is ready to scan when the [Power] button lights in green. This status is referred to as "ready status".

#### **HINT**

In ready status, the LED indicator is off and the [Power] button is lit.

# <span id="page-18-2"></span>**How to Turn the Power OFF**

**1**

 Press and hold down the [Power] button on the operator panel.

 $\Rightarrow$  The scanner is turned off, and the [Power] button switches off.

**[TOP](#page-0-1)** 

[Contents](#page-6-0)

[Index](#page-123-0)

[Introduction](#page-2-0)

[Scanner](#page-11-1)  [Overview](#page-11-1)

[How to Load](#page-30-0) **[Documents](#page-30-1)** 

[How to Use the](#page-39-1) [Operator Panel](#page-39-0)

[Various Ways to](#page-42-0)  **[Scan](#page-42-1)** 

[Daily Care](#page-49-0)

[Replacing the](#page-59-0)  **[Consumables](#page-59-1)** 

**[Troubleshooting](#page-65-0)** 

**Operational [Settings](#page-88-1)** 

# <span id="page-19-0"></span>**1.4 Opening/Closing the ADF**

<span id="page-19-1"></span>This section describes how to open and close the ADF. **How to Open the ADF**

- **1** Remove all documents from the ADF paper chute (feeder).
- **2**Open the ADF cover.

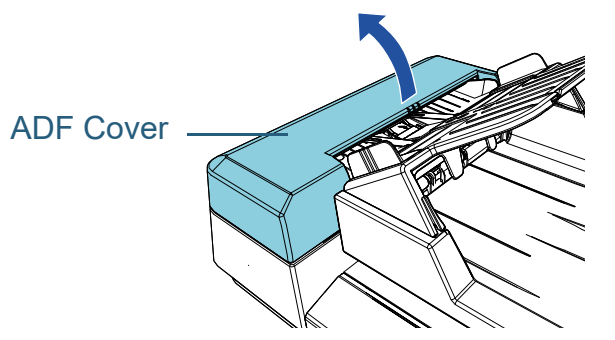

**3**Use the ADF tab to open the ADF.

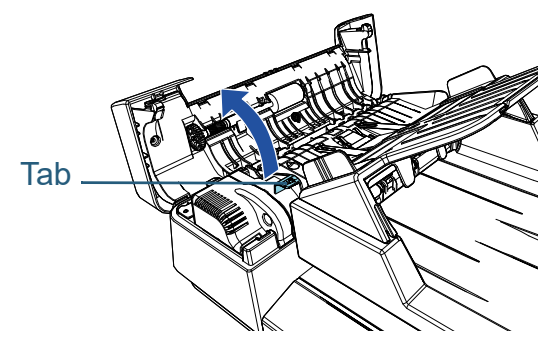

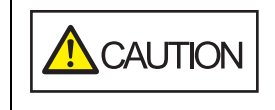

When the ADF is open, it might close accidentally. Be careful not to get your fingers caught.

# <span id="page-19-2"></span>**How to Close the ADF**

**1**Use the ADF tab to close the ADF.

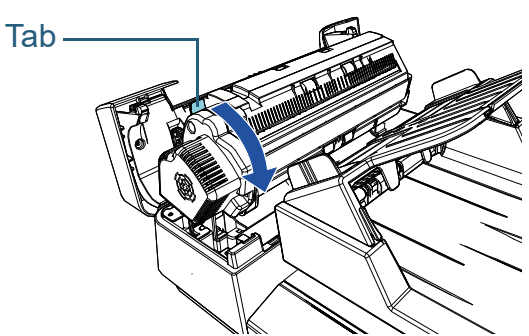

**2** Close the ADF cover. Push the center of the ADF cover until it locks in place.

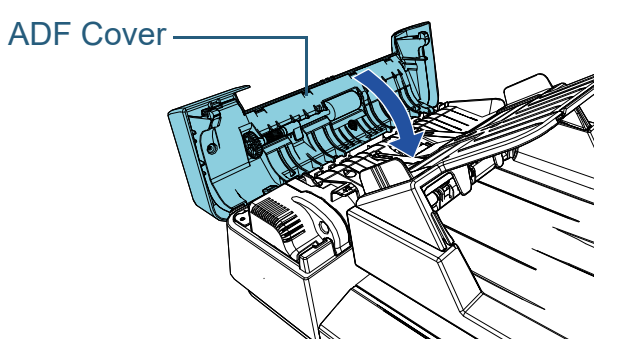

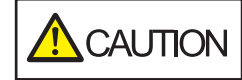

Be careful not to get your fingers caught when closing the ADF.

### **ATTENTION**

Make sure that there is no foreign matter caught inside the ADF when closing the ADF.

**[TOP](#page-0-1)** 

[Contents](#page-6-0)

[Index](#page-123-0)

[Introduction](#page-2-0)

**Scanner [Overview](#page-11-1)** 

[How to Load](#page-30-0) **[Documents](#page-30-1)** 

[How to Use the](#page-39-1) [Operator Panel](#page-39-0)

[Various Ways to](#page-42-0)  [Scan](#page-42-1)

[Daily Care](#page-49-0)

[Replacing the](#page-59-0)  **[Consumables](#page-59-1)** 

**[Troubleshooting](#page-65-0)** 

**Operational [Settings](#page-88-1)** 

# <span id="page-20-3"></span><span id="page-20-0"></span>**1.5 Opening/Closing the Document Cover**

This section describes how to open and close the document cover.

## <span id="page-20-1"></span>**How to Open the Document Cover**

**1**Open the document cover.

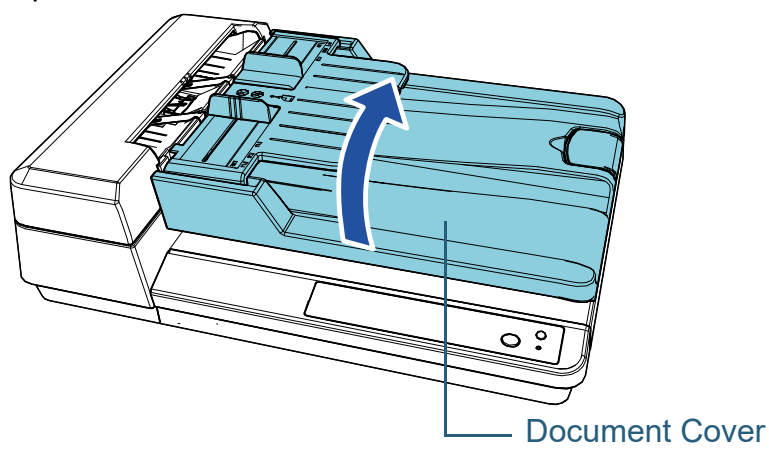

<span id="page-20-2"></span>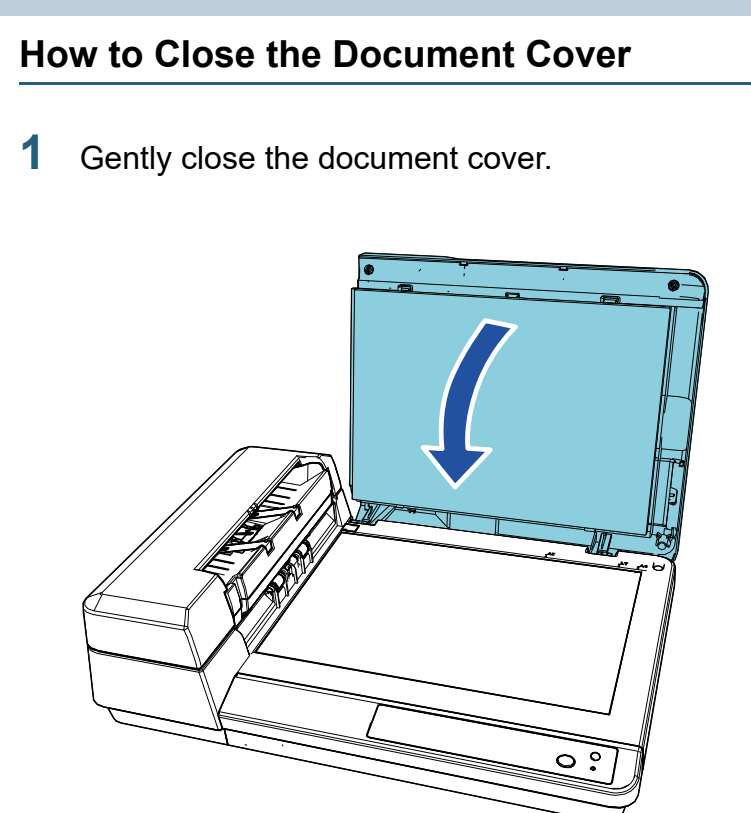

**[TOP](#page-0-1)** 

[Contents](#page-6-0)

[Index](#page-123-0)

[Introduction](#page-2-0)

**Scanner** [Overview](#page-11-1)

[How to Load](#page-30-0) **[Documents](#page-30-1)** 

[How to Use the](#page-39-1) [Operator Panel](#page-39-0)

[Various Ways to](#page-42-0)  **[Scan](#page-42-1)** 

[Daily Care](#page-49-0)

[Replacing the](#page-59-0)  **[Consumables](#page-59-1)** 

**[Troubleshooting](#page-65-0)** 

**Operational [Settings](#page-88-1)** 

# <span id="page-21-1"></span><span id="page-21-0"></span>**1.6 Setting Up the ADF Paper Chute (Feeder)**

When you start a scan, documents that are loaded in the ADF paper chute (feeder) are fed into the ADF one by one. Using the chute extension will keep the documents straight and feed them smoothly.

**1**Lift up the ADF paper chute (feeder) until it locks in place.

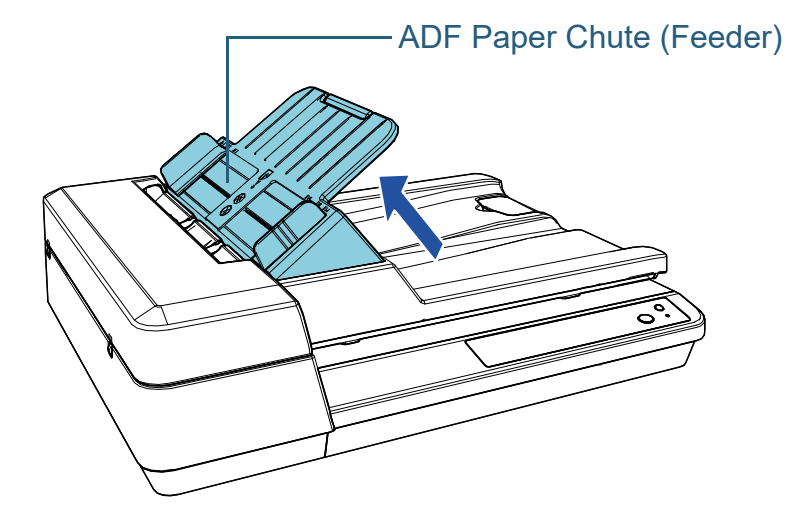

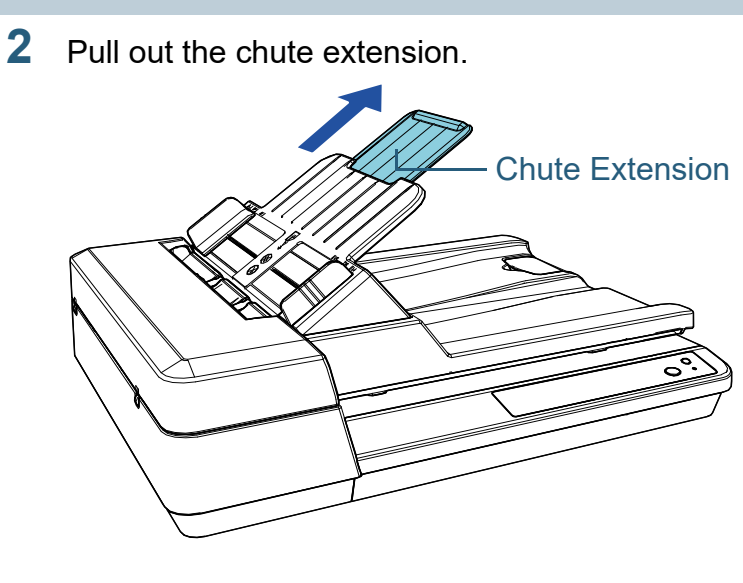

#### **HINT**

When the ADF is not used, push the parts indicated with an arrow outwards and lower the ADF paper chute (feeder) in place.

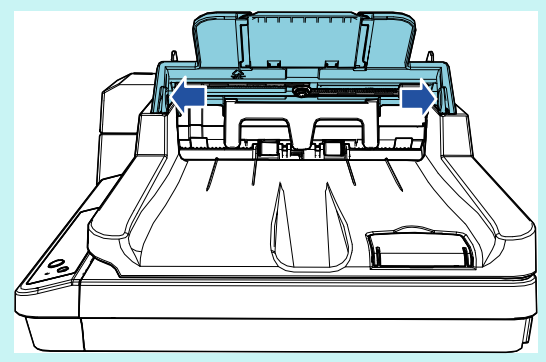

[Introduction](#page-2-0)[Index](#page-123-0)[Contents](#page-6-0) [How to Load](#page-30-0) **[Documents](#page-30-1)** [How to Use the](#page-39-1) **Scanner** [Overview](#page-11-1)

**[TOP](#page-0-1)** 

[Various Ways to](#page-42-0)  **[Scan](#page-42-1)** 

[Operator Panel](#page-39-0)

[Daily Care](#page-49-0)

[Replacing the](#page-59-0)  **[Consumables](#page-59-1)** 

**[Troubleshooting](#page-65-0)** 

**Operational [Settings](#page-88-1)** 

# <span id="page-22-1"></span><span id="page-22-0"></span>**1.7 Setting Up the Stacker**

When you start a scan, documents that are loaded in the ADF paper chute (feeder) are ejected onto the stacker one by one. When scanning a relatively long document such as an A4 size document, use the stopper described below so that the document will be kept straight and stacked neatly.

**1**Lift up the stopper.

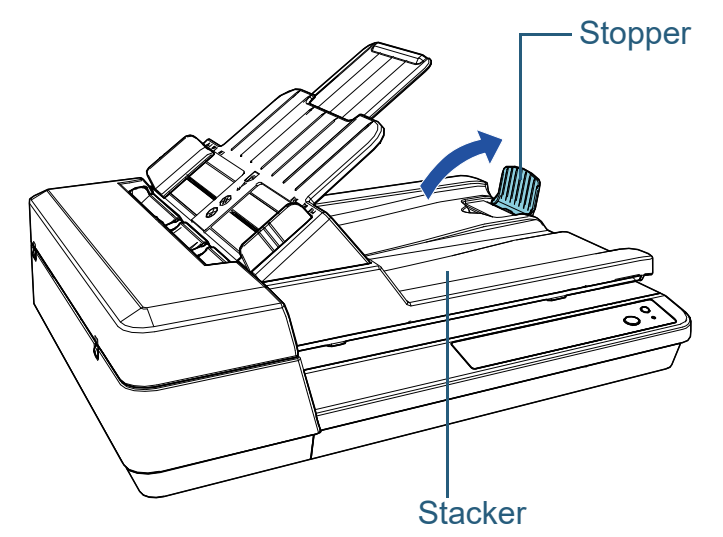

#### **ATTENTION**

Do not lift up the stopper more than 90 degrees because it may break.

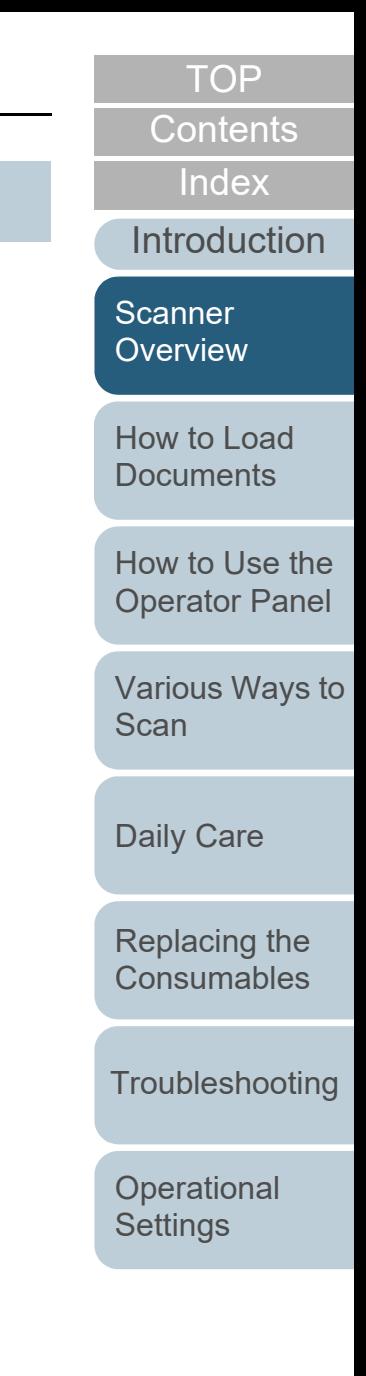

# <span id="page-23-0"></span>**1.8 Power Saving Mode**

Power saving mode keeps the power consumption low when the scanner has not been used for a certain period of time. If the scanner is left powered on for 15 minutes (the factory default value) without being used, it automatically enters power saving mode.

The [Power] button remains lit in green in power saving mode. To resume from power saving mode, perform one of the following:

- Load a document in the ADF paper chute (feeder)
- Press the [Scan/Stop] button on the operator panel
- $\bullet$  Perform scanning from an application

When the scanner resumes from power saving mode, the [Power] button on the operator panel flashes until the scanner is in ready status.

The scanner is turned off automatically if it is left on for a certain period of time without being used, reducing the power consumption until the next scan.

To prevent the scanner from being turned off automatically, clear the [Power off after a certain period of time] check box in [Device Setting] on the Software Operation Panel. For details, refer to ["Waiting Time to Enter Power Saving Mode \[Power](#page-105-2)  [saving\]" \(page 106\)](#page-105-2).

To turn the power back on after the power is turned off automatically, press the [Power] button on the operator panel. For details, refer to ["1.3 Turning the Power ON/OFF" \(page](#page-18-0)  [19\)](#page-18-0).

#### **ATTENTION**

 The scanner may not enter power saving mode if there is a document remaining on the paper path. In this case, remove the document.

For details, refer to ["7.1 Paper Jam" \(page 67\)](#page-66-1).

- For some applications, the scanner may not be turned off even if the [Power off after a certain period of time] check box is selected.
- $\bullet$  If the scanner is automatically turned off while you are using the image scanning application, exit the application, and then turn the power on.

#### **HINT**

- You can use the Software Operation Panel to change the waiting time for entering power saving mode. For details, refer to ["Waiting Time to Enter Power Saving Mode](#page-105-2)
- [\[Power saving\]" \(page 106\)](#page-105-2).
- For details about the operator panel, refer to ["Chapter 3 How to Use](#page-39-1)  [the Operator Panel" \(page 40\)](#page-39-1).

[Index](#page-123-0)**[Contents](#page-6-0)** 

[TOP](#page-0-1)

**[Introduction](#page-2-0)** 

**Scanner [Overview](#page-11-1)** 

[How to Load](#page-30-0) **[Documents](#page-30-1)** 

[How to Use the](#page-39-1) [Operator Panel](#page-39-0)

[Various Ways to](#page-42-0)  [Scan](#page-42-1)

[Daily Care](#page-49-0)

[Replacing the](#page-59-0)  **[Consumables](#page-59-1)** 

**[Troubleshooting](#page-65-0)** 

**Operational [Settings](#page-88-1)** 

# <span id="page-24-0"></span>**1.9 Basic Flow of Scanning Operation**

This section explains about the basic flow of performing a scan.

In order to perform a scan, you need a scanner driver and an image scanning application that supports the scanner driver. The following scanner drivers and image scanning applications are bundled with the scanner:

- Scanner driver
	- PaperStream IP (TWAIN) for SP Series
	- PaperStream IP (TWAIN x64) for SP Series
	- PaperStream IP (ISIS) for SP Series
- $\bullet$  Image scanning application
	- PaperStream ClickScan
	- PaperStream Capture Lite
	- Presto! PageManager
	- ABBYY FineReader Sprint

#### **HINT**

For details about the scanner drivers and image scanning applications, refer to ["1.10 Bundled Software" \(page 27\)](#page-26-0).

Scanning procedures and operations slightly vary depending on the image scanning application.

For details, refer to the image scanning application manual. The following describes the normal procedure for scanning.

- **1** Turn on the scanner. For details, refer to ["1.3 Turning the Power ON/OFF" \(page 19\)](#page-18-0).
- **2** Load documents in the ADF paper chute (feeder). Load the documents with the front side (scanning side) facing up.

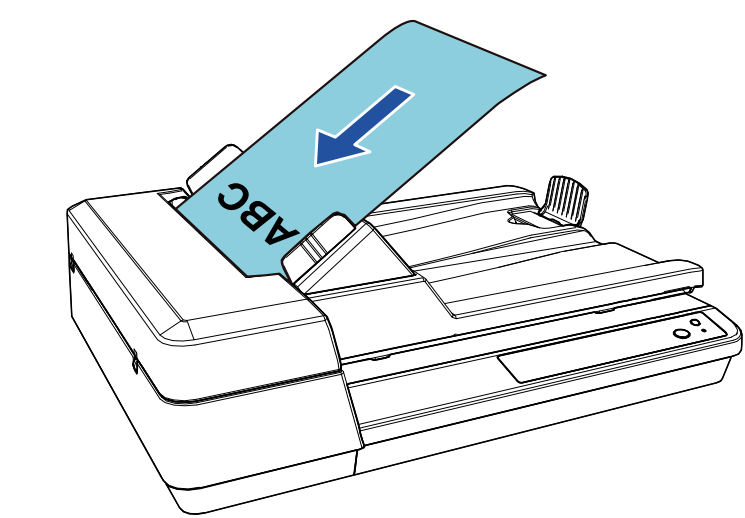

For details, refer to ["Chapter 2 How to Load Documents" \(page 31\)](#page-30-1).

- **3**Start an image scanning application.
- **4**Select a scanner driver.

For some image scanning applications, selection of a scanner driver may not be needed.

[TOP](#page-0-1)

### **[Contents](#page-6-0)**

[Index](#page-123-0)

[Introduction](#page-2-0)

**Scanner [Overview](#page-11-1)** 

[How to Load](#page-30-0) **[Documents](#page-30-1)** 

[How to Use the](#page-39-1) [Operator Panel](#page-39-0)

[Various Ways to](#page-42-0)  [Scan](#page-42-1)

[Daily Care](#page-49-0)

[Replacing the](#page-59-0)  **[Consumables](#page-59-1)** 

**[Troubleshooting](#page-65-0)** 

**Operational [Settings](#page-88-1)** 

#### Chapter 1 Scanner Overview

#### **5**Select a scanner.

Make sure to select the scanner model that is connected to the computer.

For some image scanning applications, selection of a scanner may not be needed.

**6** In the setup window for the scanner driver, configure the scan settings.

For some image scanning applications, the setup window for the scanner driver may not appear.

**7**Scan the documents with the image scanning application.

#### **ATTENTION**

When the scanner and the computer are communicating, for instance, during scanning, do not perform an operation that causes disconnection of their communication, such as unplugging the USB cable or logging off the user account.

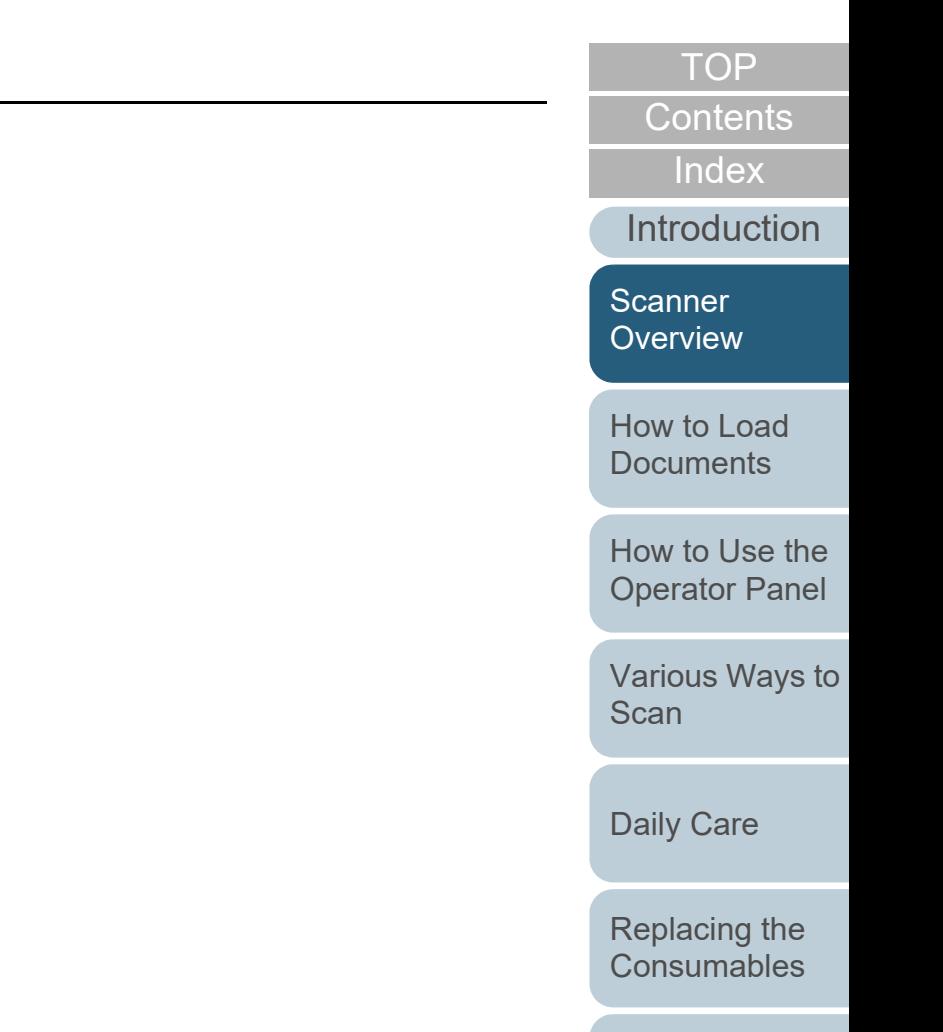

**[Troubleshooting](#page-65-0)** 

**Operational [Settings](#page-88-1)** 

# <span id="page-26-0"></span>**1.10 Bundled Software**

## <span id="page-26-1"></span>**Overview of Bundled Software**

The following softwares are bundled with this product:

● PaperStream IP driver

The PaperStream IP driver is a scanner driver that conforms to the TWAIN/ISIS standard.

There are three types of PaperStream IP drivers.

- PaperStream IP (TWAIN) for SP Series Conforms to the TWAIN standard. Used when you operate the scanner using TWAIN-compliant 32-bit applications.
- PaperStream IP (TWAIN x64) for SP Series Conforms to the TWAIN standard. Used when you operate the scanner using TWAIN-compliant 64-bit applications. Can be installed on a 64-bit operating system.
- PaperStream IP (ISIS) for SP Series Conforms to the ISIS standard. Used when you operate the scanner using ISIS-compliant applications.

For details, refer to the PaperStream IP driver's Help.

● Software Operation Panel

Allows you to configure various settings such as scanner operations and the management of consumables. It is installed together with the PaperStream IP driver.

For details, refer to ["Chapter 8 Operational Settings" \(page 89\)](#page-88-1).

● Error Recovery Guide

Details the status of the scanner and explains how to resolve problems encountered. It is installed together with the PaperStream IP driver.

● PaperStream ClickScan

A 32-bit image scanning application which supports PaperStream IP (TWAIN) for SP Series.

Scanning can be performed via simple settings and operations. This program starts automatically when you log in to your computer and resides in the notification area located at the far right of the task bar.

For details, refer to the PaperStream ClickScan Help.

[Appendix](#page-106-0) **[Introduction](#page-2-0)** [How to Load](#page-30-0) **[Documents](#page-30-1)** [How to Use the](#page-39-1) [Operator Panel](#page-39-0) [Various Ways to](#page-42-0)  [Scan](#page-42-1)[Daily Care](#page-49-0) **[Troubleshooting](#page-65-0) Operational [Settings](#page-88-1)** [Replacing the](#page-59-0)  **[Consumables](#page-59-1) Scanner** [Overview](#page-11-1) ● PaperStream ClickScan Searchable PDF Option An application to output images in a format such as searchable PDF, Word (\*1), or Excel (\*1). It can be used with PaperStream ClickScan. For details, refer to the PaperStream ClickScan Help. ● PaperStream Capture Lite A 32-bit image scanning application which supports PaperStream IP (TWAIN) for SP Series. By defining scan settings as document profiles, you can customize the settings according to your preference. ● Presto! PageManager An image scanning application which supports PaperStream IP (TWAIN) for SP Series. It allows you to scan, share, and organize documents easily. For details, refer to the Presto! PageManager help and the Presto! PageManager manual. ABBYY FineReader Sprint An application which supports PaperStream IP (TWAIN) for SP Series. It does not support the WIA driver. It allows you to convert a scanned image to a Word (\*1) or Excel (\*1) file. For details, refer to the ABBYY FineReader Sprint Help. ● Manuals Safety Precautions and the Operator's Guide are installed. ● Scanner Central Admin Agent Allows you to update firmware for multiple scanners at the same time and centralize the management and monitoring of multiple scanners. Can be used to monitor the operating status of scanners and check the information on scanners.Required applications vary depending on the type of operation. For details, refer to the Scanner Central Admin User's Guide. ● SP Series Online Update Checks for the latest software and firmware updates for SP Series and applies them. For details, refer to the SP Series Online Update Help.  $^*$ 1: Microsoft $^{\circledR}$  Office products need to be installed.

**[Glossary](#page-114-0)** 

[Index](#page-123-0)

**[Contents](#page-6-0)** [TOP](#page-0-1)

For details about how to configure the scanner settings and scan different types of documents with the image scanning application, refer to ["Chapter 4 Various Ways to Scan" \(page](#page-42-1)  [43\)](#page-42-1).

## <span id="page-27-0"></span>**System Requirements**

**[Introduction](#page-2-0)** [How to Load](#page-30-0)  **[Documents](#page-30-1)** [How to Use the](#page-39-1) [Operator Panel](#page-39-0) [Various Ways to](#page-42-0)  [Scan](#page-42-1)[Daily Care](#page-49-0) **[Troubleshooting](#page-65-0) Operational [Settings](#page-88-1)** [Replacing the](#page-59-0)  **[Consumables](#page-59-1) Scanner [Overview](#page-11-1)** The system requirements are as follows: **Operating** system  $\bullet$  Windows Server<sup>®</sup> 2012 Standard (64-bit) (\*1) (\*2) (\*3)  $\bullet$  Windows Server<sup>®</sup> 2012 R2 Standard (64-bit) (\*1) (\*2) (\*3)  $\bullet$  Windows<sup>®</sup> 10 Home (32-bit/64-bit) (\*3)  $\bullet$  Windows $^{\circledR}$  10 Pro (32-bit/64-bit) (\*3) ● Windows<sup>®</sup> 10 Enterprise (32-bit/64-bit) (\*3)  $\bullet$  Windows $^{\circledR}$  10 Education (32-bit/64-bit) (\*3)  $\bullet$  Windows Server<sup>®</sup> 2016 Standard (64-bit) (\*1) (\*2) (\*3)  $\bullet$  Windows Server<sup>®</sup> 2019 Standard (64-bit) (\*1) (\*2) (\*3)  $\bullet$  Windows Server<sup>®</sup> 2022 Standard (64-bit) (\*1) (\*2) (\*3)  $\bullet$  Windows $^{\circledR}$  11 Home (64-bit) (\*3)  $\bullet$  Windows $^{\circledR}$  11 Pro (64-bit) (\*3)  $\bullet$  Windows<sup>®</sup> 11 Enterprise (64-bit) (\*3) • Windows<sup>®</sup> 11 Education (64-bit) (\*3) CPU | Intel or Intel-compatible processor Display resolution1024 × 768 pixels or higher, 65,536 or more colors Hardware disk space Requires free space of 11 GB or more (\*4) DVDDriveRequired for installing the software Interface USB2.0/1.1

\*1: PaperStream Capture Lite is not supported.

28

[Appendix](#page-106-0)

[Index](#page-123-0)[Contents](#page-6-0)

[TOP](#page-0-1)

**[Glossary](#page-114-0)** 

29

# Chapter 1 Scanner Overview

- \*2: Presto! PageManager and ABBYY FineReader Sprint are not supported.
- \*3: The bundled software operates as a desktop application.
- \*4: Required disk space for scanning documents varies according to the file size of the scanned images.

# <span id="page-28-0"></span>**Installing the Bundled Software**

This section explains about the procedure to install the software from the bundled Setup DVD-ROM. The following software can be installed:

- PaperStream IP (TWAIN) for SP Series
- PaperStream IP (TWAIN x64) for SP Series
- PaperStream IP (ISIS) for SP Series
- Software Operation Panel
- Error Recovery Guide
- PaperStream ClickScan
- PaperStream Capture Lite
- Presto! PageManager
- ABBYY FineReader Sprint
- Manuals
- Scanner Central Admin Agent
- SP Series Online Update

### **ATTENTION**

If an old version of the software is installed, uninstall it first. For details about how to uninstall the software, refer to ["A.4 Uninstalling the](#page-112-1)  [Software" \(page 113\)](#page-112-1).

- **1** Turn on the computer and log onto Windows as a user with administrator privileges.
- **2** Insert the Setup DVD-ROM into the DVD drive. The [SP Series Setup] window appears.

### **HINT**

If the [SP Series Setup] window does not appear, open [Windows Explorer] or [Computer] and double-click [Setup.exe] in the Setup DVD-ROM.

[TOP](#page-0-1)

[Contents](#page-6-0)

[Index](#page-123-0)

[Introduction](#page-2-0)

**Scanner [Overview](#page-11-1)** 

[How to Load](#page-30-0) **[Documents](#page-30-1)** 

[How to Use the](#page-39-1) [Operator Panel](#page-39-0)

[Various Ways to](#page-42-0)  **[Scan](#page-42-1)** 

[Daily Care](#page-49-0)

[Replacing the](#page-59-0)  **[Consumables](#page-59-1)** 

**[Troubleshooting](#page-65-0)** 

**Operational [Settings](#page-88-1)** 

**3**Click the [Install software] button.

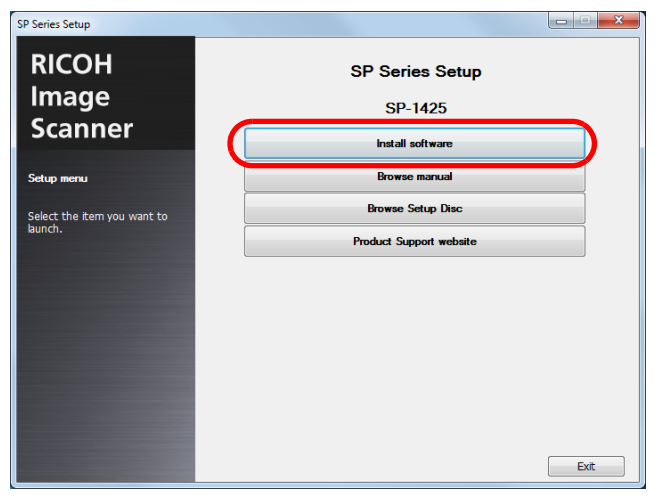

- $\Rightarrow$  The window that shows information on the software appears.
- **4**Check the contents and click the [Next] button.
- **5**Click the button for the software you want to install.

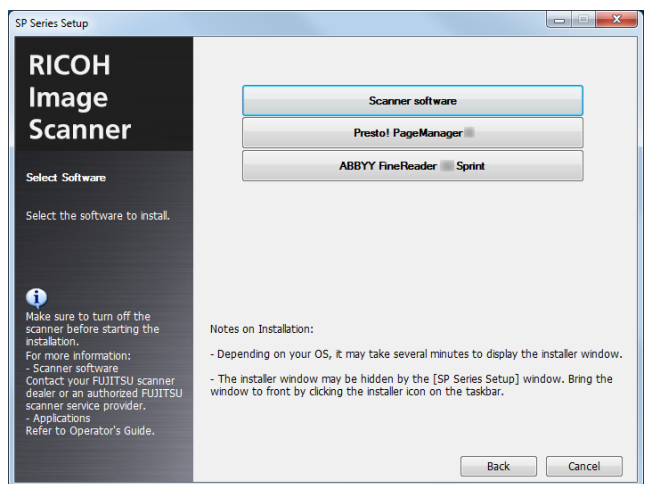

**6** Install the software following the instructions displayed on the screen.

[Introduction](#page-2-0)[Index](#page-123-0) [Contents](#page-6-0) **[TOP](#page-0-1)** [How to Load](#page-30-0) **[Documents](#page-30-1)** [How to Use the](#page-39-1) [Operator Panel](#page-39-0) [Various Ways to](#page-42-0)  **[Scan](#page-42-1)** [Daily Care](#page-49-0) **[Troubleshooting](#page-65-0) Operational [Settings](#page-88-1)** [Replacing the](#page-59-0)  **[Consumables](#page-59-1) Scanner** [Overview](#page-11-1)

# <span id="page-30-2"></span><span id="page-30-1"></span><span id="page-30-0"></span>**Chapter 2 How to Load Documents**

[How to Use the](#page-39-1) [Operator Panel](#page-39-0) [Scan](#page-42-1)This chapter explains how to load documents on the scanner. [2.1 Loading Documents into the ADF...............................................................................................................32](#page-31-0) 2.2 Placing a Document on the Flatbed [...........................................................................................................34](#page-33-0) 2.3 Documents for Scanning [............................................................................................................................35](#page-34-0)

[Various Ways to](#page-42-0) 

[Index](#page-123-0)

[Contents](#page-6-0)

[TOP](#page-0-1)

[Introduction](#page-2-0)

**Scanner [Overview](#page-11-0)** 

[How to Load](#page-30-2) **[Documents](#page-30-2)** 

[Daily Care](#page-49-0)

[Replacing the](#page-59-0)  **[Consumables](#page-59-1)** 

**[Troubleshooting](#page-65-0)** 

**Operational [Settings](#page-88-1)** 

# <span id="page-31-0"></span>**2.1 Loading Documents into the ADF**

This section explains how to load documents into the ADF.

# <span id="page-31-1"></span>**Preparation**

#### **HINT**

For details about the paper size and quality required for normal operations, refer to ["2.3 Documents for Scanning" \(page 35\)](#page-34-0).

- **1** If you are loading multiple sheets, check the documents.
	- 1 Check that the documents to be loaded are of the same width.Documents that are different in width can not be loaded together at a time.
	- 2 Check the number of sheets.

Up to 50 sheets can be loaded (with paper weight of 80  $g/m^2$  [20 lb] and thickness of the document stack under 5 mm). For details, refer to ["Loading Capacity" \(page 37\)](#page-36-0).

<span id="page-31-2"></span>**2**Fan the documents.

1 Grab a stack of documents, which should be 5 mm or less.

2 Hold both ends of the documents and fan them a few times.

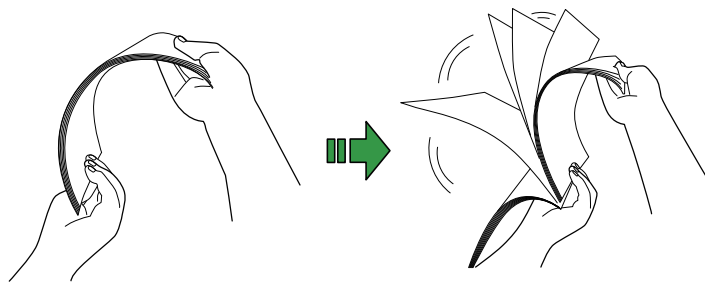

- <span id="page-31-3"></span>3 Rotate the documents by 90 degrees and fan them in the same manner.
- 4 Perform steps [1](#page-31-2) to [3](#page-31-3) for all documents.
- 5 Align the edges of the documents.

#### **HINT**

For more details about how to fan documents, refer to the Error Recovery Guide.

[Introduction](#page-2-0)**Scanner** 

[Contents](#page-6-0) **[Index](#page-123-0)** 

[TOP](#page-0-1)

**[Overview](#page-11-0)** 

[How to Load](#page-30-0) **[Documents](#page-30-2)** 

[How to Use the](#page-39-1) [Operator Panel](#page-39-0)

[Various Ways to](#page-42-0)  [Scan](#page-42-1)

[Daily Care](#page-49-0)

[Replacing the](#page-59-0)  **[Consumables](#page-59-1)** 

**[Troubleshooting](#page-65-0)** 

**Operational [Settings](#page-88-1)** 

# <span id="page-32-0"></span>**How to Load Documents**

- **1** Set the ADF paper chute (feeder). For details, refer to ["1.6 Setting Up the ADF Paper Chute \(Feeder\)"](#page-21-1)  [\(page 22\)](#page-21-1).
- **2** Lift up the stopper if needed. For details, refer to ["1.7 Setting Up the Stacker" \(page 23\)](#page-22-1).
- **3** Load documents in the ADF paper chute (feeder). Load the documents with the front side (scanning side) facing up.

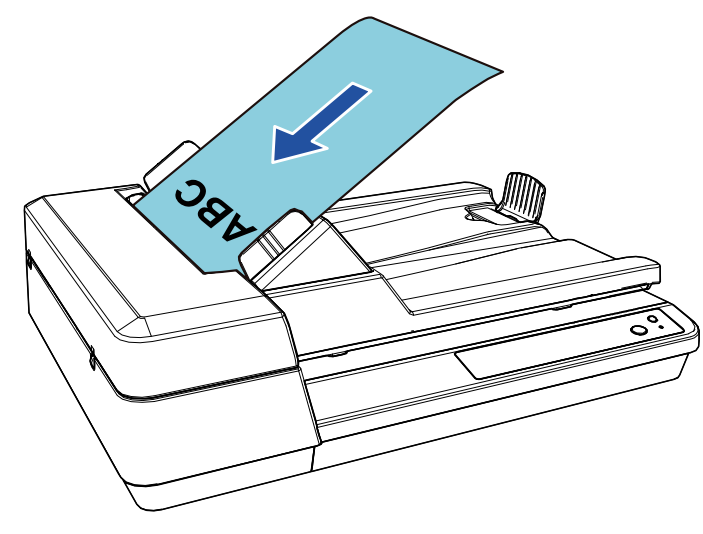

#### **ATTENTION**

- $\bullet$  Remove all paper clips and staples.
- Reduce the number of sheets if a multifeed or pick error occurs.

**4** Adjust the side guides to the width of the documents. Do not leave space between the side guides and the documents. Otherwise, the documents may be fed skewed.

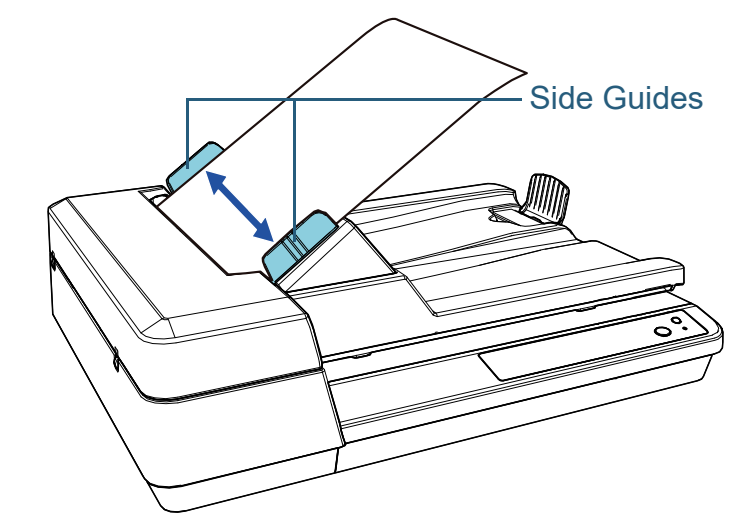

**5** Scan the documents with the image scanning application. For details, refer to the image scanning application manual.

[Contents](#page-6-0) **[Index](#page-123-0)** [Introduction](#page-2-0)**[TOP](#page-0-1)** [How to Use the](#page-39-1) **Scanner [Overview](#page-11-0)** [How to Load](#page-30-0) **[Documents](#page-30-2)** 

[Operator Panel](#page-39-0)

[Various Ways to](#page-42-0)  [Scan](#page-42-1)

[Daily Care](#page-49-0)

[Replacing the](#page-59-0)  **[Consumables](#page-59-1)** 

**[Troubleshooting](#page-65-0)** 

**Operational [Settings](#page-88-1)** 

# <span id="page-33-0"></span>**2.2 Placing a Document on the Flatbed**

- **1** Open the document cover. For details, refer to ["1.5 Opening/Closing the Document Cover" \(page](#page-20-3)  [21\)](#page-20-3).
- **2** Place a document on the document bed. Place the document face-down to align its top left-hand corner with the reference point.
- **3** Close the document cover. For details, refer to ["1.5 Opening/Closing the Document Cover" \(page](#page-20-3)  [21\)](#page-20-3).
- **4** Scan the document with the image scanning application. For details, refer to the image scanning application manual.

[Contents](#page-6-0)

[Index](#page-123-0)

[Introduction](#page-2-0)

**Scanner [Overview](#page-11-0)** 

[How to Load](#page-30-0) **[Documents](#page-30-2)** 

[How to Use the](#page-39-1) [Operator Panel](#page-39-0)

[Various Ways to](#page-42-0)  **[Scan](#page-42-1)** 

[Daily Care](#page-49-0)

[Replacing the](#page-59-0)  **[Consumables](#page-59-1)** 

**[Troubleshooting](#page-65-0)** 

**Operational [Settings](#page-88-1)** 

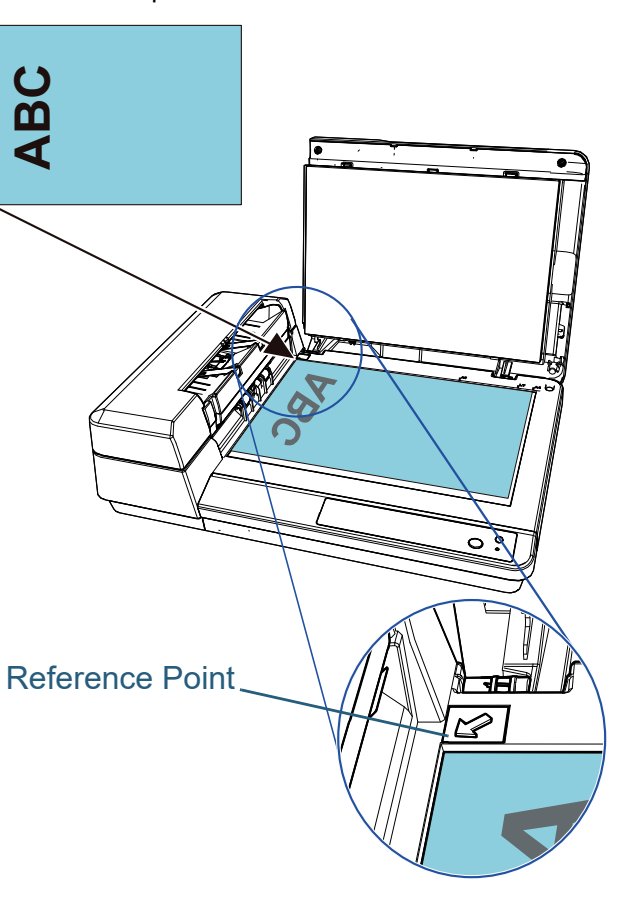

# <span id="page-34-0"></span>**2.3 Documents for Scanning**

The following paper sizes can be scanned:

## <span id="page-34-1"></span>**Paper Size**

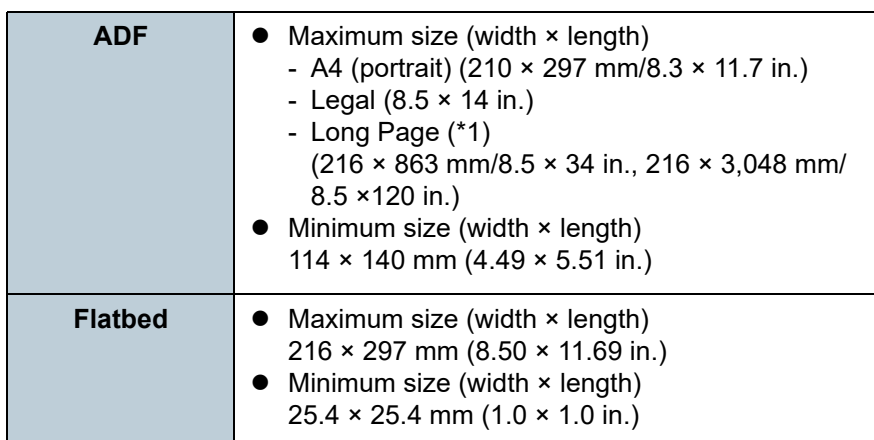

\*1: Depending on the application or the scan settings for the scanner driver, there may be insufficient memory to perform scanning. When a long page is scanned, a maximum length of 3,048 mm (120 in.) can be scanned with a scanning resolution of 200 dpi or lower.

# <span id="page-34-2"></span>**Conditions**

The following documents can be scanned with the ADF. To scan documents other than the following, use the flatbed.

### **Paper Type**

The following paper types are recommended:

- Wood-free paper
- Wood-containing paper
- PPC paper (recycled)

When using paper types other than the above, make sure to test with the same type of paper first to check if the document can be scanned.

# **Paper Weight (Thickness)**

The following paper weights can be used:

• 52 to 127g/m<sup>2</sup> (14.0 to 34.3 lb)

[TOP](#page-0-1)

[Contents](#page-6-0)

[Index](#page-123-0)

[Introduction](#page-2-0)

**Scanner [Overview](#page-11-0)** 

[How to Load](#page-30-0) **[Documents](#page-30-2)** 

[How to Use the](#page-39-1) [Operator Panel](#page-39-0)

[Various Ways to](#page-42-0)  [Scan](#page-42-1)

[Daily Care](#page-49-0)

[Replacing the](#page-59-0)  **[Consumables](#page-59-1)** 

**[Troubleshooting](#page-65-0)** 

**Operational [Settings](#page-88-1)** 

#### **Precautions**

- Documents that cannot be scanned successfully The following types of documents may not be scanned successfully:
	- Tracing paper
	- Documents that are not square or rectangular
	- Very thin paper
- Documents that cannot be scanned
	- The following types of documents must not be scanned:
	- Paper-clipped or stapled documents
	- Documents on which the ink is still wet
	- -Documents smaller than  $114 \times 140$  mm (4.5  $\times$  5.5 in.)
	- -Documents wider than 216 mm (8.5 in.)
	- Documents other than paper such as fabric, metal foil, and OHP film
	- Plastic card
	- -Important documents that must not be damaged or smeared
	- Documents of non-uniform thickness (such as envelopes or documents with attachments)
	- -Wrinkled or curled documents
	- -Folded or torn documents
	- Coated paper
	- Carbon paper
	- Carbonless paper
	- -Photosensitive paper
	- -Perforated documents
	- Photographs (photographic paper)
- Mixed batch of documents

Documents with different paper weights/friction coefficients/sizes cannot be mixed in the same batch.

#### **ATTENTION**

- Since carbonless paper contains chemical substances that may harm the pad unit or rollers (such as the pick roller unit), damage to the scanner may occur.
- $\bullet$  If you scan wood-containing paper, the life of the pad unit and the pick roller unit may end sooner compared to scanning wood-free paper.
- The pad unit and the pick roller unit may be damaged when a photo/ sticky note on the document comes in contact with these parts during scanning.
- The surface of the document may be damaged when gloss papers such as photographs are scanned.
- The light of the LED may reflect brightly when gloss papers are scanned.

### **HINT**

- When scanning semi-transparent documents, increase the brightness for scanning in the scanner driver to avoid bleed-through.
- When you scan documents written in lead pencil, make sure to clean the rollers frequently. Otherwise, the rollers will be contaminated which may leave black traces on the document or cause feeding errors.

For details about cleaning, refer to ["Chapter 5 Daily Care" \(page 50\)](#page-49-1).

- $\bullet$  If multifeeds, pick errors, or paper jams occur frequently, refer to "7.3 [Troubleshooting" \(page 71\)](#page-70-1).
- When you scan documents with the ADF, all documents must be flat on the leading edge. Make sure that curls on the leading edge of the documents are kept within the following range:

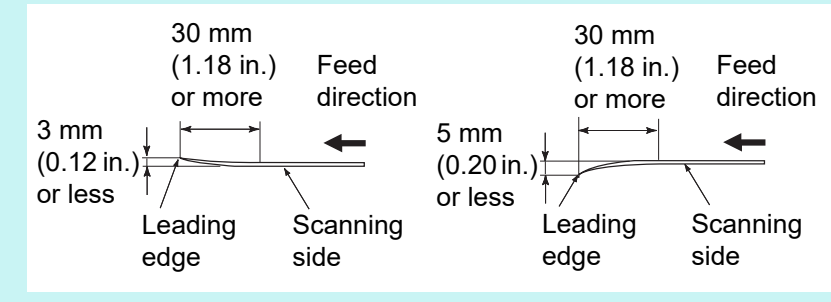

**Scanner [Overview](#page-11-0)** 

> [How to Load](#page-30-0) **[Documents](#page-30-2)**

[How to Use the](#page-39-1) [Operator Panel](#page-39-0)

[Various Ways to](#page-42-0)  [Scan](#page-42-1)

[Daily Care](#page-49-0)

[Replacing the](#page-59-0)  **[Consumables](#page-59-1)** 

**[Troubleshooting](#page-65-0)** 

**Operational [Settings](#page-88-1)** 

> [Appendix](#page-106-0) **[Glossary](#page-114-0)**

[TOP](#page-0-1)

**[Contents](#page-6-0)** [Index](#page-123-0)

**[Introduction](#page-2-0)**
## **Loading Capacity**

The number of sheets that can be loaded in the ADF paper chute (feeder) is determined by the paper size and paper weight. See the graph below.

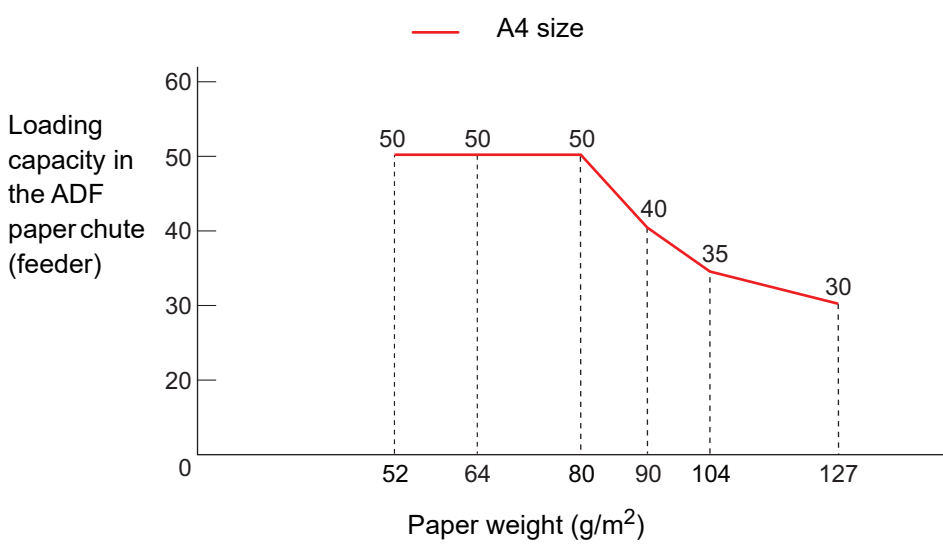

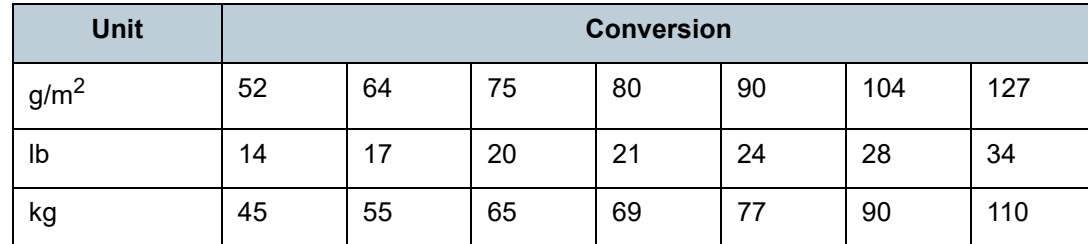

[How to Use the](#page-39-1) [Operator Panel](#page-39-0) **Scanner** [Overview](#page-11-0) [How to Load](#page-30-0) [Documents](#page-30-1)

[Contents](#page-6-0)

[TOP](#page-0-0)

[Index](#page-123-0)

**[Introduction](#page-2-0)** 

[Various Ways to](#page-42-0)  [Scan](#page-42-1)

[Daily Care](#page-49-0)

[Replacing the](#page-59-0)  **[Consumables](#page-59-1)** 

**[Troubleshooting](#page-65-0)** 

**Operational [Settings](#page-88-1)** 

## **Area Not to Be Perforated**

An error may occur when there are punched holes in the area shaded in light blue in the figure below. Use the flatbed to scan such documents.

<span id="page-37-0"></span>**Fig. 1**

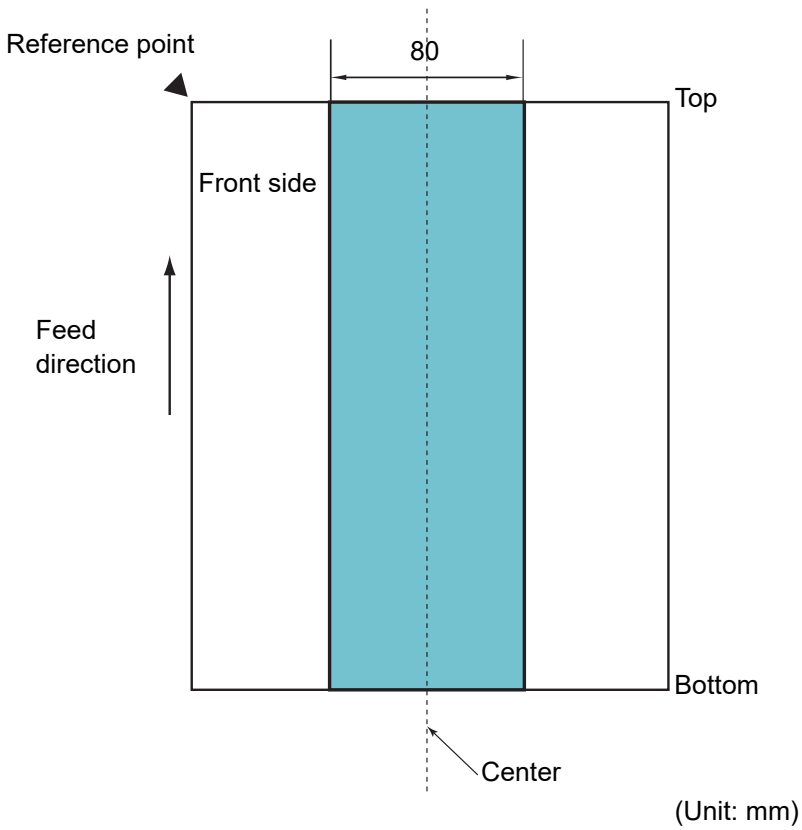

#### **ATTENTION**

The above conditions apply when you align the center of a document with the center of the roller part of the pick roller unit.

## **Conditions for Multifeed Detection**

Multifeed is an error where two or more sheets are fed through the ADF at once. Multifeed can be detected by enabling the multifeed detection in the scanner driver.

The following conditions are required for an accurate multifeed detection.

- Paper weight: 52 to 127 g/m<sup>2</sup> (14.0 to 34.3 lb)
- Do not punch holes within 80 mm (3.15 in.) over the center of the document. See ["Fig. 1" \(page 38\)](#page-37-0).
- $\bullet$  Do not attach other documents within 80 mm (3.15 in.) over the center of the document. See ["Fig. 1" \(page 38\)](#page-37-0).
- Altitude: 0 to 2,000 m

When a document that weighs 100  $g/m^2$  (26.8 lb) or more is scanned at a high altitude (higher than 2,000 m), it may be detected as a multifeed.

#### **ATTENTION**

- The above conditions apply when you align the center of a document with the center of the roller part of the pick roller unit.
- $\bullet~$  Scanning a thick document always causes the wrong multifeed  $\bullet~$ detection. So, disable the multifeed detection in the scanner driver when scanning such documents.

#### **HINT**

Accuracy of multifeed detection may drop with some documents. Multifeed cannot be detected for the top 30 mm of a document.

[TOP](#page-0-0)

[Contents](#page-6-0)

[Index](#page-123-0)

[Introduction](#page-2-0)

**Scanner [Overview](#page-11-0)** 

[How to Load](#page-30-0) **[Documents](#page-30-1)** 

[How to Use the](#page-39-1) [Operator Panel](#page-39-0)

[Various Ways to](#page-42-0)  [Scan](#page-42-1)

[Daily Care](#page-49-0)

[Replacing the](#page-59-0)  **[Consumables](#page-59-1)** 

**[Troubleshooting](#page-65-0)** 

**Operational [Settings](#page-88-1)** 

## **Conditions for Automatic Page Size Detection**

[Automatic Page Size Detection] does not work with the following types of documents:

Non-rectangular documents

[Automatic Page Size Detection] may not work with the following types of documents:

- White documents with glossy edges
- Documents with darkish (gray) edges

[Contents](#page-6-0) [Index](#page-123-0) **[Introduction](#page-2-0) [TOP](#page-0-0) Scanner** 

[How to Load](#page-30-0) 

[Documents](#page-30-1)

[Overview](#page-11-0)

[How to Use the](#page-39-1) [Operator Panel](#page-39-0)

[Various Ways to](#page-42-0)  **[Scan](#page-42-1)** 

[Daily Care](#page-49-0)

[Replacing the](#page-59-0)  **[Consumables](#page-59-1)** 

**[Troubleshooting](#page-65-0)** 

**Operational [Settings](#page-88-1)** 

# <span id="page-39-2"></span><span id="page-39-1"></span><span id="page-39-0"></span>**Chapter 3 How to Use the Operator Panel**

This chapter explains how to use the operator panel.

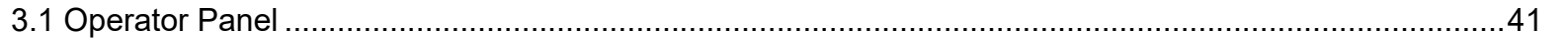

[Introduction](#page-2-0)[Index](#page-123-0)

[Contents](#page-6-0)

**[TOP](#page-0-0)** 

**Scanner [Overview](#page-11-0)** 

[How to Load](#page-30-0) **[Documents](#page-30-2)** 

[How to Use the](#page-39-2) [Operator Panel](#page-39-2)

[Various Ways to](#page-42-0)  **[Scan](#page-42-1)** 

[Daily Care](#page-49-0)

[Replacing the](#page-59-0)  **[Consumables](#page-59-1)** 

**[Troubleshooting](#page-65-0)** 

**Operational [Settings](#page-88-1)** 

# <span id="page-40-0"></span>**3.1 Operator Panel**

The operator panel consists of buttons and the LED indicator.

## **Names and Functions**

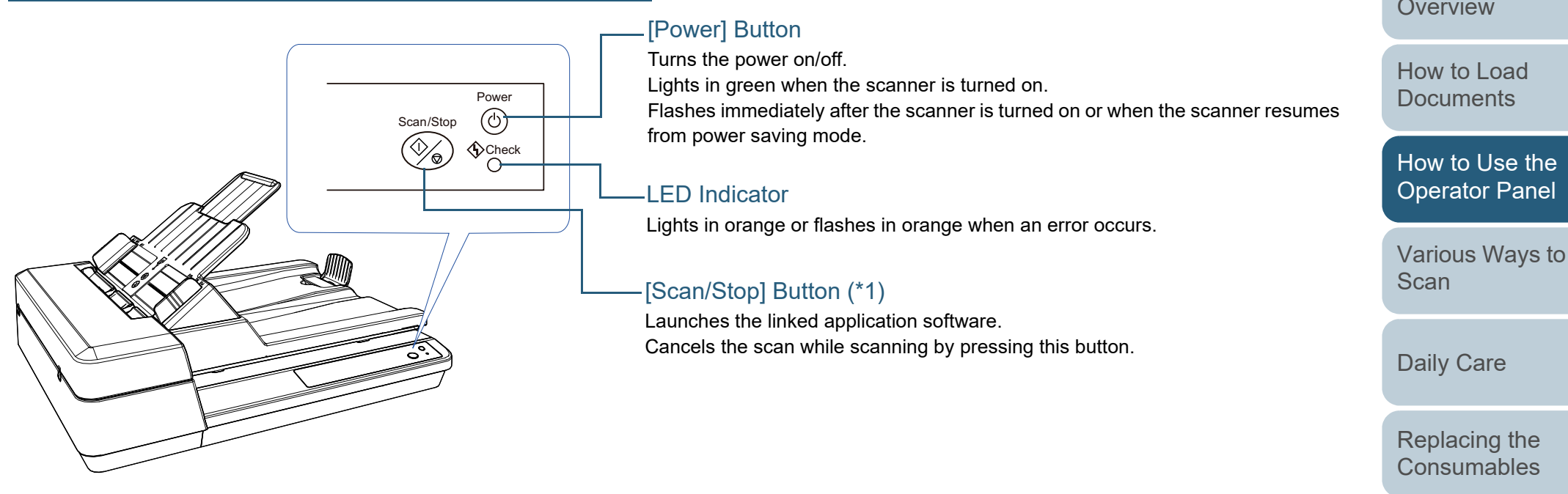

\*1: For details about the setup method for a scan using the [Scan/Stop] button, refer to the scanner driver's Help or ["Using a Button on the Scanner to](#page-47-0)  [Start Scanning" \(page 48\)](#page-47-0).

> **Operational [Settings](#page-88-1)**

[Appendix](#page-106-0) **[Glossary](#page-114-0)** 

#### **[TOP](#page-0-0)**

[Contents](#page-6-0)

[Index](#page-123-0)

[Introduction](#page-2-0)

**Scanner [Overview](#page-11-0)** 

[How to Use the](#page-39-2) [Operator Panel](#page-39-0)

**[Troubleshooting](#page-65-0)** 

41

## **Indications for the LED Indicator and the [Power] Button**

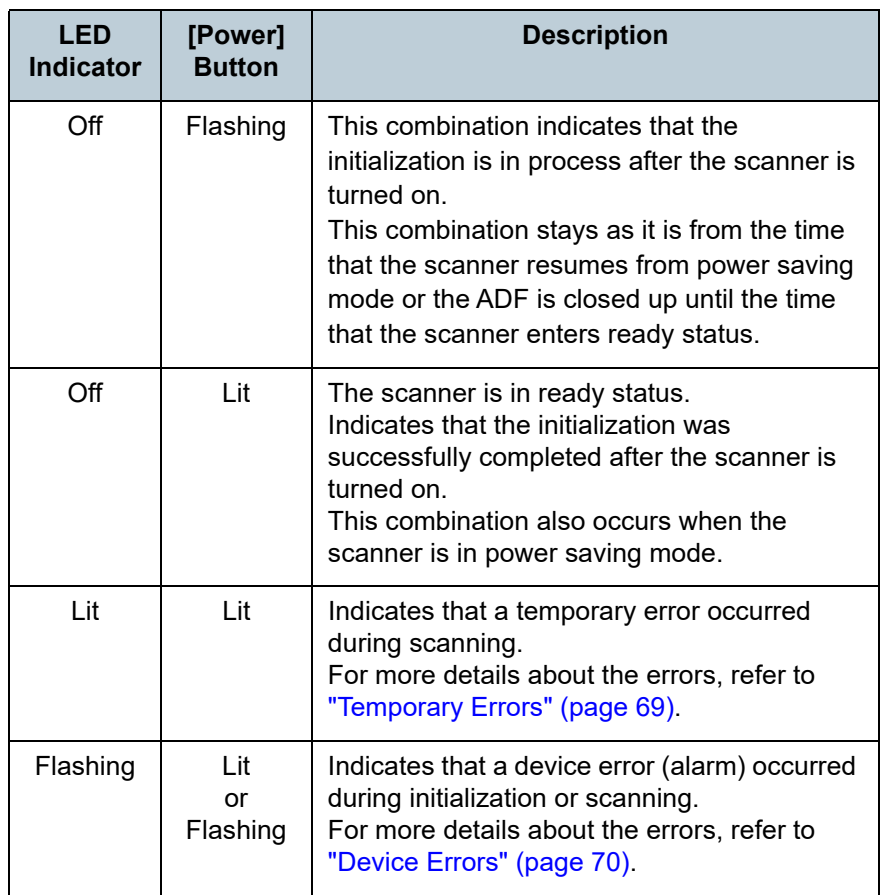

[Introduction](#page-2-0) [Index](#page-123-0) [Contents](#page-6-0) [TOP](#page-0-0) [How to Load](#page-30-0)  **Scanner** [Overview](#page-11-0)

[Documents](#page-30-2)

[How to Use the](#page-39-2)  [Operator Panel](#page-39-0)

[Various Ways to](#page-42-0)  **[Scan](#page-42-1)** 

[Daily Care](#page-49-0)

[Replacing the](#page-59-0)  **[Consumables](#page-59-1)** 

**[Troubleshooting](#page-65-0)** 

**Operational [Settings](#page-88-1)** 

# <span id="page-42-2"></span><span id="page-42-1"></span><span id="page-42-0"></span>**Chapter 4 Various Ways to Scan**

This chapter explains how to configure scanner settings and scan different types of documents with the image scanning application.

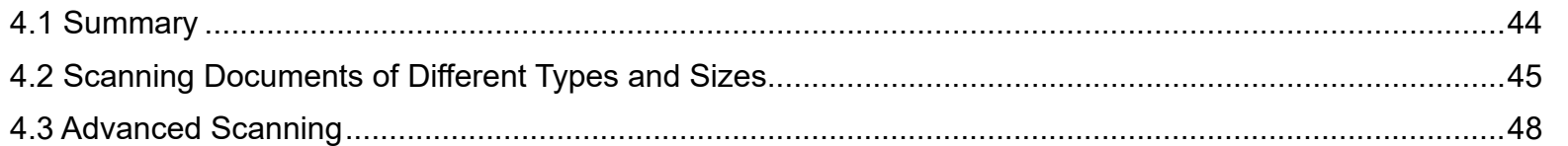

[How to Load](#page-30-0) **[Documents](#page-30-2)** [How to Use the](#page-39-1) [Operator Panel](#page-39-0)

[Various Ways to](#page-42-2)  **[Scan](#page-42-2)** 

[Daily Care](#page-49-0)

[Replacing the](#page-59-0)  **[Consumables](#page-59-1)** 

**[Troubleshooting](#page-65-0)** 

**Operational [Settings](#page-88-1)** 

> [Appendix](#page-106-0) **[Glossary](#page-114-0)**

**[TOP](#page-0-0)** 

[Contents](#page-6-0)

[Index](#page-123-0)

**Scanner [Overview](#page-11-0)** 

[Introduction](#page-2-0)

# <span id="page-43-0"></span>**4.1 Summary**

The following lists the main ways of scanning documents:

#### **Scanning Documents of Different Types and Sizes**

- ["Long Page Scanning" \(page 45\)](#page-44-1)
- ["Scanning a Book" \(page 46\)](#page-45-0)
- ["Scanning a Large Document on the Flatbed" \(page 47\)](#page-46-0)

#### **Advanced Scanning**

["Using a Button on the Scanner to Start Scanning" \(page 48\)](#page-47-2)

For information on other ways of scanning, refer to the scanner driver's Help.

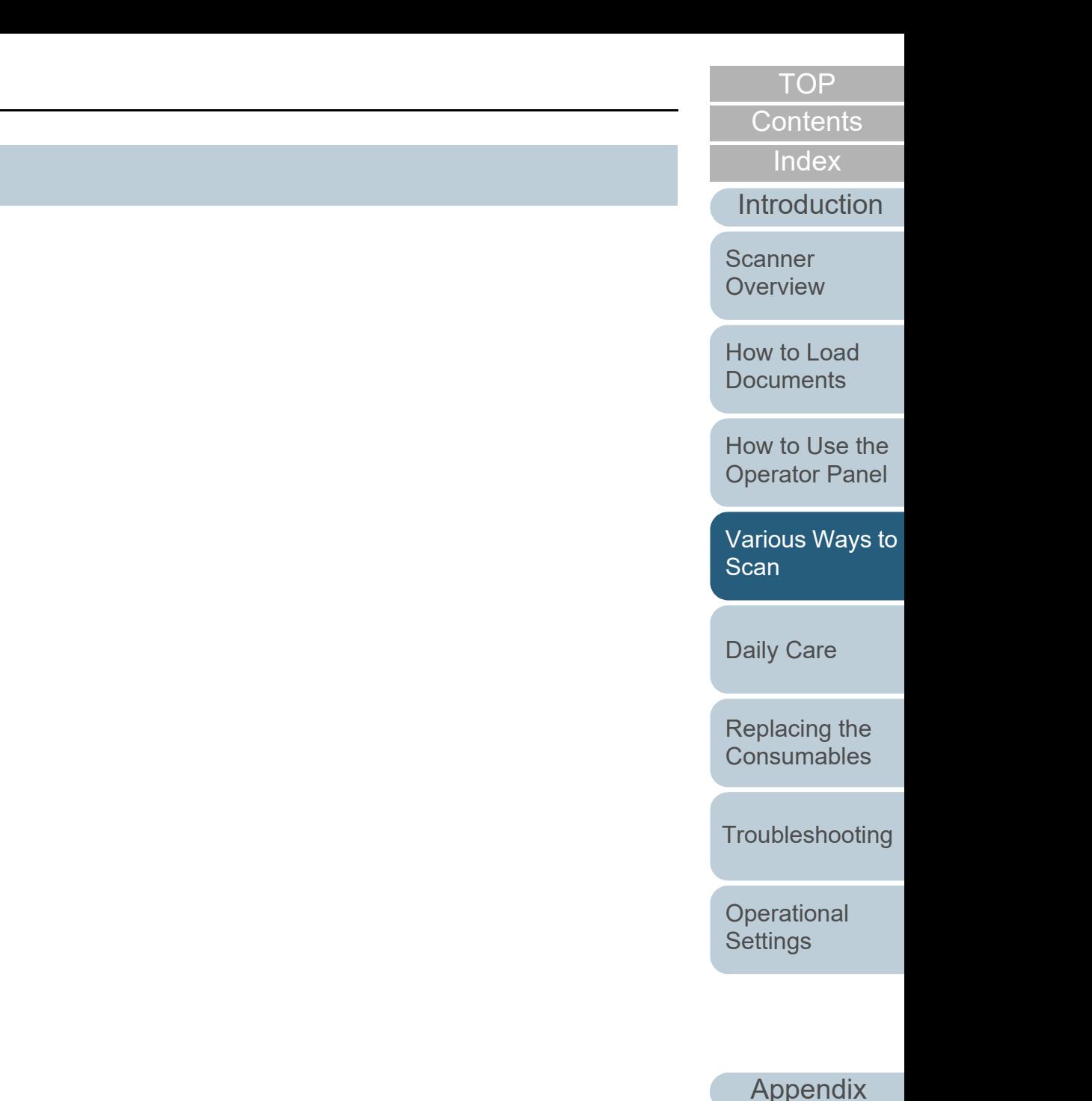

**[Glossary](#page-114-0)** 

# <span id="page-44-0"></span>**4.2 Scanning Documents of Different Types and Sizes**

## <span id="page-44-1"></span>**Long Page Scanning**

Documents with a length up to 3,048 mm (120 in.) can be scanned by long page scanning.

Depending on the resolution setting or the image scanning application, the document sizes that can be scanned may differ.

For details, refer to the image scanning application manual.

 Load a document in the ADF paper chute (feeder). For details, refer to ["Chapter 2 How to Load Documents" \(page 31\)](#page-30-2).

#### **ATTENTION**

**1**

- Long page documents should be loaded one sheet at a time in the ADF paper chute (feeder).
- When you scan long pages, take note of the following:
	- Loading

Hold the document with your hand so it does not fall out of the ADF paper chute (feeder).

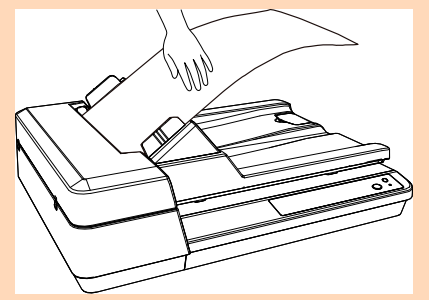

- Removing

Secure enough space around the stacker to prevent the ejected sheet from falling off the stacker.

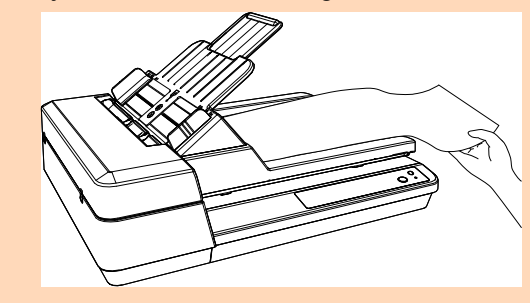

#### **HINT**

To scan documents longer than A4/Letter size, pull out the chute extension all the way.

For details, refer to ["1.6 Setting Up the ADF Paper Chute \(Feeder\)"](#page-21-0)  [\(page 22\)](#page-21-0).

**2**In the scanner driver, configure the scan settings to scan the paper size of the long page.

For details, refer to the scanner driver's Help.

For some image scanning applications, the setup window for the scanner driver may not appear.

**3** Scan the documents with the image scanning application. For details, refer to the image scanning application manual.

[TOP](#page-0-0)

**[Contents](#page-6-0)** 

[Index](#page-123-0)

**[Introduction](#page-2-0)** 

**Scanner [Overview](#page-11-0)** 

[How to Load](#page-30-0) **[Documents](#page-30-2)** 

[How to Use the](#page-39-1) [Operator Panel](#page-39-0)

[Various Ways to](#page-42-0)  [Scan](#page-42-2)

[Daily Care](#page-49-0)

[Replacing the](#page-59-0)  **[Consumables](#page-59-1)** 

**[Troubleshooting](#page-65-0)** 

**Operational [Settings](#page-88-1)** 

## <span id="page-45-0"></span>**Scanning a Book**

- **1** Open the document cover. For details, refer to ["1.5 Opening/Closing the Document Cover" \(page](#page-20-0) [21\)](#page-20-0).
- **2** Place a document on the document bed. Place the document face-down to align its top left-hand corner with the reference point.

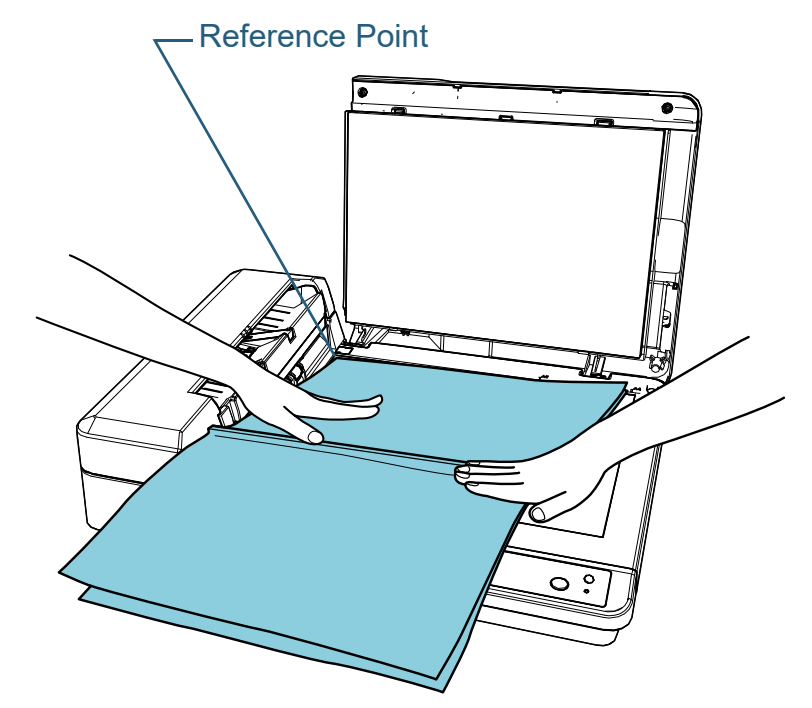

**3** In the scanner driver, configure the scan settings for using the flatbed.

For details, refer to the scanner driver's Help.

**4** Scan the documents with the image scanning application. For details, refer to the image scanning application manual.

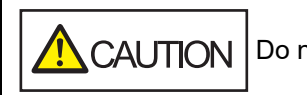

 $\sqrt{\left(\frac{1}{2}\right)}$  CAUTION | Do not look directly into the light source.

#### **ATTENTION**Do not move the document during a scan.

#### **5** Close the document cover. For details, refer to ["1.5 Opening/Closing the Document Cover" \(page](#page-20-0) [21\)](#page-20-0).

[Introduction](#page-2-0)**[Index](#page-123-0)** 

[Contents](#page-6-0)

**[TOP](#page-0-0)** 

**Scanner [Overview](#page-11-0)** 

[How to Load](#page-30-0) **[Documents](#page-30-2)** 

[How to Use the](#page-39-1) [Operator Panel](#page-39-0)

[Various Ways to](#page-42-0)  [Scan](#page-42-2)

[Daily Care](#page-49-0)

[Replacing the](#page-59-0)  **[Consumables](#page-59-1)** 

**[Troubleshooting](#page-65-0)** 

**Operational [Settings](#page-88-1)** 

## <span id="page-46-0"></span>**Scanning a Large Document on the Flatbed**

- **1** Open the document cover. For details, refer to ["1.5 Opening/Closing the Document Cover" \(page](#page-20-0) [21\)](#page-20-0).
- **2** Place a document on the document bed. Place the document face-down to align its top left-hand corner with the reference point.

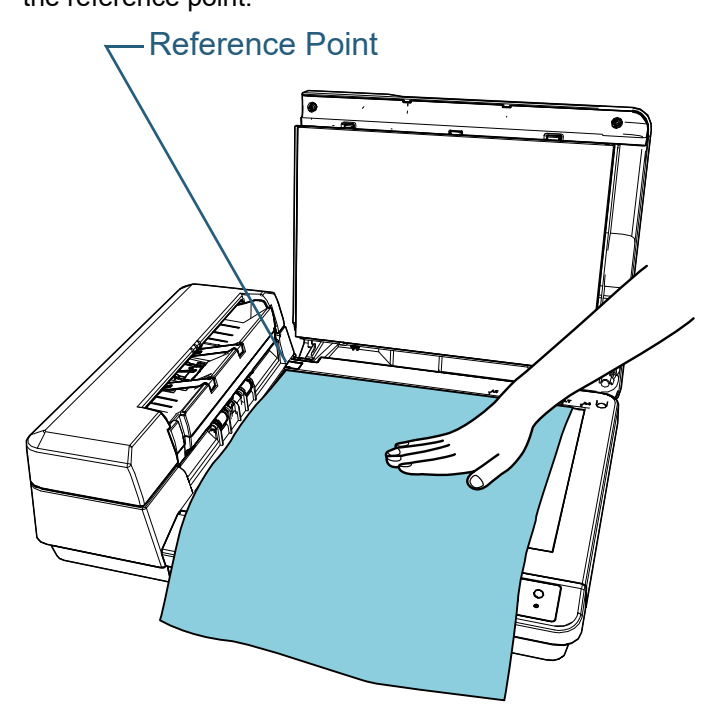

**3** In the scanner driver, configure the scan settings for using the flatbed.For details, refer to the scanner driver's Help.

**4** Scan the documents with the image scanning application. For details, refer to the image scanning application manual.

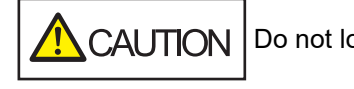

**5**

Do not look directly into the light source.

**ATTENTION**Do not move the document during a scan.

#### Close the document cover. For details, refer to ["1.5 Opening/Closing the Document Cover" \(page](#page-20-0) [21\)](#page-20-0).

**Scanner [Overview](#page-11-0)** 

[Introduction](#page-2-0)

[Index](#page-123-0)[Contents](#page-6-0)

**[TOP](#page-0-0)** 

[How to Load](#page-30-0) **[Documents](#page-30-2)** 

[How to Use the](#page-39-1) [Operator Panel](#page-39-0)

[Various Ways to](#page-42-0)  **[Scan](#page-42-2)** 

[Daily Care](#page-49-0)

[Replacing the](#page-59-0)  **[Consumables](#page-59-1)** 

**[Troubleshooting](#page-65-0)** 

**Operational [Settings](#page-88-1)** 

# <span id="page-47-1"></span>**4.3 Advanced Scanning**

## <span id="page-47-2"></span><span id="page-47-0"></span>**Using a Button on the Scanner to Start Scanning**

The [Scan/Stop] button on the operator panel can be configured so that scanning starts when the button is pressed. To configure this setting, you first need to assign an application to be launched from the [Scan/Stop] button.

#### **HINT**

If PaperStream ClickScan resides in the taskbar, pressing the [Scan/ Stop] button starts up PaperStream ClickScan.

### **Computer Setup**

**1** Confirm that the scanner is connected to the computer, then turn on the scanner.

For details about how to connect the scanner to the computer, refer to the Quick Installation Sheet.

For details about how to turn on the scanner, refer to ["1.3 Turning the](#page-18-0)  [Power ON/OFF" \(page 19\)](#page-18-0).

- **2** Display the [Control Panel] window.
	- Windows Server 2012

Right-click the Start screen, and select [All apps] on the app bar  $\rightarrow$  [Control Panel] under [Windows System].

● Windows Server 2012 R2

Click  $[J]$  on the lower left side of the Start screen  $\rightarrow$  [Control Panel] under [Windows System].

To display  $[\downarrow]$ , move the mouse cursor.

- Windows 10/Windows Server 2016/Windows Server 2019/ Windows Server 2022
	- Click [Start] menu  $\rightarrow$  [Windows System]  $\rightarrow$  [Control Panel].

● Windows 11

Click [Start] menu  $\rightarrow$  [All apps]  $\rightarrow$  [Windows Tools] and doubleclick [Control Panel].

- **3** Click [View devices and printers]. The [Devices and Printers] window appears.
- **4** Right-click on the scanner icon, and select [Scan properties] from the displayed menu.  $\Rightarrow$  The properties window of the scanner appears.
- **5** Click the [Events] tab and select an event. From the [Select an event] drop-down list, select an event from which you want to launch an application.

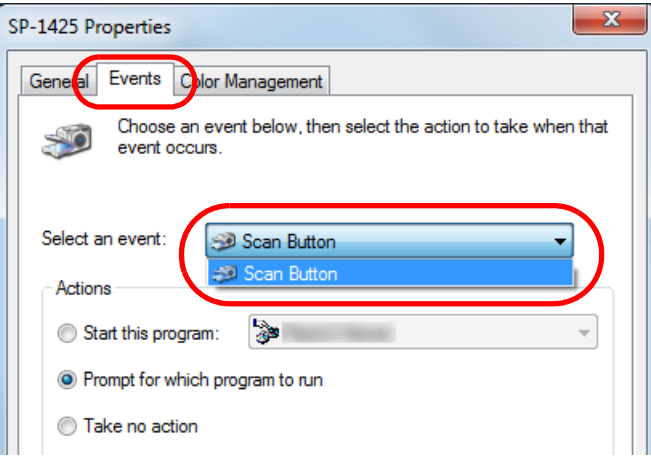

In this function, the following events can be specified:

● [Scan Button] Press the [Scan/Stop] button **[Contents](#page-6-0)** [TOP](#page-0-0)

[Index](#page-123-0)

**[Introduction](#page-2-0)** 

**Scanner [Overview](#page-11-0)** 

[How to Load](#page-30-0) **[Documents](#page-30-2)** 

[How to Use the](#page-39-1) [Operator Panel](#page-39-0)

[Various Ways to](#page-42-0)  [Scan](#page-42-2)

[Daily Care](#page-49-0)

[Replacing the](#page-59-0)  **[Consumables](#page-59-1)** 

**[Troubleshooting](#page-65-0)** 

**Operational [Settings](#page-88-1)** 

**6** Select an action and an application to be launched by the scanner button event.

Click [Start this program] under [Actions], and select an application from the drop-down list on the right.

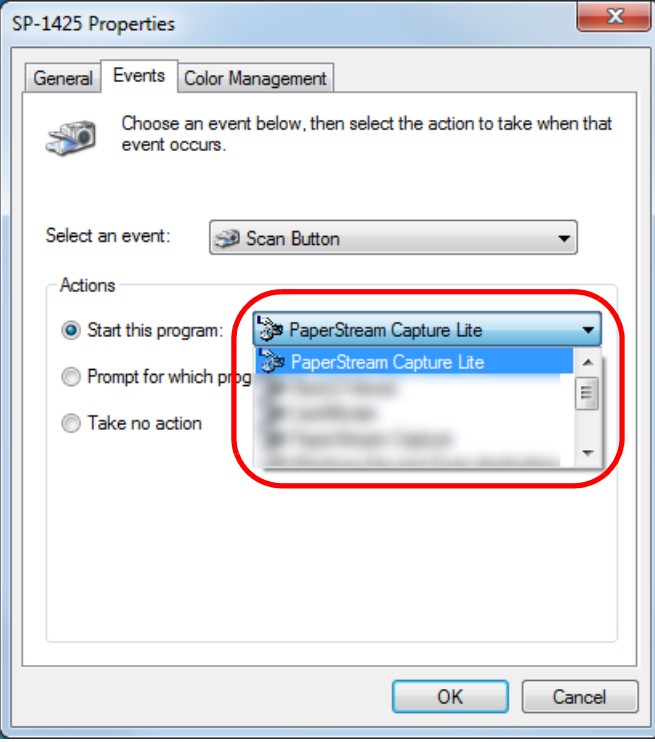

#### **7**Click the [OK] button.

The setup of the computer is completed. Proceed to configure the scanner settings.

Depending on the application, the application settings may also need to be configured. For details, refer to the manual or help for the application that you want to launch.

#### **Scanner Setup** Power $\circledcirc$ Scan/Stop  $\langle$ i $\rangle$ Check  $\bigcirc$ [Scan/Stop] Button

No special settings required.

Press the [Scan/Stop] button to launch the selected application.

#### **HINT**

For details about the operator panel, refer to ["Chapter 3 How to Use the](#page-39-1)  [Operator Panel" \(page 40\)](#page-39-1).

## **[TOP](#page-0-0)**

[Contents](#page-6-0)

[Index](#page-123-0)

[Introduction](#page-2-0)

**Scanner [Overview](#page-11-0)** 

[How to Load](#page-30-0) **[Documents](#page-30-2)** 

[How to Use the](#page-39-1) [Operator Panel](#page-39-0)

[Various Ways to](#page-42-0)  [Scan](#page-42-2)

[Daily Care](#page-49-0)

[Replacing the](#page-59-0)  **[Consumables](#page-59-1)** 

**[Troubleshooting](#page-65-0)** 

**Operational [Settings](#page-88-1)** 

# <span id="page-49-2"></span><span id="page-49-0"></span>**Chapter 5 Daily Care**

This chapter describes how to clean the scanner.

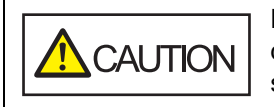

<span id="page-49-1"></span>Do not use aerosol spray or spray that contains alcohol. Paper dust blown up by strong air from the spray may enter inside the scanner which may cause the scanner to fail or malfunction. Also note that sparks generated by static electricity may cause a fire.

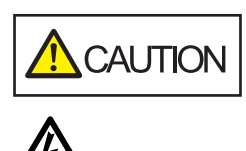

The inside of the ADF becomes very hot when the scanner is being used. Before you start cleaning the inside, make sure to turn off the power, unplug the power cable and wait at least 15 minutes for the inside of the ADF to cool down.

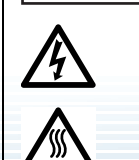

[5.1 Cleaning Materials and Locations that Require Cleaning...........................................................................51](#page-50-0) [5.2 Cleaning the Outside..................................................................................................................................53](#page-52-0) [5.3 Cleaning the Inside.....................................................................................................................................54](#page-53-0)

[Index](#page-123-0)[Contents](#page-6-0)

[Introduction](#page-2-0)

[TOP](#page-0-0)

**Scanner [Overview](#page-11-0)** 

[How to Load](#page-30-0) **[Documents](#page-30-2)** 

[How to Use the](#page-39-1) [Operator Panel](#page-39-0)

[Various Ways to](#page-42-0)  [Scan](#page-42-1)

[Daily Care](#page-49-2)

[Replacing the](#page-59-0)  **[Consumables](#page-59-1)** 

**[Troubleshooting](#page-65-0)** 

**Operational [Settings](#page-88-1)** 

# <span id="page-50-0"></span>**5.1 Cleaning Materials and Locations that Require Cleaning**

## **Cleaning Materials**

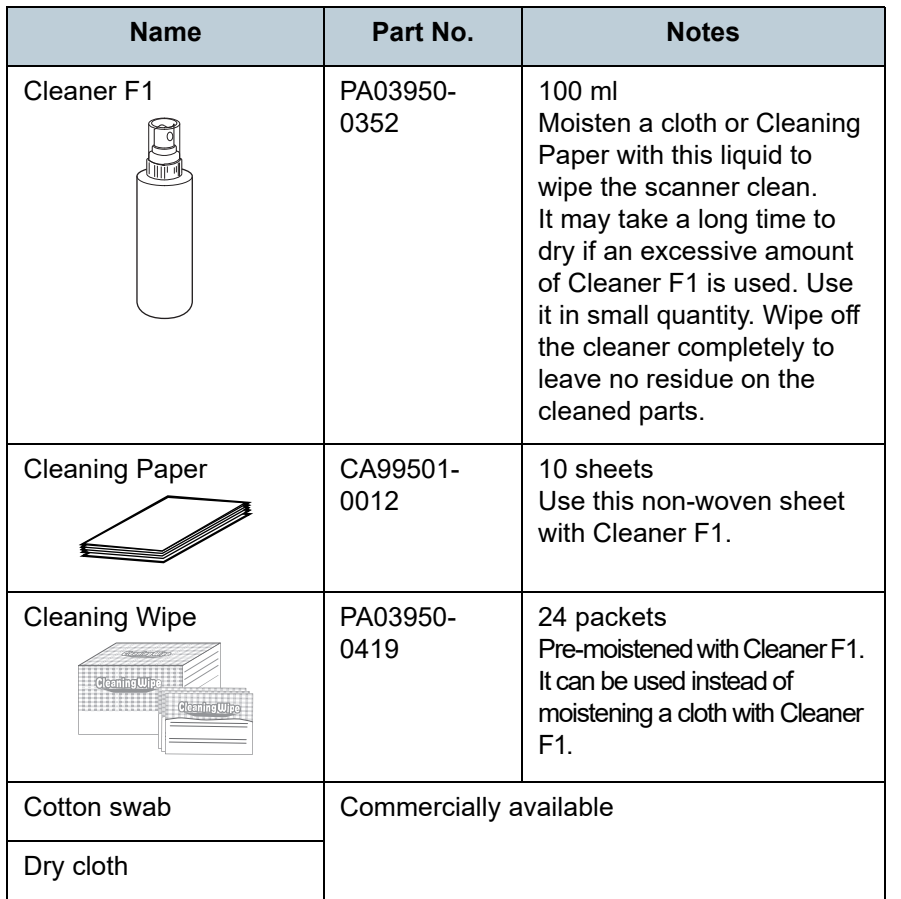

#### **ATTENTION**

In order to use the cleaning materials safely and correctly, read the precautions on each product thoroughly.

For more information about the cleaning materials, contact the distributor/dealer where you purchased this product.

**[TOP](#page-0-0)** 

[Contents](#page-6-0)

[Index](#page-123-0)

**[Introduction](#page-2-0)** 

**Scanner [Overview](#page-11-0)** 

[How to Load](#page-30-0) **[Documents](#page-30-2)** 

[How to Use the](#page-39-1) [Operator Panel](#page-39-0)

[Various Ways to](#page-42-0)  **[Scan](#page-42-1)** 

[Daily Care](#page-49-0)

[Replacing the](#page-59-0)  **[Consumables](#page-59-1)** 

**[Troubleshooting](#page-65-0)** 

**Operational [Settings](#page-88-1)** 

## **Location and Frequency**

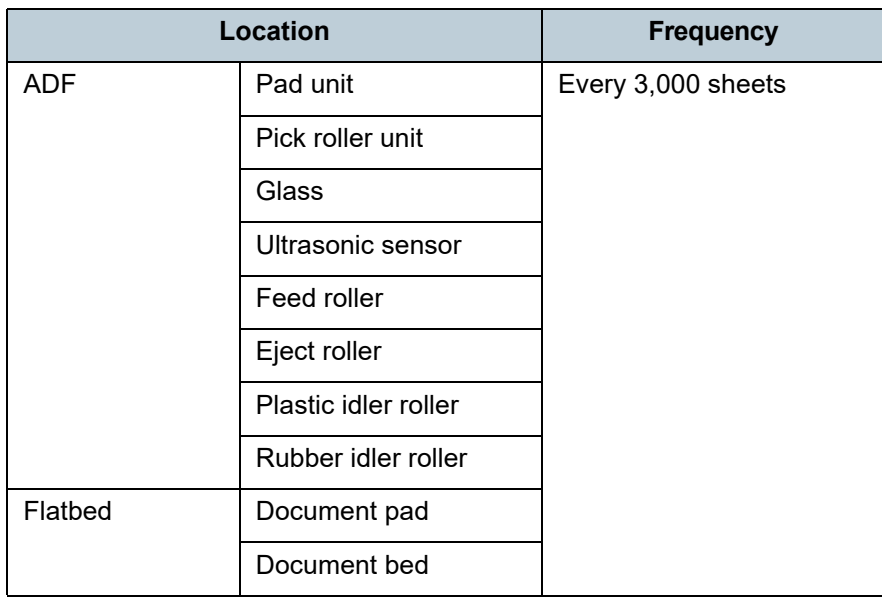

#### **ATTENTION**

Cleaning cycles may vary depending on the condition of the documents. Also, cleaning must be performed more frequently when the following types of documents are scanned:

- Smooth-faced documents such as coated paper
- Documents with printed text/graphics that almost cover the entire surface
- Documents containing a large amount of calcium carbonate
- Documents written in lead pencil
- Documents on which the toner is not sufficiently fused

[How to Use the](#page-39-1) [Operator Panel](#page-39-0) [Various Ways to](#page-42-0)  **[Scan](#page-42-1) [Troubleshooting](#page-65-0)** [Replacing the](#page-59-0)  **[Consumables](#page-59-1)** [Daily Care](#page-49-0) **Operational [Settings](#page-88-1) [Introduction](#page-2-0)** [Index](#page-123-0) [Contents](#page-6-0) **[TOP](#page-0-0)** [How to Load](#page-30-0) **[Documents](#page-30-2) Scanner [Overview](#page-11-0)** 

# <span id="page-52-0"></span>**5.2 Cleaning the Outside**

The outside of the scanner, including the ADF paper chute (feeder) and the stacker, should be cleaned with either a piece of dry cloth, a cloth moistened with Cleaner F1/mild detergent, or a sheet of Cleaning Wipe.

#### **ATTENTION**

- To avoid deformation and discoloration, never use paint thinner or any other organic solvents.
- Be careful not to let any moisture or water inside the scanner during cleaning.
- $\bullet$  It may take a long time to dry if an excessive amount of Cleaner F1/ mild detergent is used. Use it in small quantity. Wipe off the cleaner completely to leave no residue on the cleaned parts.

#### **Cloth**

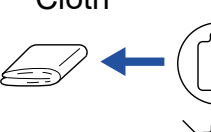

Cleaner F1or Mild Detergent

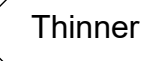

Cleaning Wipe

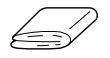

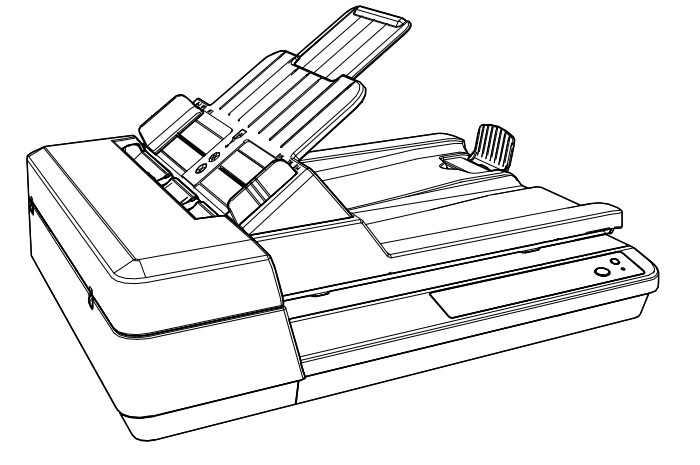

[How to Use the](#page-39-1) [Operator Panel](#page-39-0) [Various Ways to](#page-42-0)  **[Scan](#page-42-1) [Troubleshooting](#page-65-0)** [Replacing the](#page-59-0)  **[Consumables](#page-59-1)** [Daily Care](#page-49-0) **Operational [Settings](#page-88-1)** [Introduction](#page-2-0)[Index](#page-123-0)[Contents](#page-6-0) **[TOP](#page-0-0)** [How to Load](#page-30-0) **[Documents](#page-30-2) Scanner [Overview](#page-11-0)** 

# <span id="page-53-0"></span>**5.3 Cleaning the Inside**

## **Cleaning the ADF (with Cleaning Paper)**

The ADF can be cleaned with a sheet of Cleaning Paper moistened with Cleaner F1.

As the scanner continues to feed the documents, paper dust will accumulate inside the ADF and it may cause scanning errors.

Cleaning should be performed approximately every 3,000 sheets scanned. Note that this guideline varies depending on the types of documents you scan. For instance, it may be necessary to clean the scanner more frequently when you scan documents on which the toner is not sufficiently fused.

#### **ATTENTION**

- Do not use water or mild detergent to clean the ADF.
- $\bullet$  It may take a long time to dry if an excessive amount of Cleaner F1 is
- **1** Turn on the scanner. For details, refer to ["1.3 Turning the Power ON/OFF" \(page 19\)](#page-18-0).
- **2**Spray the Cleaning Paper with Cleaner F1.
- **3** Set the ADF paper chute (feeder). For details, refer to ["1.6 Setting Up the ADF Paper Chute \(Feeder\)"](#page-21-0)  [\(page 22\)](#page-21-0).
- **4** Lift up the stopper. For details, refer to ["1.7 Setting Up the Stacker" \(page 23\)](#page-22-0).

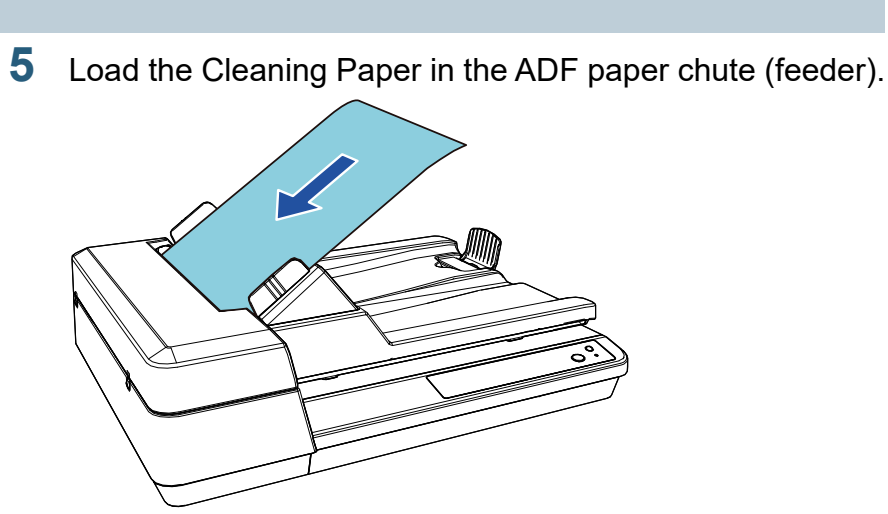

**6** Adjust the side guides to the width of the Cleaning Paper. Do not leave space between the side guides and the Cleaning Paper. Otherwise, the Cleaning Paper may be fed skewed.

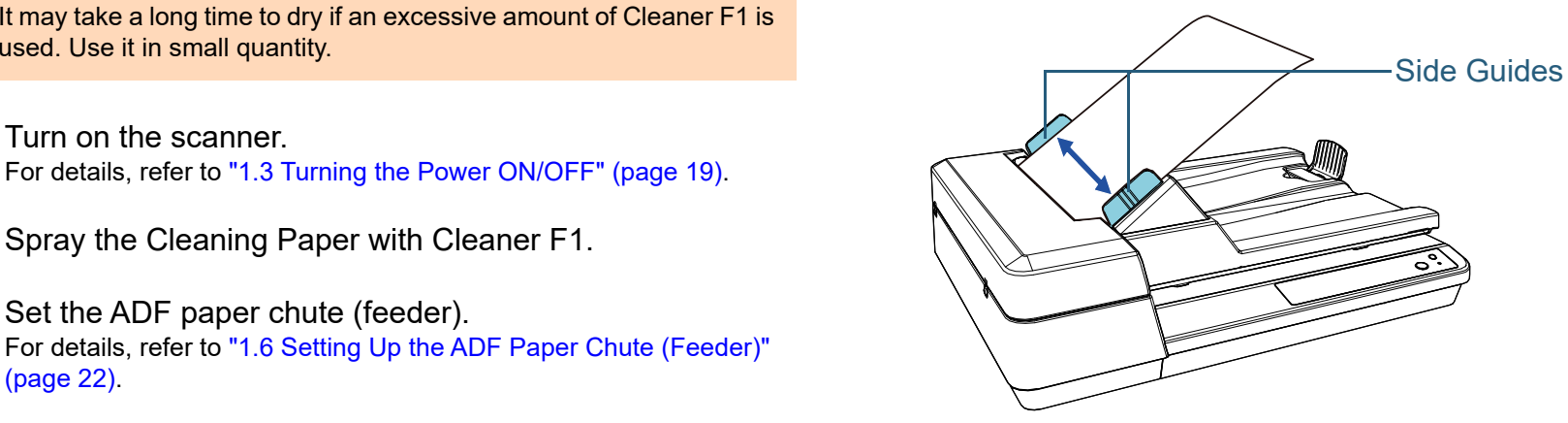

[Introduction](#page-2-0)

[Index](#page-123-0)[Contents](#page-6-0)

[TOP](#page-0-0)

**Scanner [Overview](#page-11-0)** 

[How to Load](#page-30-0) **[Documents](#page-30-2)** 

[How to Use the](#page-39-1) [Operator Panel](#page-39-0)

[Various Ways to](#page-42-0)  [Scan](#page-42-1)

[Daily Care](#page-49-0)

[Replacing the](#page-59-0)  **[Consumables](#page-59-1)** 

**[Troubleshooting](#page-65-0)** 

**Operational [Settings](#page-88-1)** 

**7** Start an application available for scanning and scan the Cleaning Paper.

The Cleaning Paper is fed and ejected onto the stacker.

## **Cleaning the ADF (with Cloth)**

The ADF can be cleaned with a piece of cloth moistened with Cleaner F1, or a sheet of Cleaning Wipe.

As the scanner continues to feed the documents, paper dust will accumulate inside the ADF and it may cause scanning errors.

Cleaning should be performed approximately every 3,000 sheets scanned. Note that this guideline varies depending on the types of documents you scan. For instance, it may be necessary to clean the scanner more frequently when you scan documents on which the toner is not sufficiently fused.

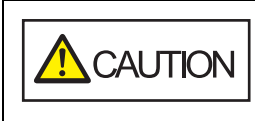

The inside of the ADF becomes very hot when the scanner is being used. Before you start power, unplug the power cable and wait at least 15 minutes for the inside of the ADF to cool down.

cleaning the inside, make sure to turn off the

#### **ATTENTION**

**3**

- Do not use water or mild detergent to clean the ADF.
- $\bullet$  It may take a long time to dry if an excessive amount of Cleaner F1 is used. Use it in small quantity. Wipe off the cleaner completely to leave no residue on the cleaned parts.
- **1** Turn off the scanner and wait for at least 15 minutes. For details, refer to ["1.3 Turning the Power ON/OFF" \(page 19\)](#page-18-0).
- **2** Unplug the power cable.
	- Open the ADF. For details, refer to ["1.4 Opening/Closing the ADF" \(page 20\)](#page-19-0).

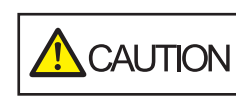

When the ADF is open, it might close accidentally. Be careful not to get your fingers caught.

[TOP](#page-0-0)

[Contents](#page-6-0)

[Index](#page-123-0)

**[Introduction](#page-2-0)** 

**Scanner [Overview](#page-11-0)** 

[How to Load](#page-30-0) **[Documents](#page-30-2)** 

[How to Use the](#page-39-1) [Operator Panel](#page-39-0)

[Various Ways to](#page-42-0)  [Scan](#page-42-1)

[Daily Care](#page-49-0)

[Replacing the](#page-59-0)  **[Consumables](#page-59-1)** 

**[Troubleshooting](#page-65-0)** 

**Operational [Settings](#page-88-1)** 

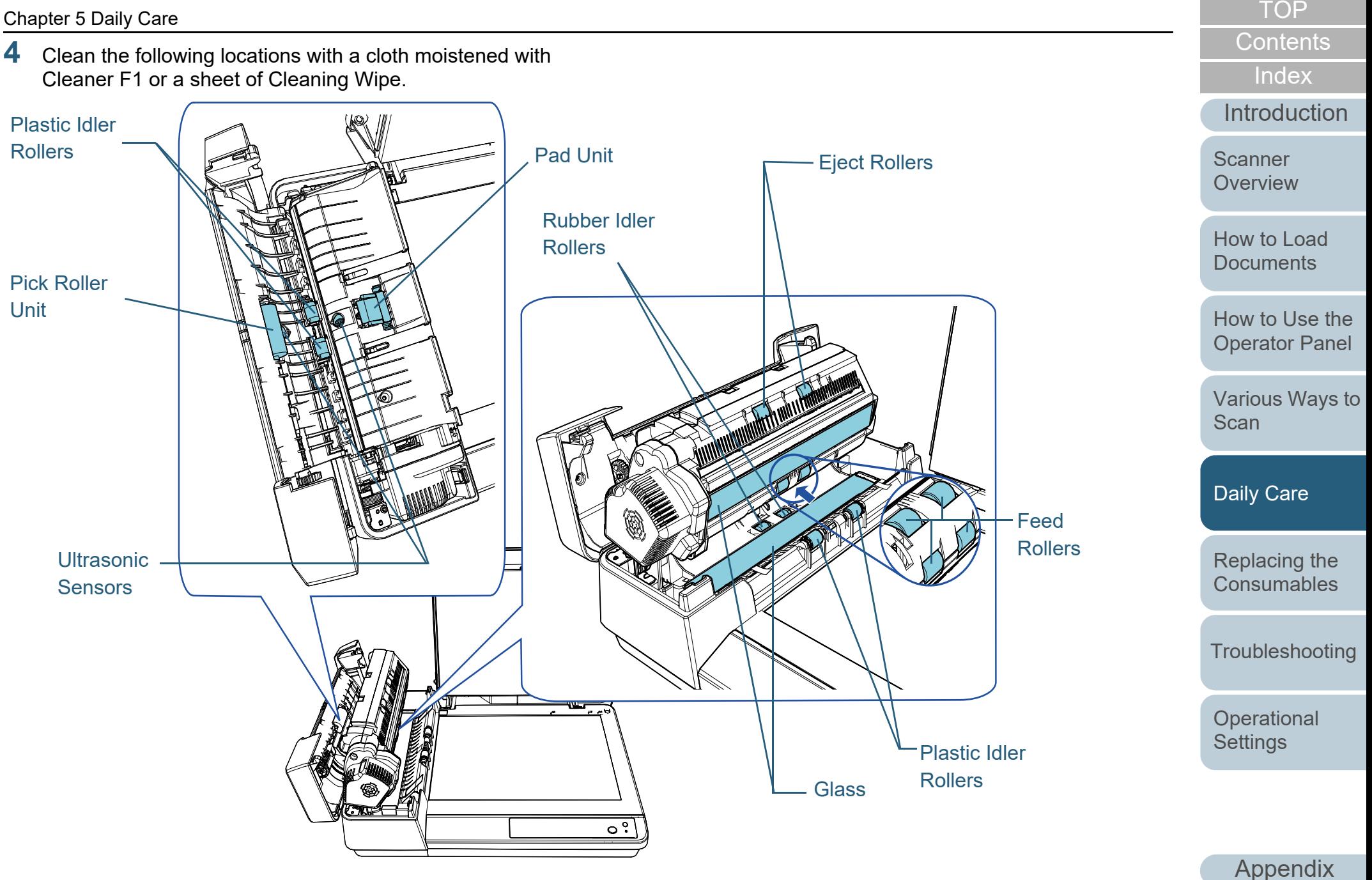

**[Glossary](#page-114-0)** 

## **Pad Unit (× 1)**

Gently wipe the dirt and dust off the surface of the rubber pad.

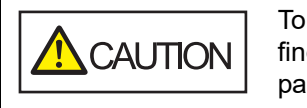

avoid injuries, be careful not to get your gers caught on the pick spring (metal art).

## **Ultrasonic Sensor (× 2)**

Gently wipe the dirt and dust off the surface of the ultrasonic sensors. If it is difficult to clean, use a cotton swab.

## **Glass (× 2)**

Gently wipe the dirt and dust off the surface of the glass sections.

## **Pick Roller Unit (× 1)/Plastic Idler Roller (× 4)/Feed Roller (× 4)/Eject Roller (× 2)/Rubber Idler Roller (× 2)**

Gently wipe off any dirt or dust as you rotate the roller manually, taking care not to damage the roller surface. In particular, if black foreign matter gets on the rollers, make sure that they are cleaned properly.

### **ATTENTION**

- Vertical streaks may appear on the scanned image when the glass sections are dirty.
- When cleaning, be careful not to damage the following parts with your hands, a cloth, or a Cleaning Wipe.
	- Pick spring (metal part)
	- Mylar sheet
	- Document sensor
	- Anti-static brush

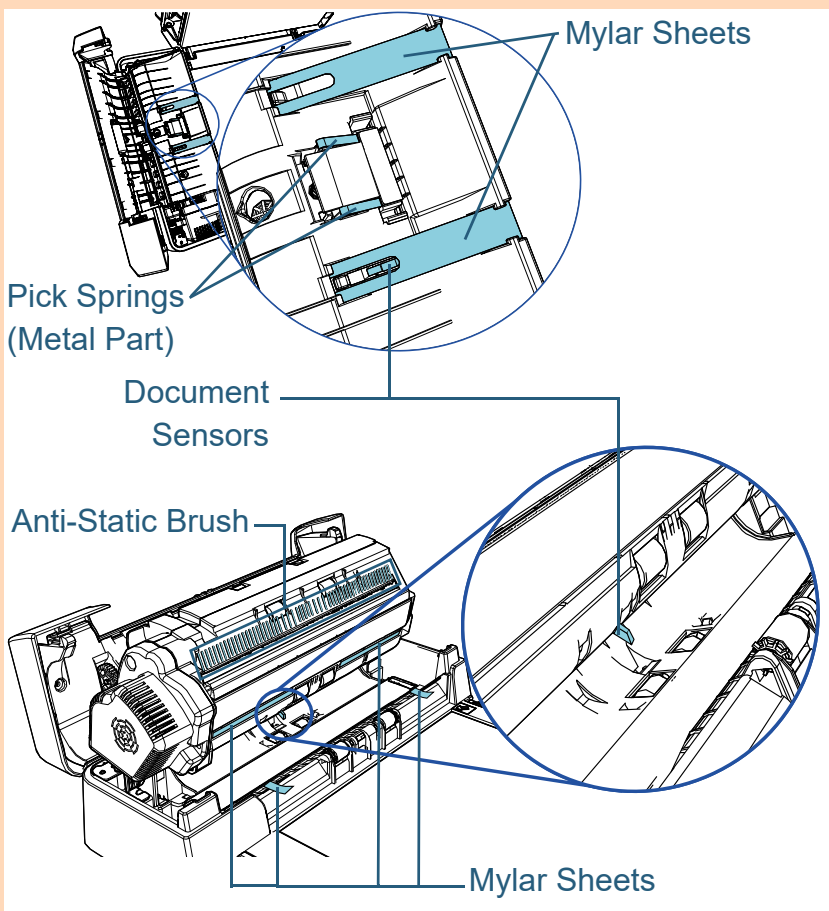

[TOP](#page-0-0)

[Contents](#page-6-0)

[Index](#page-123-0)

[Introduction](#page-2-0)

**Scanner [Overview](#page-11-0)** 

[How to Load](#page-30-0) **[Documents](#page-30-2)** 

[How to Use the](#page-39-1) [Operator Panel](#page-39-0)

[Various Ways to](#page-42-0)  [Scan](#page-42-1)

[Daily Care](#page-49-0)

[Replacing the](#page-59-0)  **[Consumables](#page-59-1)** 

**[Troubleshooting](#page-65-0)** 

**Operational [Settings](#page-88-1)** 

[Appendix](#page-106-0)

**[Glossary](#page-114-0)** 

#### Chapter 5 Daily Care

#### **5**Close the ADF.

For details, refer to ["1.4 Opening/Closing the ADF" \(page 20\)](#page-19-0).

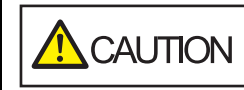

Be careful not to get your fingers caught when closing the ADF.

#### **ATTENTION**

Confirm that the ADF is closed properly. Otherwise, the document may not be fed into the ADF.

**6** Plug the power cable, and turn on the scanner. For details, refer to ["1.3 Turning the Power ON/OFF" \(page 19\)](#page-18-0).

## **Cleaning the Flatbed**

The flatbed can be cleaned with a piece of cloth moistened with Cleaner F1, or a sheet of Cleaning Wipe.

- **1** Open the document cover. For details, refer to ["1.5 Opening/Closing the Document Cover" \(page](#page-20-0)  [21\)](#page-20-0).
- **2** Clean the document pad and the document bed with a cloth moistened with Cleaner F1 or a sheet of Cleaning Wipe.

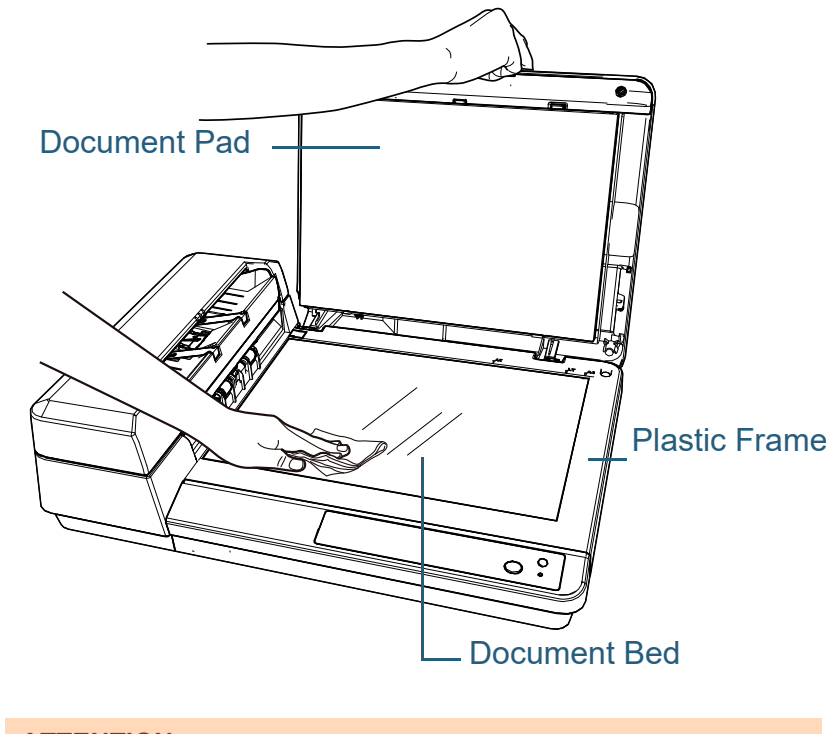

### **ATTENTION**

Be careful not to let the cleaner in between the document bed and the plastic frame.

**[TOP](#page-0-0)** 

[Contents](#page-6-0)

[Index](#page-123-0)

[Introduction](#page-2-0)

**Scanner [Overview](#page-11-0)** 

[How to Load](#page-30-0) **[Documents](#page-30-2)** 

[How to Use the](#page-39-1) [Operator Panel](#page-39-0)

[Various Ways to](#page-42-0)  [Scan](#page-42-1)

[Daily Care](#page-49-0)

[Replacing the](#page-59-0)  **[Consumables](#page-59-1)** 

**[Troubleshooting](#page-65-0)** 

**Operational [Settings](#page-88-1)** 

- **3**Wait for the cleaned parts to dry.
- **4** Close the document cover. For details, refer to ["1.5 Opening/Closing the Document Cover" \(page](#page-20-0)  [21\)](#page-20-0).

[Contents](#page-6-0)

[Index](#page-123-0)

[Introduction](#page-2-0)

**Scanner** [Overview](#page-11-0)

[How to Load](#page-30-0) [Documents](#page-30-2)

[How to Use the](#page-39-1)  [Operator Panel](#page-39-0)

[Various Ways to](#page-42-0)  **[Scan](#page-42-1)** 

[Daily Care](#page-49-0)

[Replacing the](#page-59-0)  **[Consumables](#page-59-1)** 

**[Troubleshooting](#page-65-0)** 

**Operational [Settings](#page-88-1)** 

# <span id="page-59-2"></span><span id="page-59-1"></span><span id="page-59-0"></span>**Chapter 6 Replacing the Consumables**

This chapter describes how to replace the consumables for the scanner.

゚゚゚゚゙

**/**\\\

The inside of the ADF becomes very hot when the A CAUTION scanner is being used. Before you replace the consumables, make sure you turn off the power, unplug the power cable and wait at least 15 minutes for the inside of the ADF to cool down.

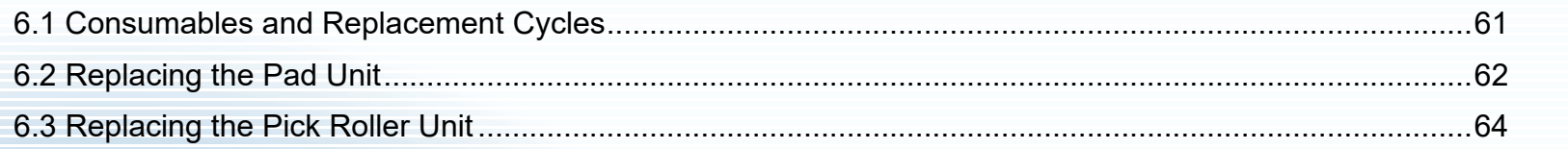

[Introduction](#page-2-0)**Scanner [Overview](#page-11-0)** 

[Index](#page-123-0)[Contents](#page-6-0)

[TOP](#page-0-0)

[How to Load](#page-30-0) **[Documents](#page-30-2)** 

[How to Use the](#page-39-1) [Operator Panel](#page-39-0)

[Various Ways to](#page-42-0)  [Scan](#page-42-1)

[Daily Care](#page-49-0)

[Replacing the](#page-59-2)  **[Consumables](#page-59-2)** 

**[Troubleshooting](#page-65-0)** 

**Operational [Settings](#page-88-1)** 

# <span id="page-60-0"></span>**6.1 Consumables and Replacement Cycles**

The following table shows the consumables used for the scanner.

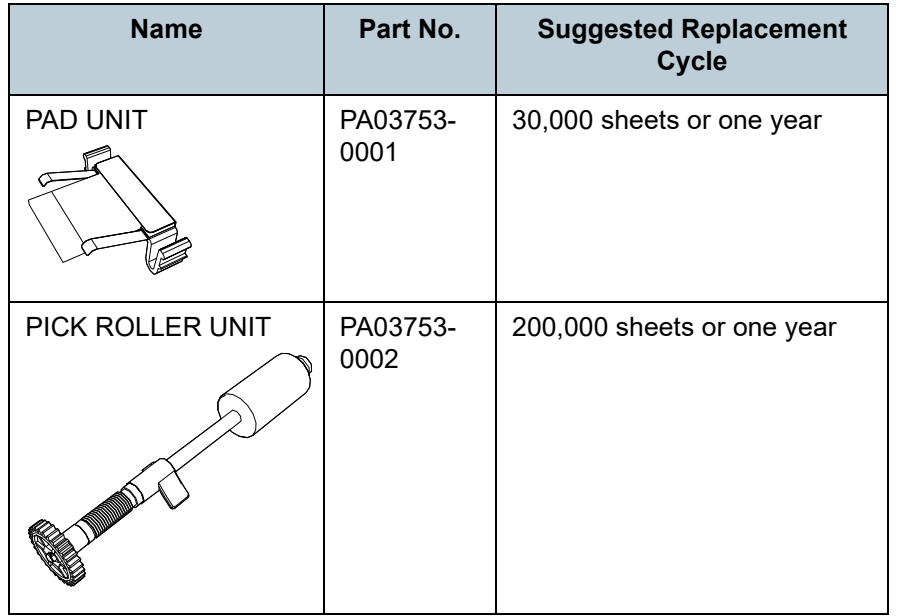

Consumables need to be replaced periodically. It is recommended that you keep a stock of new consumables and replace them before it reaches the end of the consumable life. The scanner records the number of sheets scanned after the consumables (pad unit/pick roller unit) are replaced, which allows you to check the status on each consumable. For details, refer to ["8.4 Settings Related to Sheet Counters"](#page-101-0)  [\(page 102\)](#page-101-0).

Note that the suggested replacement cycles are guidelines for using A4 (80 g/m<sup>2</sup> [20 lb]) wood-free or wood-containing paper, as these cycles vary depending on the type of documents scanned and how often the scanner is used and cleaned.

#### **HINT**

Only use the specified consumables.

To purchase the consumables, contact your distributor/dealer.

[Contents](#page-6-0) [TOP](#page-0-0)

[Index](#page-123-0)

[Introduction](#page-2-0)

**Scanner [Overview](#page-11-0)** 

[How to Load](#page-30-0) **[Documents](#page-30-2)** 

[How to Use the](#page-39-1) [Operator Panel](#page-39-0)

[Various Ways to](#page-42-0)  **[Scan](#page-42-1)** 

[Daily Care](#page-49-0)

[Replacing the](#page-59-0)  **[Consumables](#page-59-2)** 

**[Troubleshooting](#page-65-0)** 

**Operational [Settings](#page-88-1)** 

# <span id="page-61-0"></span>**6.2 Replacing the Pad Unit**

Replace the pad unit in the following procedure.

- **1** Turn off the scanner and wait for at least 15 minutes. For details, refer to ["1.3 Turning the Power ON/OFF" \(page 19\)](#page-18-0).
- **2**Unplug the power cable.
- **3** Remove all documents from the ADF paper chute (feeder).
- **4** Open the ADF cover. For details, refer to ["1.4 Opening/Closing the ADF" \(page 20\)](#page-19-0).

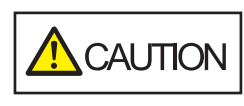

When the ADF cover is open, it might close accidentally. Be careful not to get your fingers caught.

#### **5**Remove the pad unit.

Squeeze both ends of the pad unit and pull it out in the direction of the arrow.

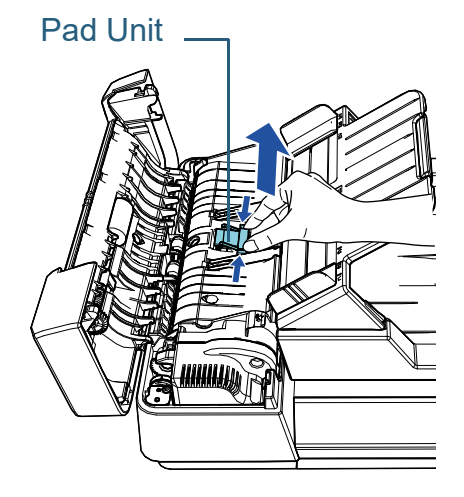

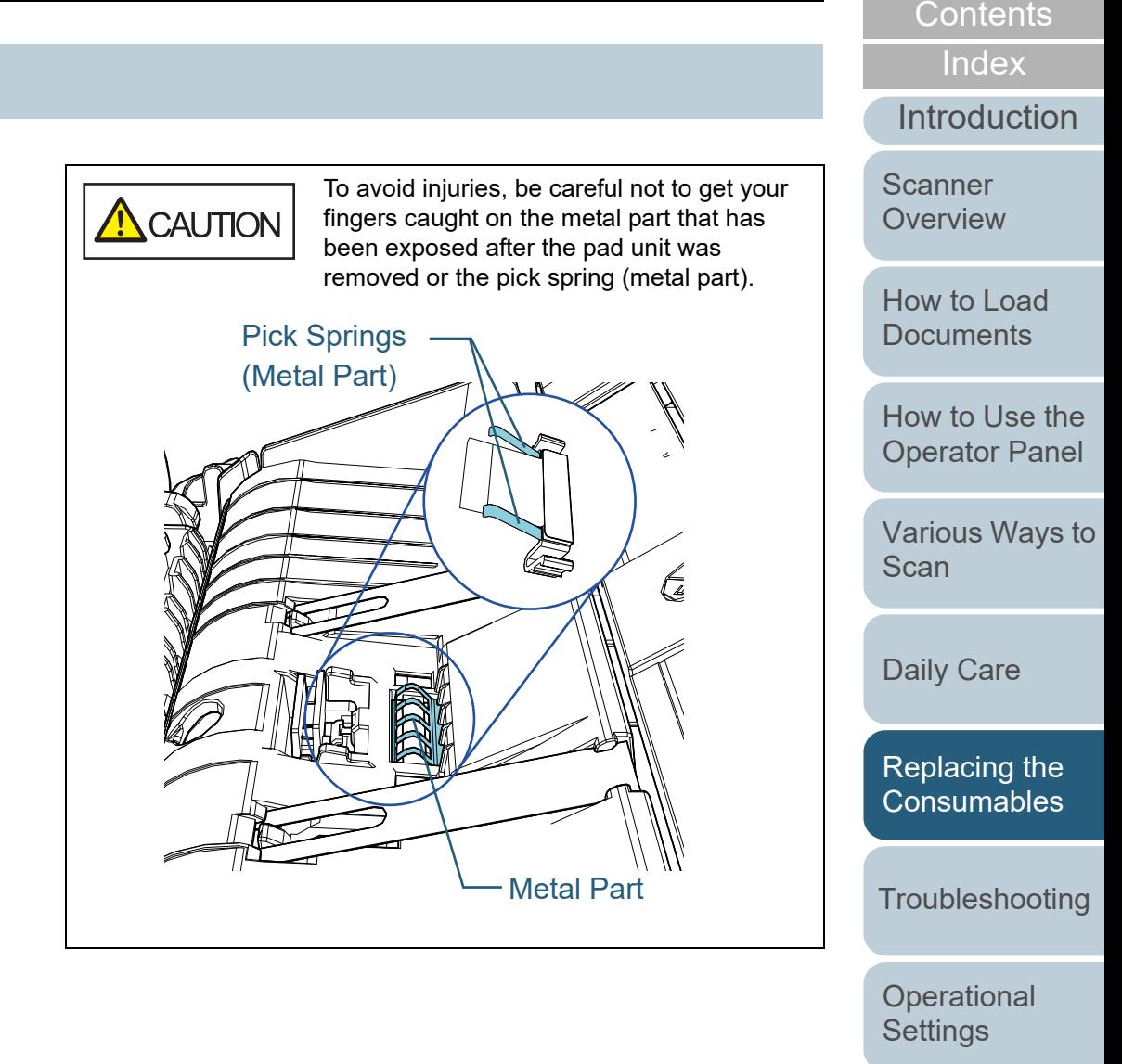

[Appendix](#page-106-0) **[Glossary](#page-114-0)** 

[TOP](#page-0-0)

#### **6**Attach a new pad unit.

Place the pad unit in its original position and push the right and left catches into slots.

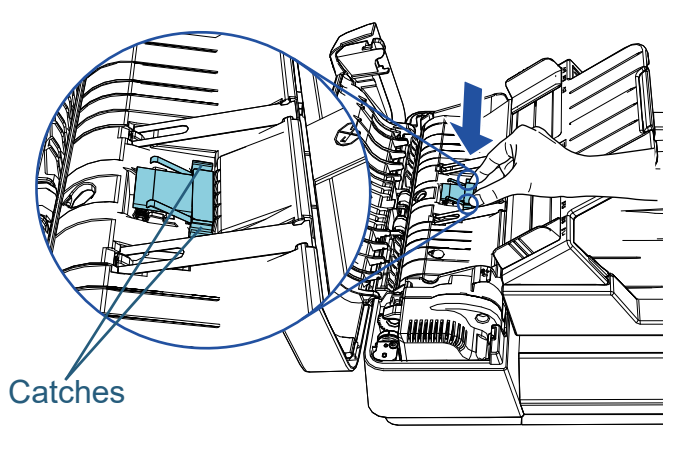

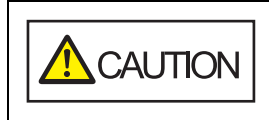

To avoid injuries, be careful not to get your fingers caught on the metal part that has been exposed after the pad unit was removed or the pick spring (metal part).

#### **ATTENTION**

Check that the pad unit is attached properly. Otherwise, it may cause feeding errors such as paper jams.

**7**Close the ADF cover.

For details, refer to ["1.4 Opening/Closing the ADF" \(page 20\)](#page-19-0).

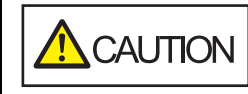

Be careful not to have your fingers caught when the ADF cover closes.

- **8** Plug the power cable, and turn on the scanner. For details, refer to ["1.3 Turning the Power ON/OFF" \(page 19\)](#page-18-0).
- **9** Reset the sheet counter in the Software Operation Panel. For details, refer to ["Resetting the Sheet Counters" \(page 103\)](#page-102-0).

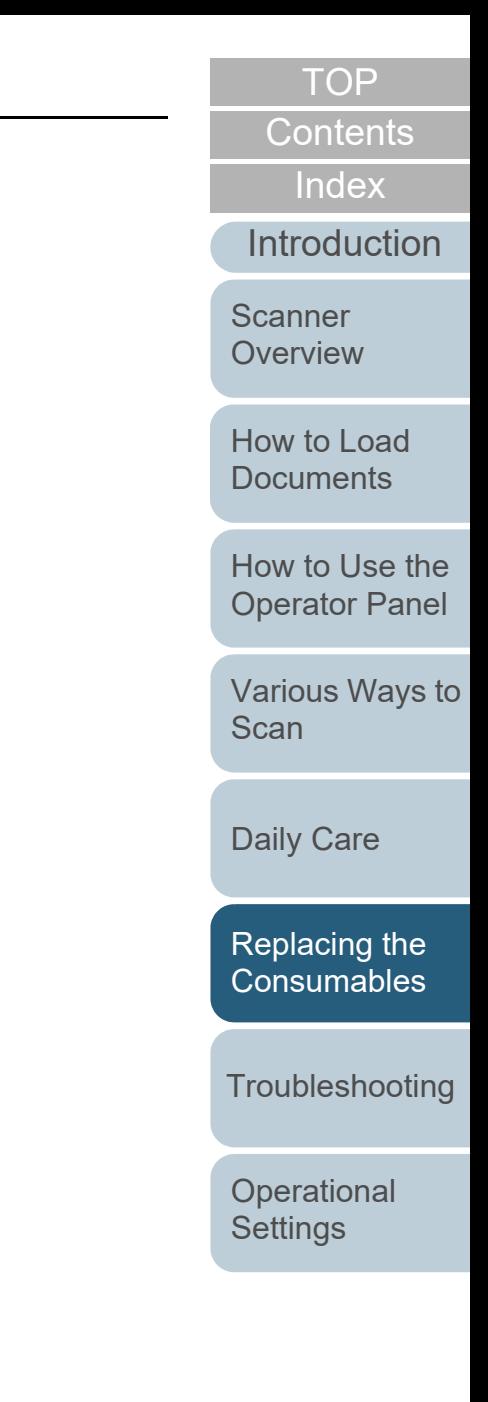

# <span id="page-63-0"></span>**6.3 Replacing the Pick Roller Unit**

Replace the pick roller unit in following procedure.

- **1** Turn off the scanner and wait for at least 15 minutes. For details, refer to ["1.3 Turning the Power ON/OFF" \(page 19\)](#page-18-0).
- **2**Unplug the power cable.
- **3** Remove all documents from the ADF paper chute (feeder).
- **4** Open the ADF cover. For details, refer to ["1.4 Opening/Closing the ADF" \(page 20\)](#page-19-0).

**A** CAUTION

When the ADF cover is open, it might close accidentally. Be careful not to get your fingers caught.

**5** Remove the pick roller unit. 1 Rotate the bushing until it clicks in the direction of the arrow.

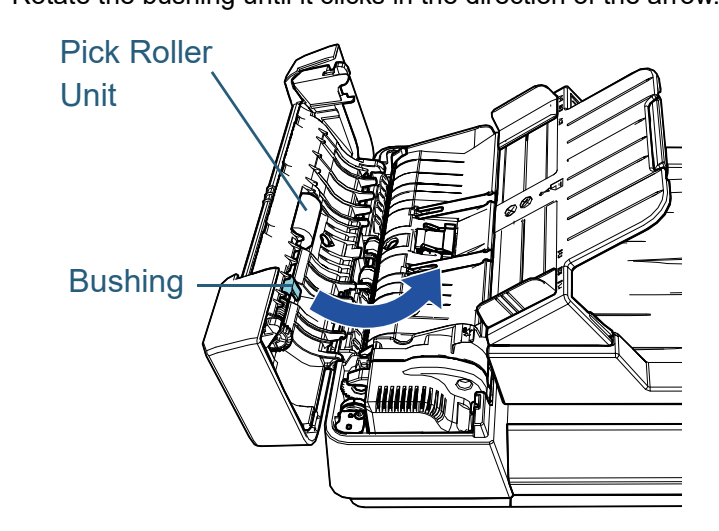

2 Move it to the right while holding the busing, and remove it towards you.

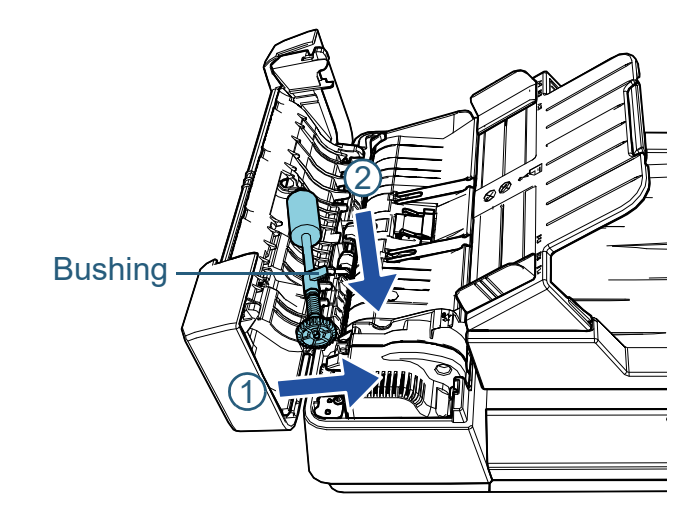

**[TOP](#page-0-0)** 

[Contents](#page-6-0)

[Index](#page-123-0)

[Introduction](#page-2-0)

**Scanner [Overview](#page-11-0)** 

[How to Load](#page-30-0) **[Documents](#page-30-2)** 

[How to Use the](#page-39-1) [Operator Panel](#page-39-0)

[Various Ways to](#page-42-0)  **[Scan](#page-42-1)** 

[Daily Care](#page-49-0)

[Replacing the](#page-59-0)  **[Consumables](#page-59-2)** 

**[Troubleshooting](#page-65-0)** 

**Operational [Settings](#page-88-1)** 

- **6** Attach a new pick roller unit.
	- 1 Insert the end of the shaft into the slot while holding the bushing, and insert the other end to the left.

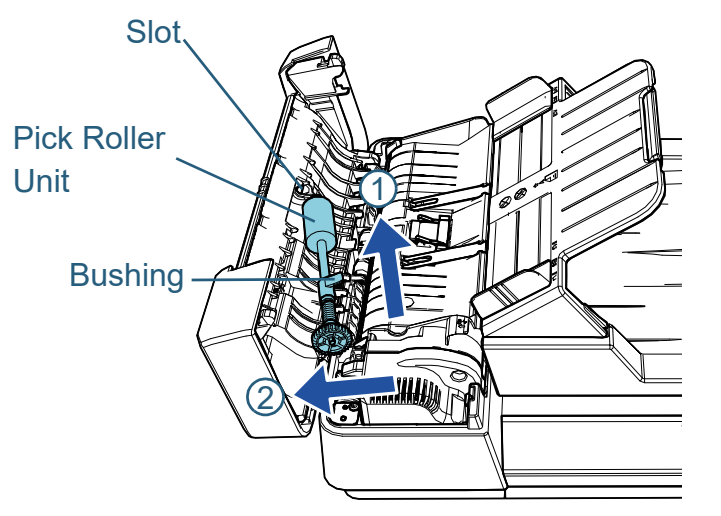

2 Rotate the bushing until it clicks in the direction of the arrow.

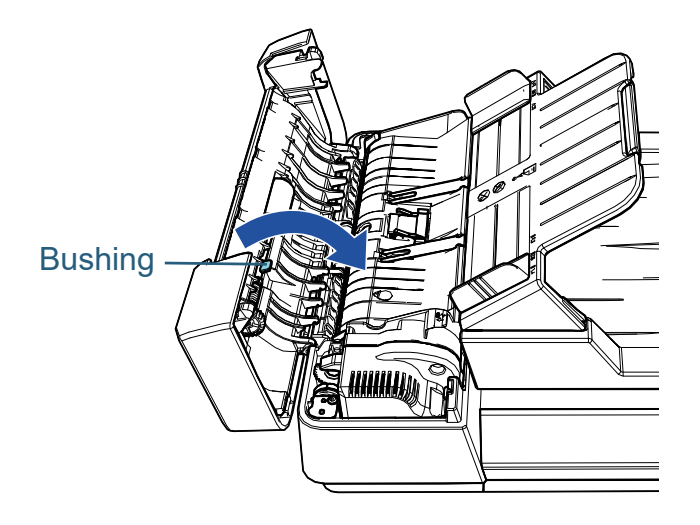

#### **ATTENTION**

Check that the pick roller unit is attached properly. Otherwise, it may cause feeding errors such as paper jams.

**7**Close the ADF cover.

For details, refer to ["1.4 Opening/Closing the ADF" \(page 20\)](#page-19-0).

# $\Lambda$  CAUTION

Be careful not to have your fingers caught when the ADF cover closes.

- **8** Plug the power cable, and turn on the scanner. For details, refer to ["1.3 Turning the Power ON/OFF" \(page 19\)](#page-18-0).
- **9** Reset the sheet counter in the Software Operation Panel. For details, refer to ["Resetting the Sheet Counters" \(page 103\)](#page-102-0).

**[TOP](#page-0-0)** 

[Contents](#page-6-0)

[Index](#page-123-0)

[Introduction](#page-2-0)

**Scanner [Overview](#page-11-0)** 

[How to Load](#page-30-0) **[Documents](#page-30-2)** 

[How to Use the](#page-39-1) [Operator Panel](#page-39-0)

[Various Ways to](#page-42-0)  **[Scan](#page-42-1)** 

[Daily Care](#page-49-0)

[Replacing the](#page-59-0)  **[Consumables](#page-59-2)** 

**[Troubleshooting](#page-65-0)** 

**Operational [Settings](#page-88-1)** 

# <span id="page-65-2"></span><span id="page-65-1"></span><span id="page-65-0"></span>**Chapter 7 Troubleshooting**

This chapter explains about the countermeasures against paper jams and other troubles, items to check before contacting your scanner service provider, and how to read the product labels on the scanner.

#### **ATTENTION**

For details about other errors/troubles that are not covered in this chapter, refer to the scanner driver's Help or the Error Recovery Guide.

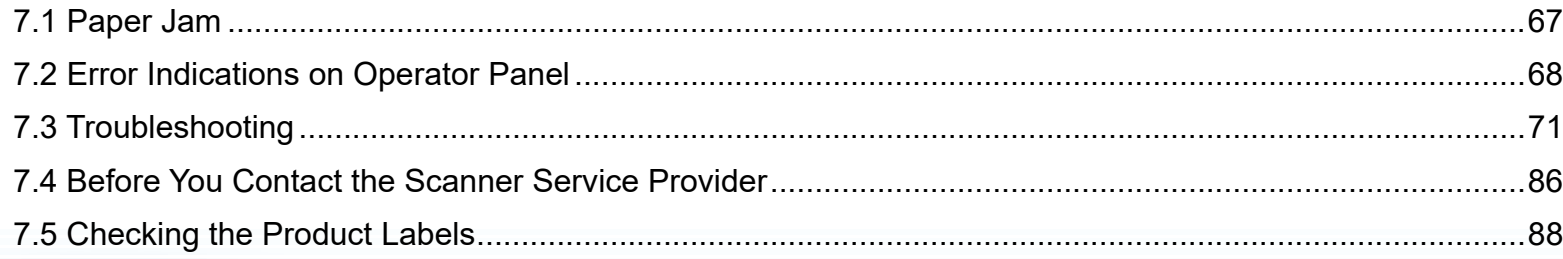

**[TOP](#page-0-0)** 

[Contents](#page-6-0)

[Index](#page-123-0)

[Introduction](#page-2-0)

**Scanner [Overview](#page-11-0)** 

[How to Load](#page-30-0) **[Documents](#page-30-2)** 

[How to Use the](#page-39-1) [Operator Panel](#page-39-0)

[Various Ways to](#page-42-0)  [Scan](#page-42-1)

[Daily Care](#page-49-0)

[Replacing the](#page-59-0)  **[Consumables](#page-59-1)** 

**[Troubleshooting](#page-65-2)** 

**Operational [Settings](#page-88-1)** 

# <span id="page-66-0"></span>**7.1 Paper Jam**

When your document is jammed inside the scanner, remove the document in the following procedure:

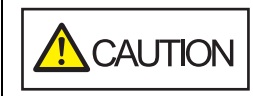

- Do not use force to pull out the jammed document, and make sure to open the ADF first.
- $\bullet$  Be careful not to touch any sharp parts upon removing jammed documents.
- $\bullet$  Be careful not to get things such as hair, a tie or necklaces caught inside the scanner.
- The inside of the ADF may become extremely hot during operation.
- <span id="page-66-1"></span>**1** Remove all documents from the ADF paper chute (feeder).
- **2**Open the ADF.

For details, refer to ["1.4 Opening/Closing the ADF" \(page 20\)](#page-19-0).

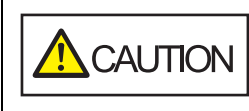

When the ADF is open, it might close accidentally. Be careful not to get your fingers caught.

**3**Remove the jammed document.

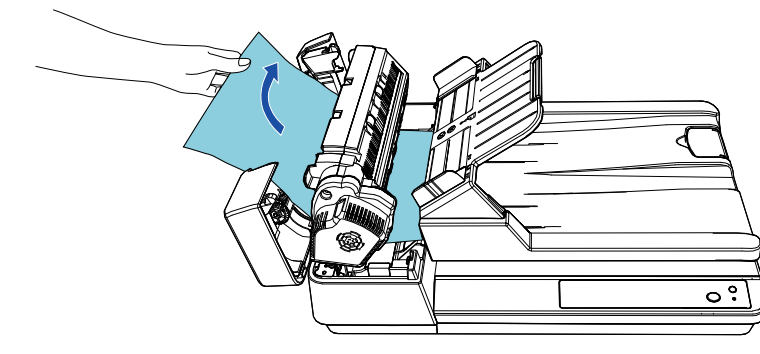

#### **ATTENTION**

- Make sure to check the documents and the paper path thoroughly. Remove any metal objects such as staples or paper clips to prevent paper jams.
- Be careful not to damage the glass surfaces and the guides when removing documents with metal objects such as staples or paper clips.

#### <span id="page-66-2"></span>**4**Close the ADF.

For details, refer to ["1.4 Opening/Closing the ADF" \(page 20\)](#page-19-0).

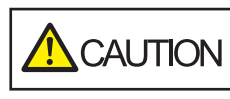

Be careful not to get your fingers caught when closing the ADF.

#### **ATTENTION**

- Confirm that the ADF is closed properly. Otherwise, the document may not be fed into the ADF.
- Occasionally when scanning is complete or canceled, documents may remain in the ADF without any error message displayed. In that case, remove the documents by following the above steps [1](#page-66-1) to [4](#page-66-2).

[TOP](#page-0-0)

**[Contents](#page-6-0)** 

[Index](#page-123-0)

**[Introduction](#page-2-0)** 

**Scanner [Overview](#page-11-0)** 

[How to Load](#page-30-0) **[Documents](#page-30-2)** 

[How to Use the](#page-39-1) [Operator Panel](#page-39-0)

[Various Ways to](#page-42-0)  [Scan](#page-42-1)

[Daily Care](#page-49-0)

[Replacing the](#page-59-0)  **[Consumables](#page-59-1)** 

**[Troubleshooting](#page-65-0)** 

**Operational [Settings](#page-88-1)** 

## <span id="page-67-0"></span>**7.2 Error Indications on Operator Panel**

When an error occurs during operation, the LED indicator and the [Power] button on the operator panel operate as follows:

- For temporary errors The LED indicator lights up. The [Power] button remains lit.
- For device errors

The LED indicator flashes.

The [Power] button remains lit or flashes.

Temporary errors can be recovered by the operator, whereas device errors require troubleshooting by a service engineer.

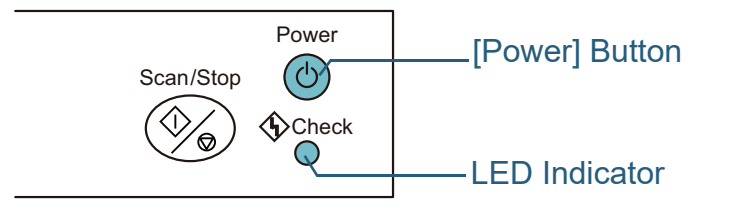

If the Error Recovery Guide is installed in the computer, the Error Recovery Guide window appears when the Windows operating system is started up. When an error occurs, the Error Recovery Guide window displays related information such as the name of the error and the error code (number). Write down the information shown in the window and click the [More Info] button to check for troubleshooting methods.

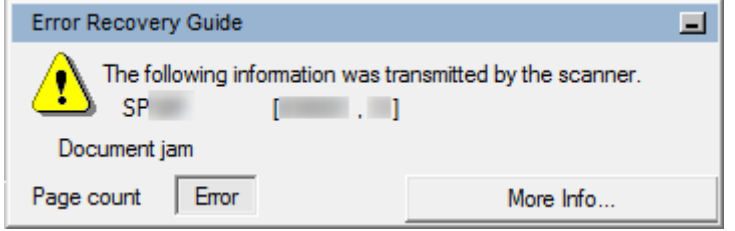

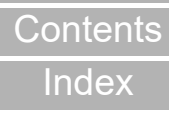

[TOP](#page-0-0)

[Introduction](#page-2-0)

**Scanner [Overview](#page-11-0)** 

[How to Load](#page-30-0) **[Documents](#page-30-2)** 

[How to Use the](#page-39-1) [Operator Panel](#page-39-0)

[Various Ways to](#page-42-0)  **[Scan](#page-42-1)** 

[Daily Care](#page-49-0)

[Replacing the](#page-59-0)  **[Consumables](#page-59-1)** 

**[Troubleshooting](#page-65-0)** 

**Operational [Settings](#page-88-1)** 

<span id="page-68-0"></span>Chapter 7 Troubleshooting

## **Temporary Errors**

The following are lists of temporary errors which can be recovered by operators.

When a temporary error occurs, the LED indicator on the operator panel lights up. The [Power] button remains lit.

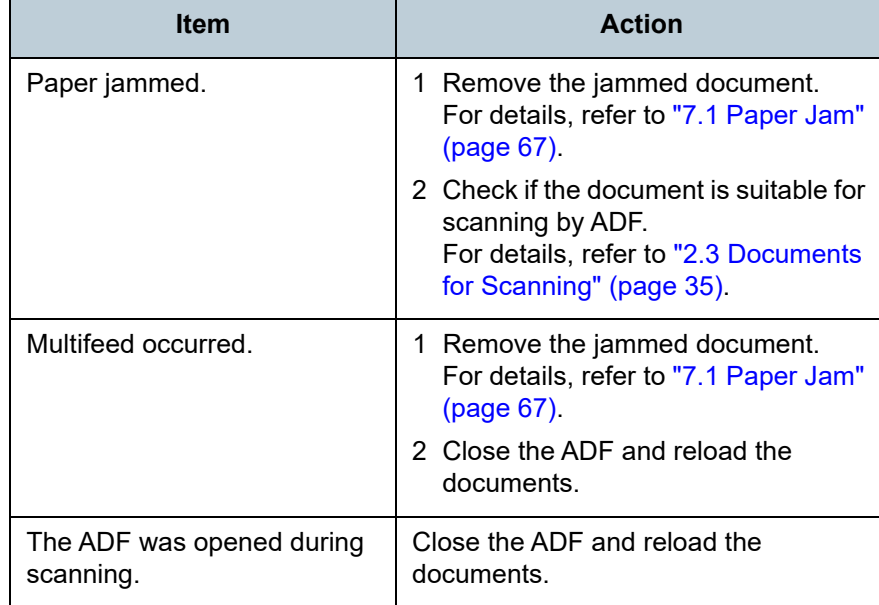

**[Introduction](#page-2-0)** [Index](#page-123-0) [Contents](#page-6-0) [TOP](#page-0-0) [How to Load](#page-30-0) **[Documents](#page-30-2)** [How to Use the](#page-39-1) [Operator Panel](#page-39-0) [Various Ways to](#page-42-0)  [Scan](#page-42-1)[Daily Care](#page-49-0) **Operational [Settings](#page-88-1)** [Replacing the](#page-59-0)  **[Consumables](#page-59-1) Scanner** [Overview](#page-11-0) **[Troubleshooting](#page-65-0)** 

[Appendix](#page-106-0) **[Glossary](#page-114-0)** 

**Operational [Settings](#page-88-1)** 

**[Troubleshooting](#page-65-0)** 

### <span id="page-69-0"></span>Chapter 7 Troubleshooting

## **Device Errors**

The following are lists of device errors which require troubleshooting by a service engineer.

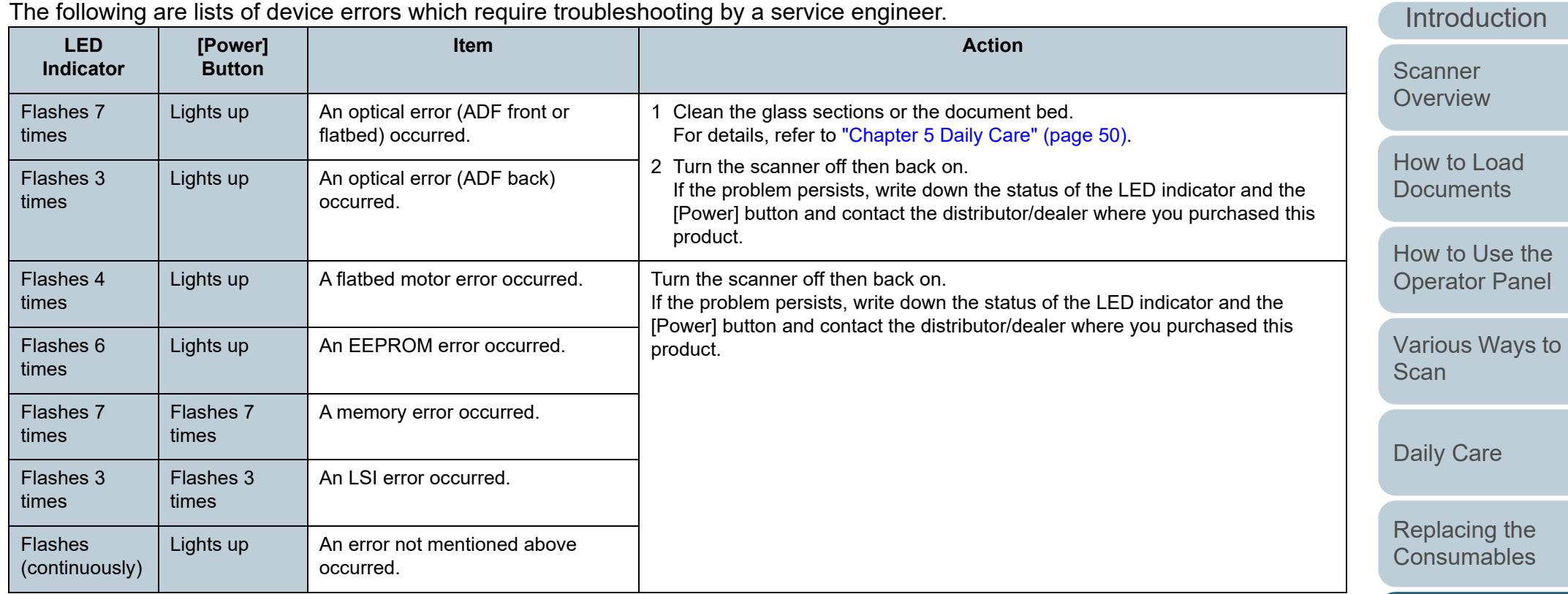

[TOP](#page-0-0)

[Contents](#page-6-0)

[Index](#page-123-0)

# <span id="page-70-0"></span>**7.3 Troubleshooting**

This section describes the actions to take for troubles occur while you are using the scanner. Please check following items before you request a repair. If the propersists, check each item in "7.4 Before You Contact [Scanner Service Provider" \(page 86\)](#page-85-0), and then conta distributor/dealer where you purchased this product. The following are some examples of troubles that you experience.

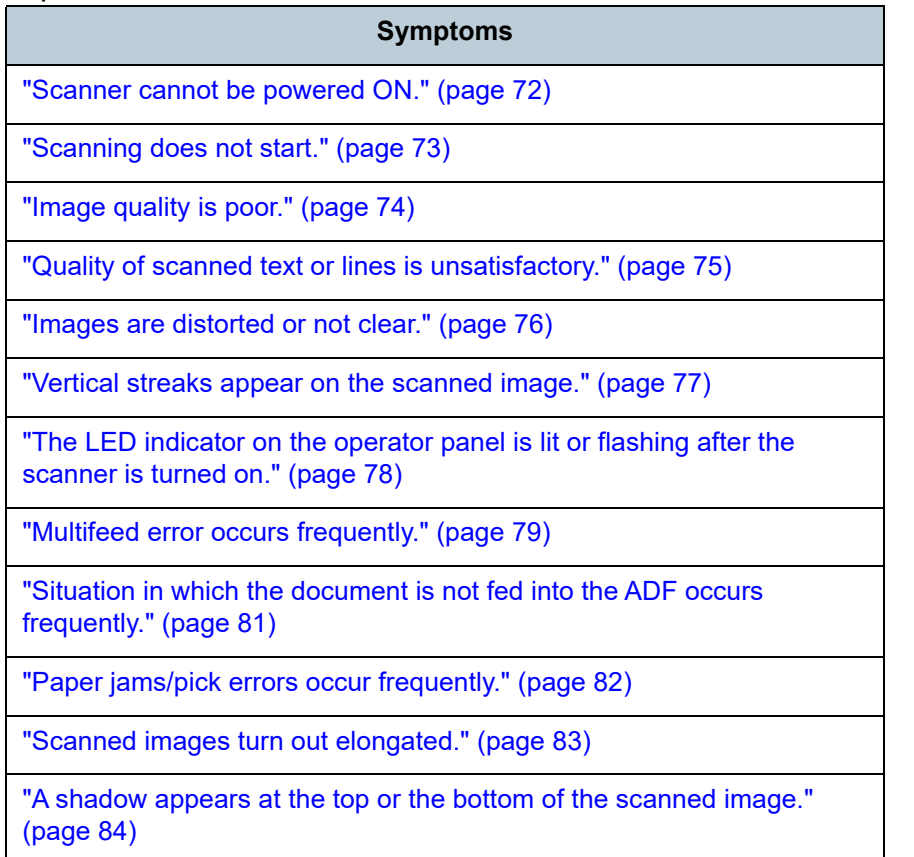

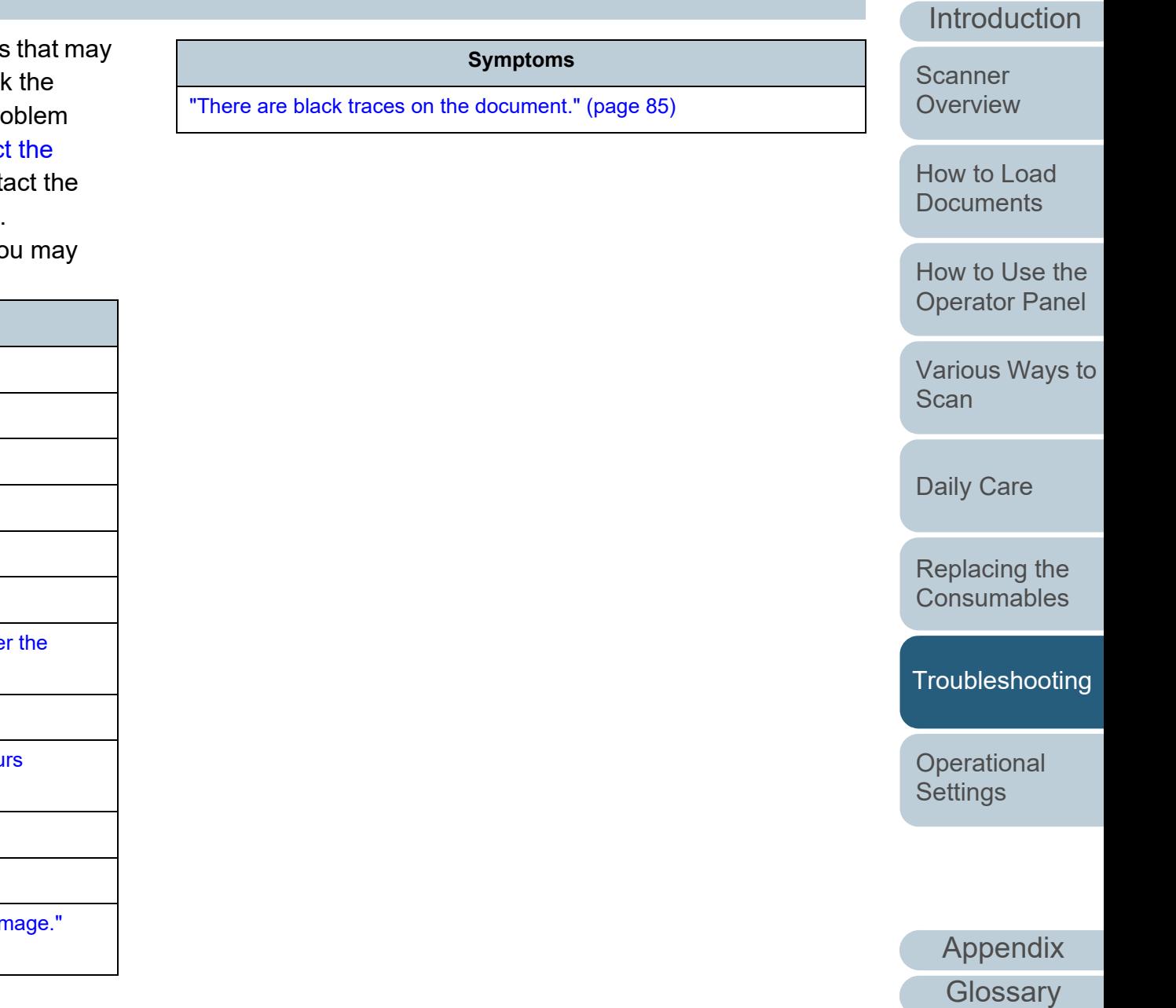

[Index](#page-123-0)

[Contents](#page-6-0) [TOP](#page-0-0)

## <span id="page-71-0"></span>**Scanner cannot be powered ON.**

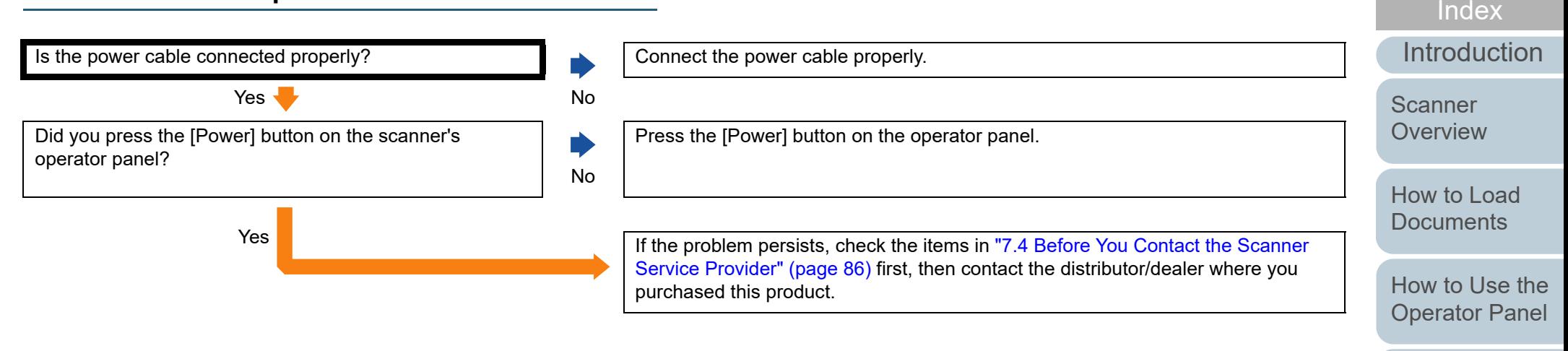

[Various Ways to](#page-42-0)  **[Scan](#page-42-1)** 

[Contents](#page-6-0)

**[TOP](#page-0-0)** 

[Daily Care](#page-49-0)

[Replacing the](#page-59-0)  **[Consumables](#page-59-1)** 

**[Troubleshooting](#page-65-0)** 

**Operational [Settings](#page-88-1)**
#### **Scanning does not start.**

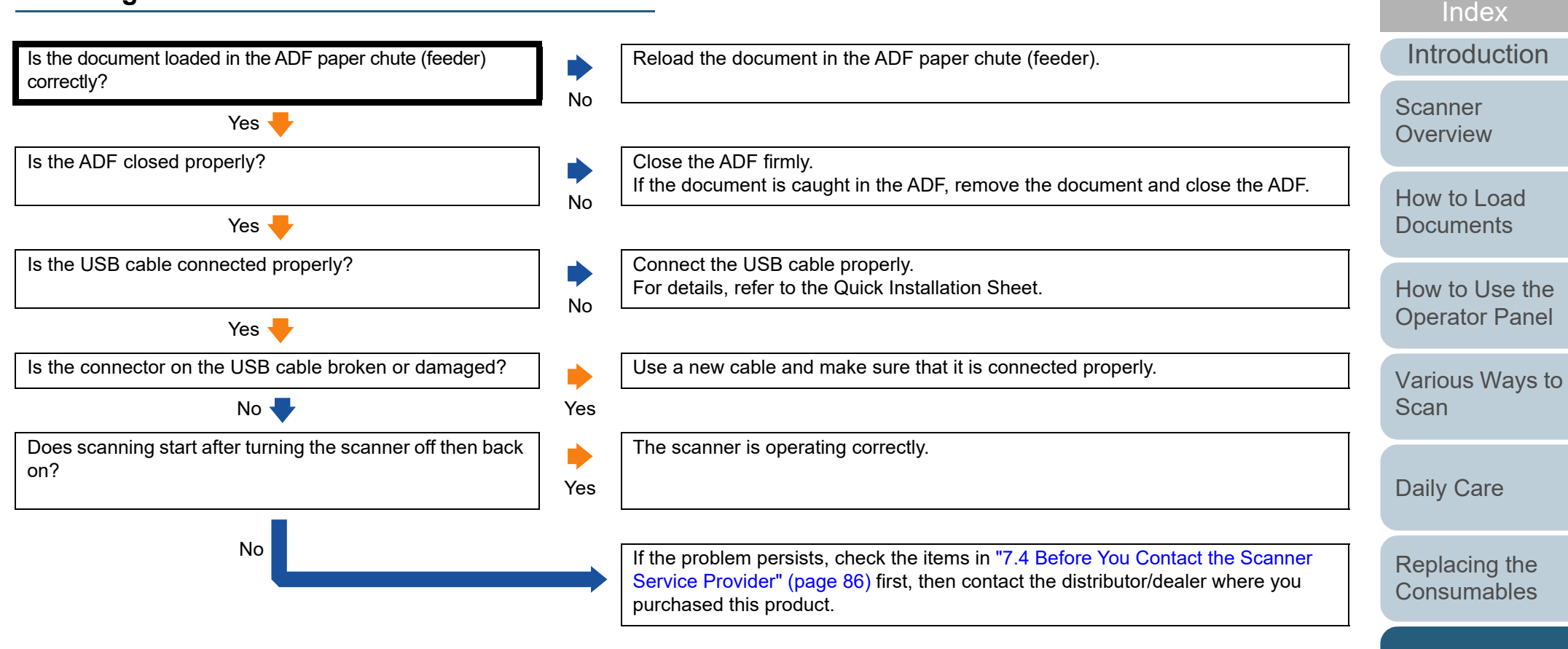

[Appendix](#page-106-0) **[Glossary](#page-114-0)** 

**Operational [Settings](#page-88-1)** 

**[Troubleshooting](#page-65-0)** 

[Contents](#page-6-0)

[TOP](#page-0-0)

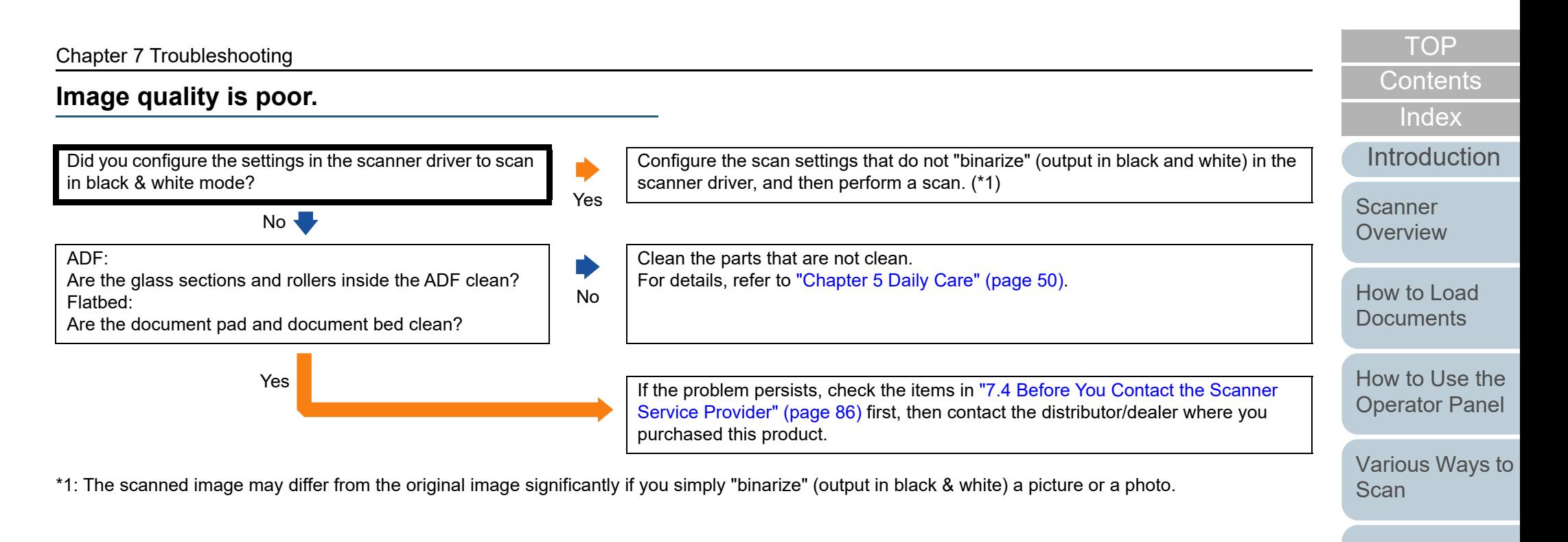

[Daily Care](#page-49-0)

[Replacing the](#page-59-0)  **[Consumables](#page-59-1)** 

**[Troubleshooting](#page-65-0)** 

**Operational [Settings](#page-88-1)** 

## **Quality of scanned text or lines is unsatisfactory.**

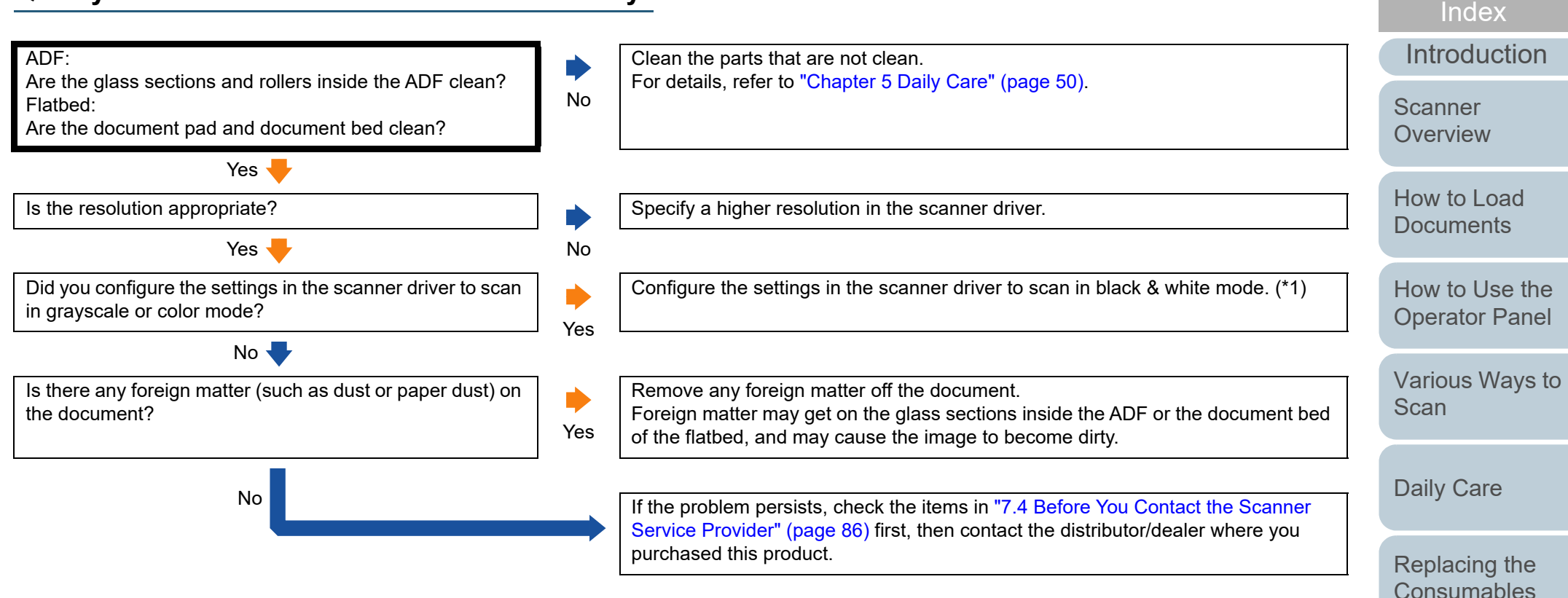

\*1: When you scan in grayscale or in color mode, the scanned image may not become sharp and clear.

[Appendix](#page-106-0)

**Operational [Settings](#page-88-1)** 

**[Troubleshooting](#page-65-0)** 

[Contents](#page-6-0)

[TOP](#page-0-0)

**[Glossary](#page-114-0)** 

#### **Images are distorted or not clear.**

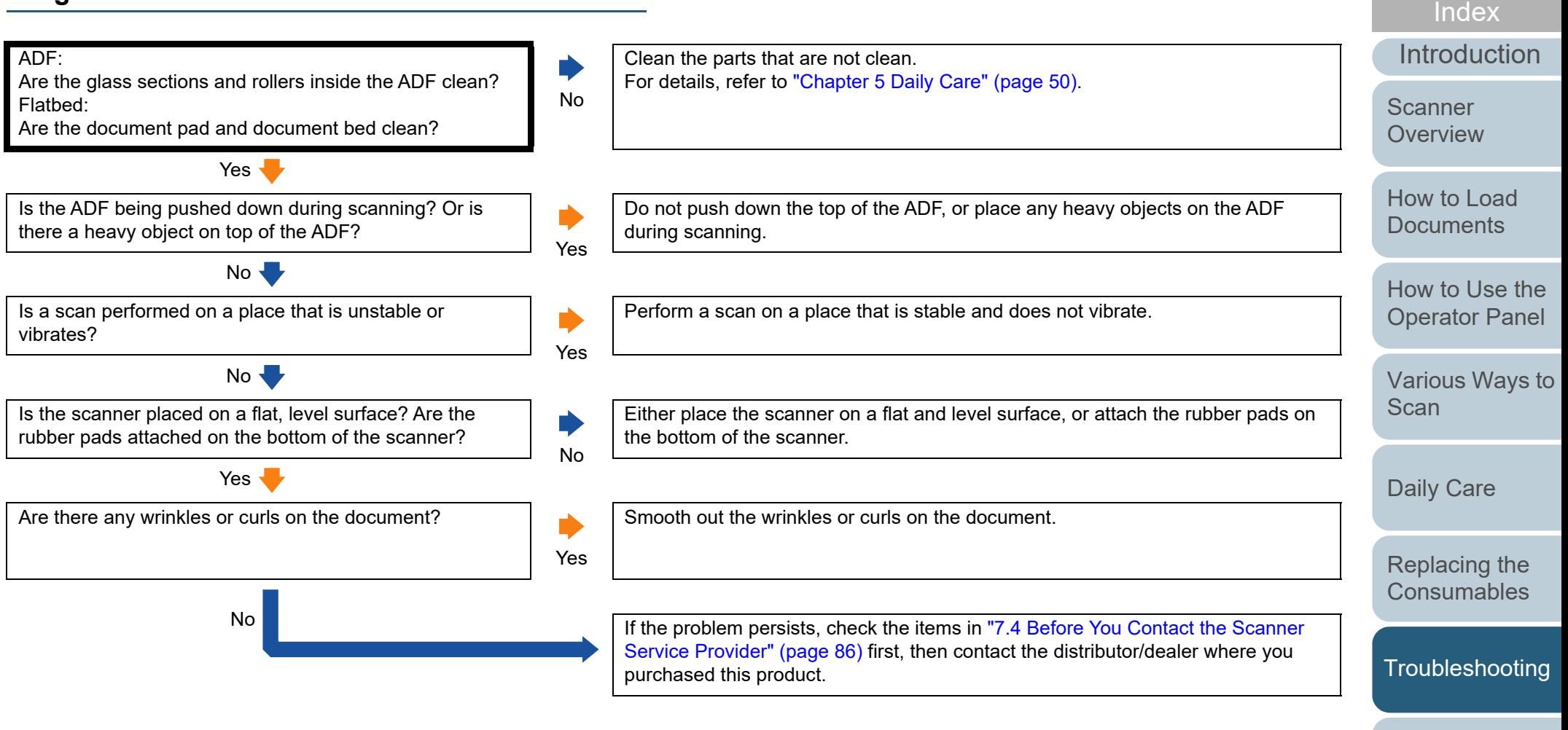

**Operational [Settings](#page-88-1)** 

[Contents](#page-6-0)

[TOP](#page-0-0)

#### **Vertical streaks appear on the scanned image.**

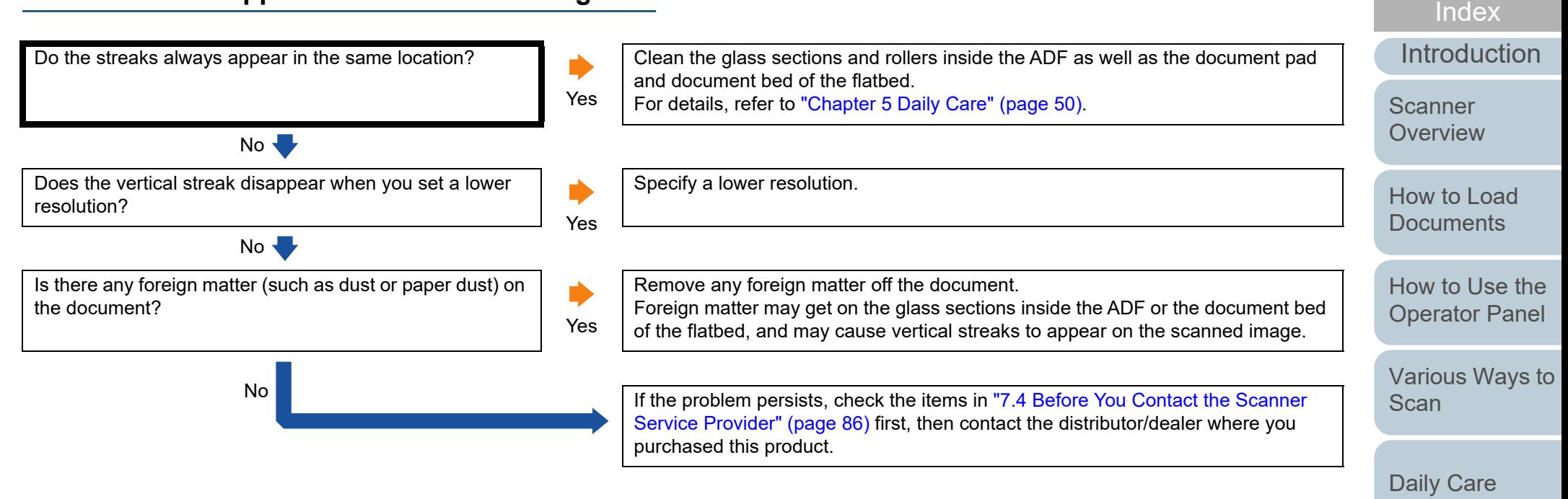

[Replacing the](#page-59-0)  **[Consumables](#page-59-1)** 

[Contents](#page-6-0)

[TOP](#page-0-0)

**[Troubleshooting](#page-65-0)** 

**Operational [Settings](#page-88-1)** 

## **The LED indicator on the flashing after the scanner**

Is the LED indicator on the operator flashing after the scanner is turne

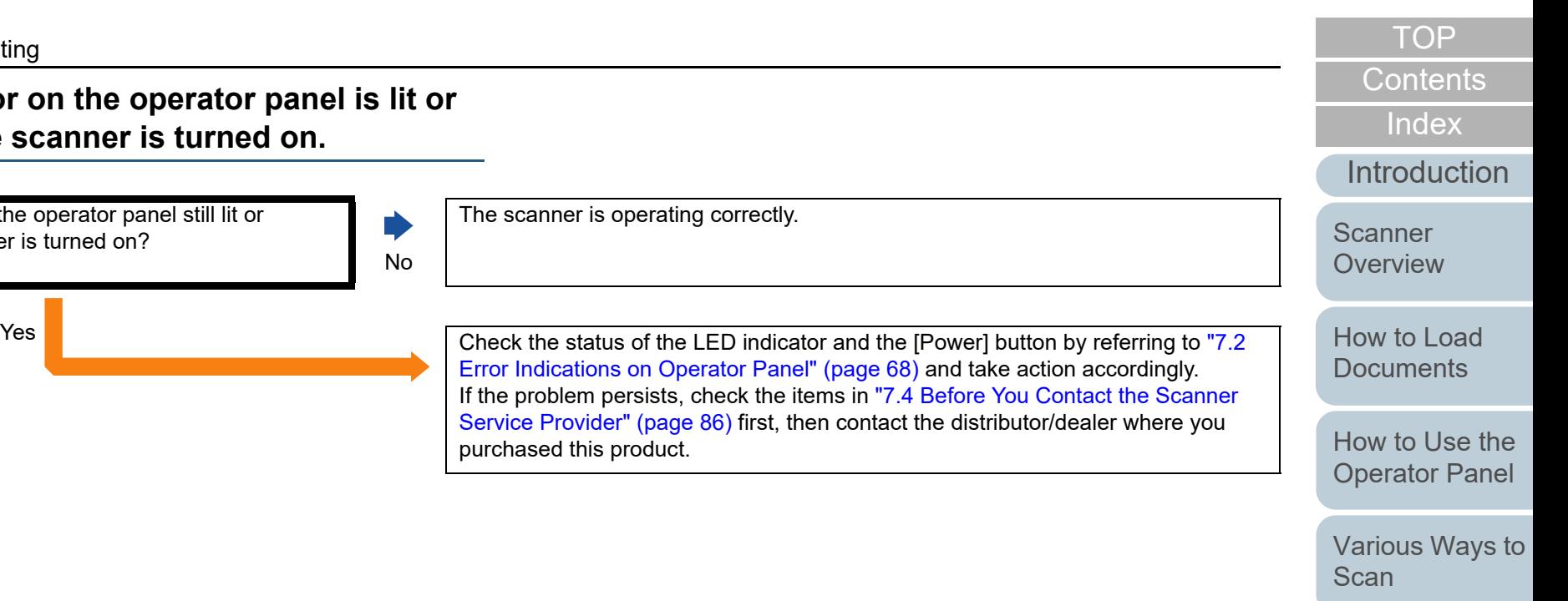

[Daily Care](#page-49-0)

[Replacing the](#page-59-0)  [Consumables](#page-59-1)

**[Troubleshooting](#page-65-0)** 

**Operational [Settings](#page-88-1)** 

#### **Multifeed error occurs frequently.**

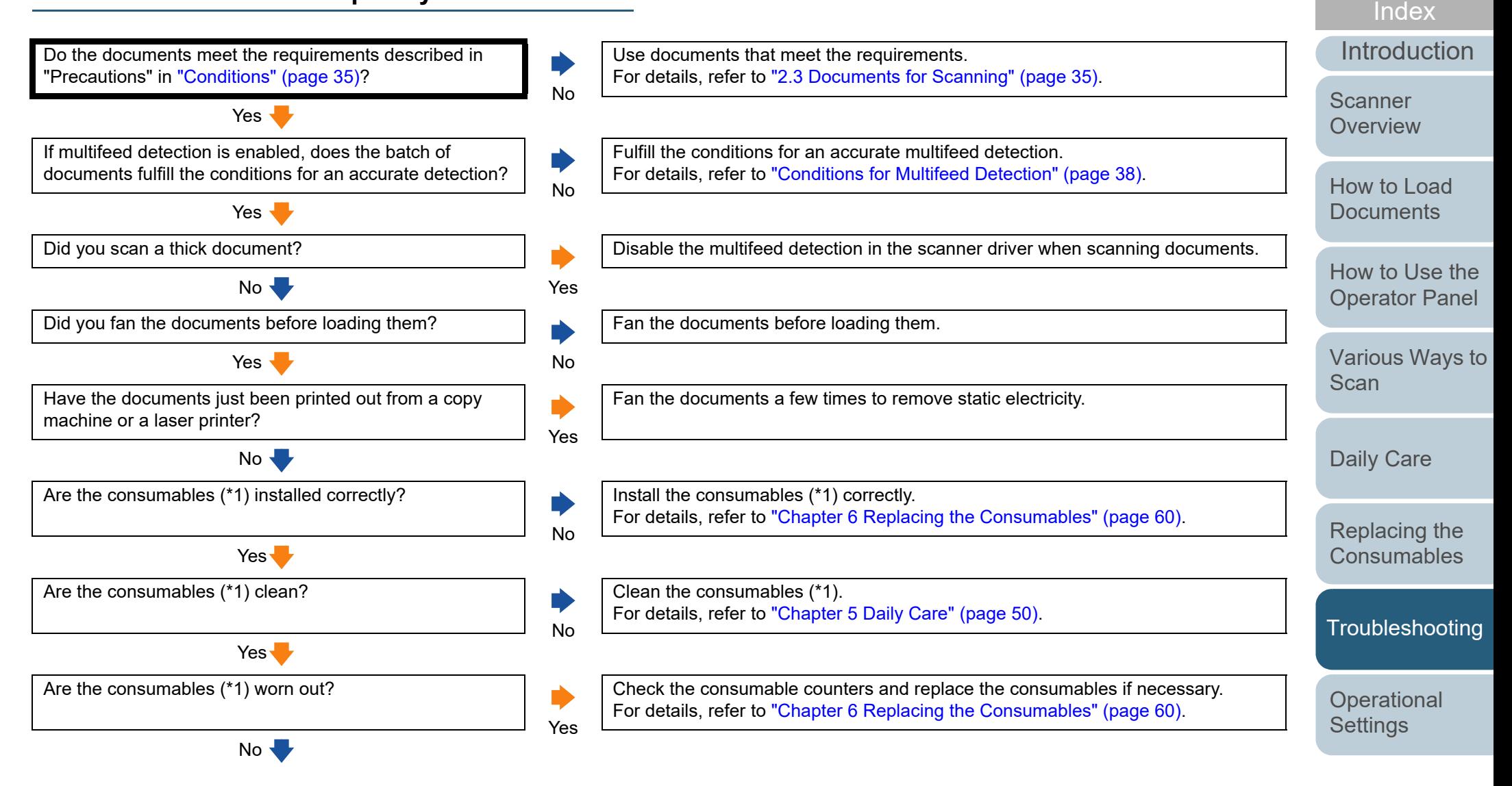

[Appendix](#page-106-0) **[Glossary](#page-114-0)** 

**[Contents](#page-6-0)** [TOP](#page-0-0)

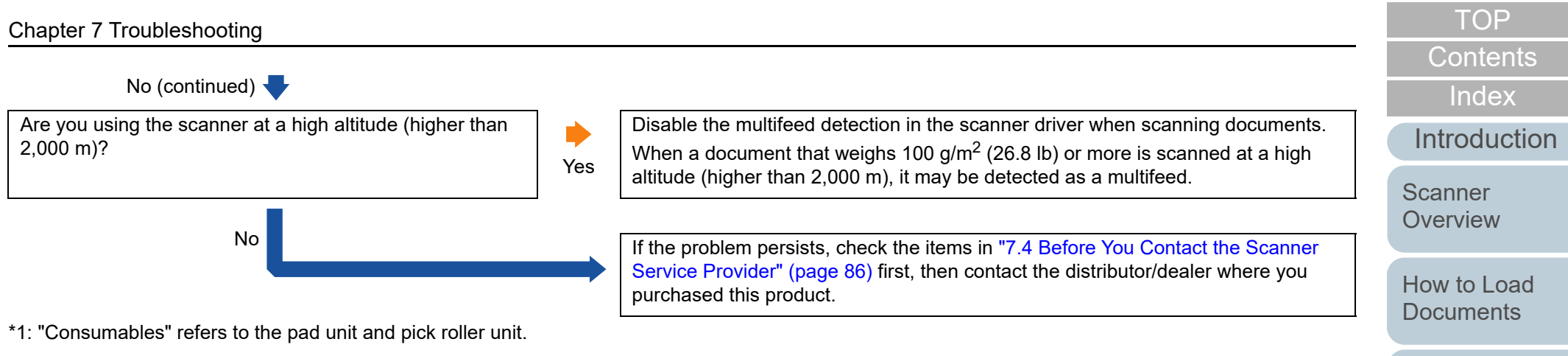

**Operational [Settings](#page-88-1)** 

[How to Use the](#page-39-1)  [Operator Panel](#page-39-0)

[Various Ways to](#page-42-0) 

[Scan](#page-42-1)

[Daily Care](#page-49-0)

[Replacing the](#page-59-0)  [Consumables](#page-59-1)

[Troubleshooting](#page-65-0)

## **Situation in which the document is not fed into the ADF occurs frequently.**

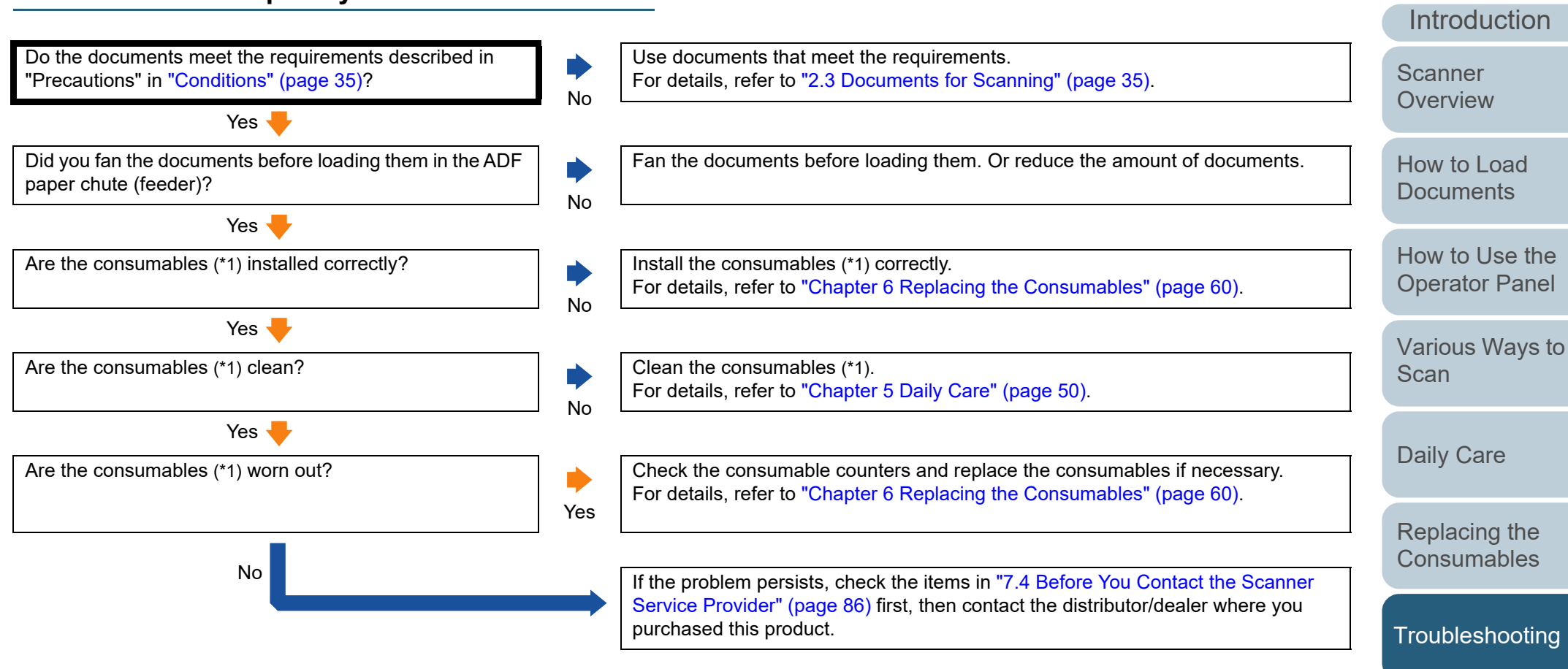

\*1: "Consumables" refers to the pad unit and pick roller unit.

[Appendix](#page-106-0) **[Glossary](#page-114-0)** 

**Operational [Settings](#page-88-1)** 

[Index](#page-123-0)

**[Contents](#page-6-0)** [TOP](#page-0-0)

#### [TOP](#page-0-0)

**[Contents](#page-6-0)** 

[Index](#page-123-0)

[Introduction](#page-2-0)

**Scanner [Overview](#page-11-0)** 

[How to Load](#page-30-0) **[Documents](#page-30-1)** 

[How to Use the](#page-39-1) [Operator Panel](#page-39-0)

[Various Ways to](#page-42-0)  **[Scan](#page-42-1)** 

[Daily Care](#page-49-0)

[Replacing the](#page-59-0)  **[Consumables](#page-59-1)** 

**[Troubleshooting](#page-65-0)** 

**Operational [Settings](#page-88-1)** 

[Appendix](#page-106-0) **[Glossary](#page-114-0)** 

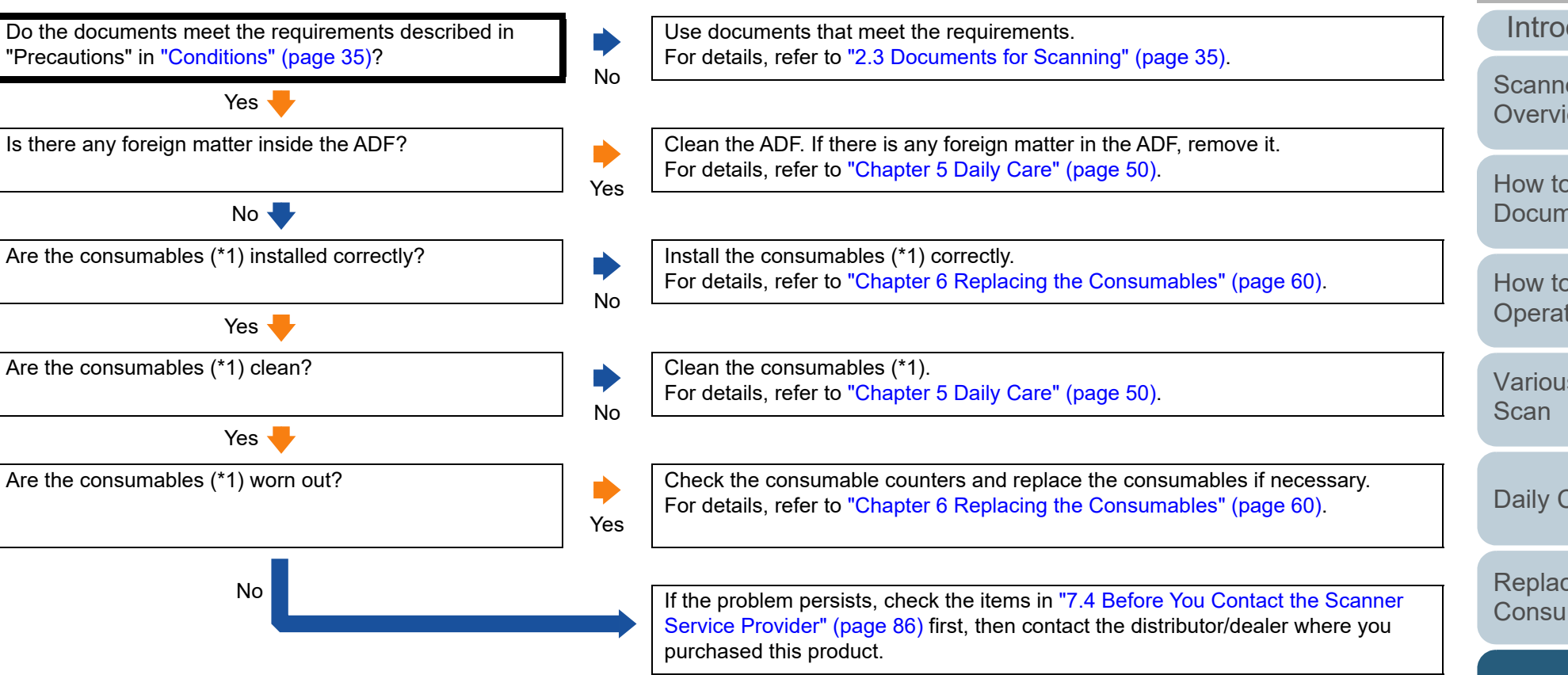

\*1: "Consumables" refers to the pad unit and pick roller unit.

**Paper jams/pick errors occur frequently.**

#### **Scanned images turn out elongated.**

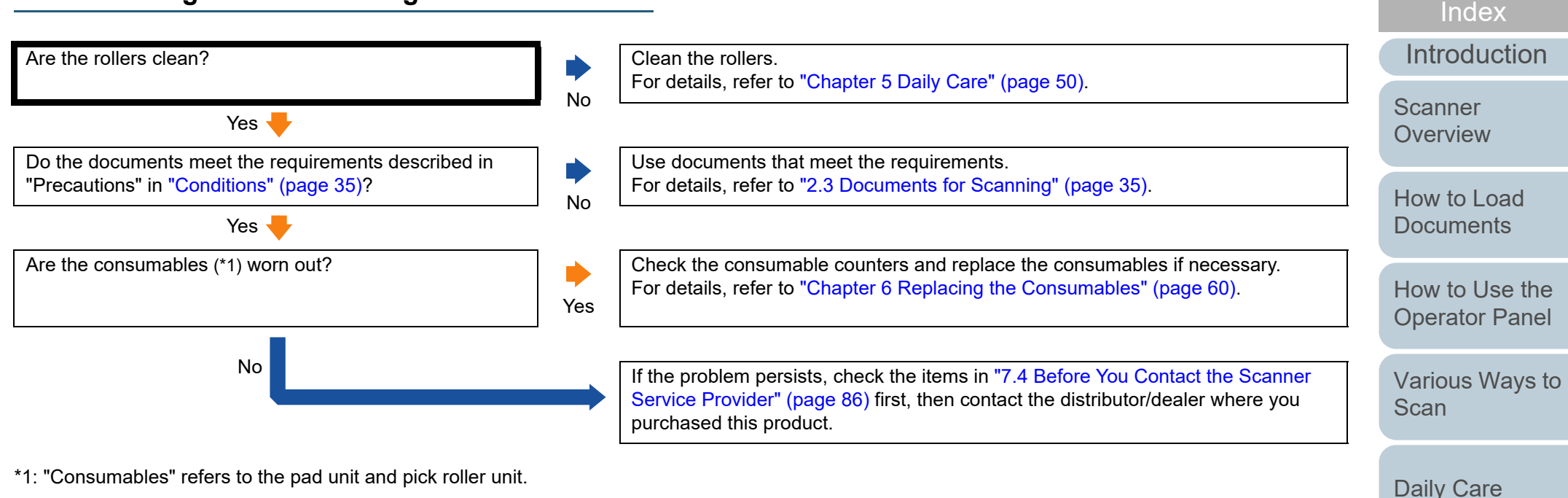

\*1: "Consumables" refers to the pad unit and pick roller unit.

[Appendix](#page-106-0)

**Operational [Settings](#page-88-1)** 

[Replacing the](#page-59-0)  **[Consumables](#page-59-1)** 

**[Troubleshooting](#page-65-0)** 

[Contents](#page-6-0)

**[TOP](#page-0-0)** 

**[Glossary](#page-114-0)** 

## **A shadow appears at the top or the bottom of the scanned image.**

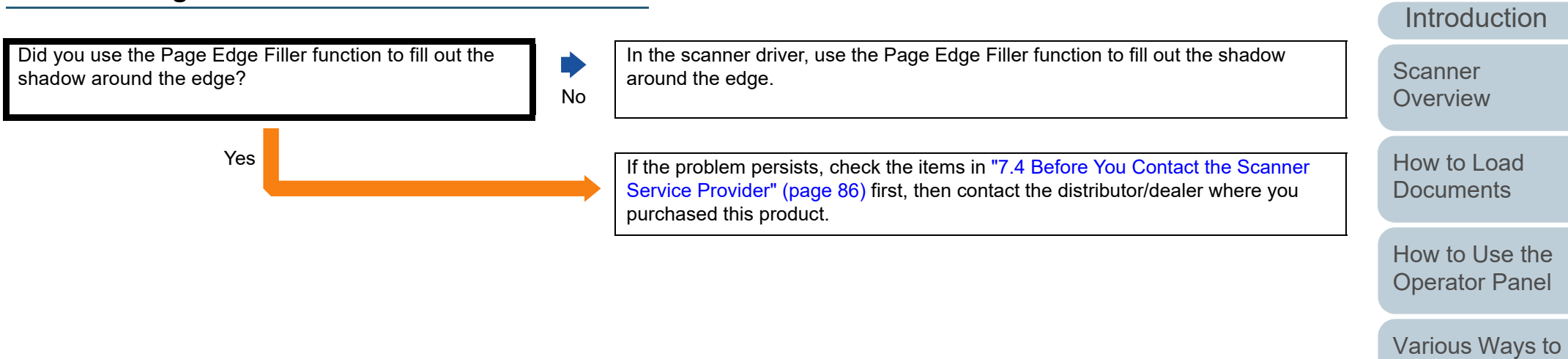

[Daily Care](#page-49-0)

**[Scan](#page-42-1)** 

[Replacing the](#page-59-0)  [Consumables](#page-59-1)

[Index](#page-123-0)

[Contents](#page-6-0) [TOP](#page-0-0)

**[Troubleshooting](#page-65-0)** 

**Operational [Settings](#page-88-1)** 

#### **There are black traces on the document.**

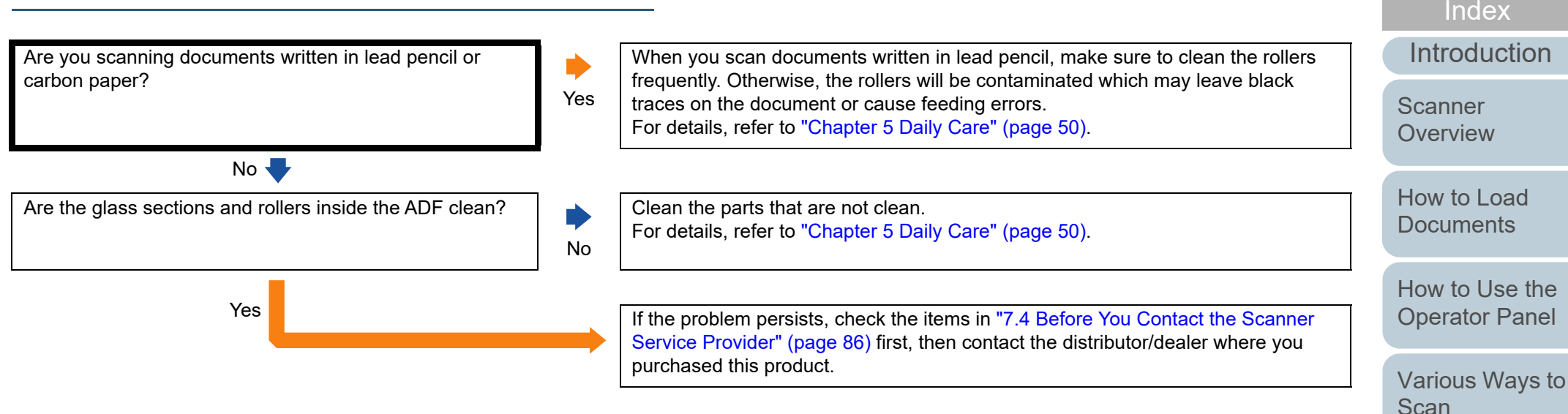

[Daily Care](#page-49-0)

[Replacing the](#page-59-0)  **[Consumables](#page-59-1)** 

[Contents](#page-6-0)

**[TOP](#page-0-0)** 

**[Troubleshooting](#page-65-0)** 

**Operational [Settings](#page-88-1)** 

# <span id="page-85-0"></span>**7.4 Before You Contact the Scanner Service Provider**

Please check the following items before contacting your distributor/dealer.

#### **General**

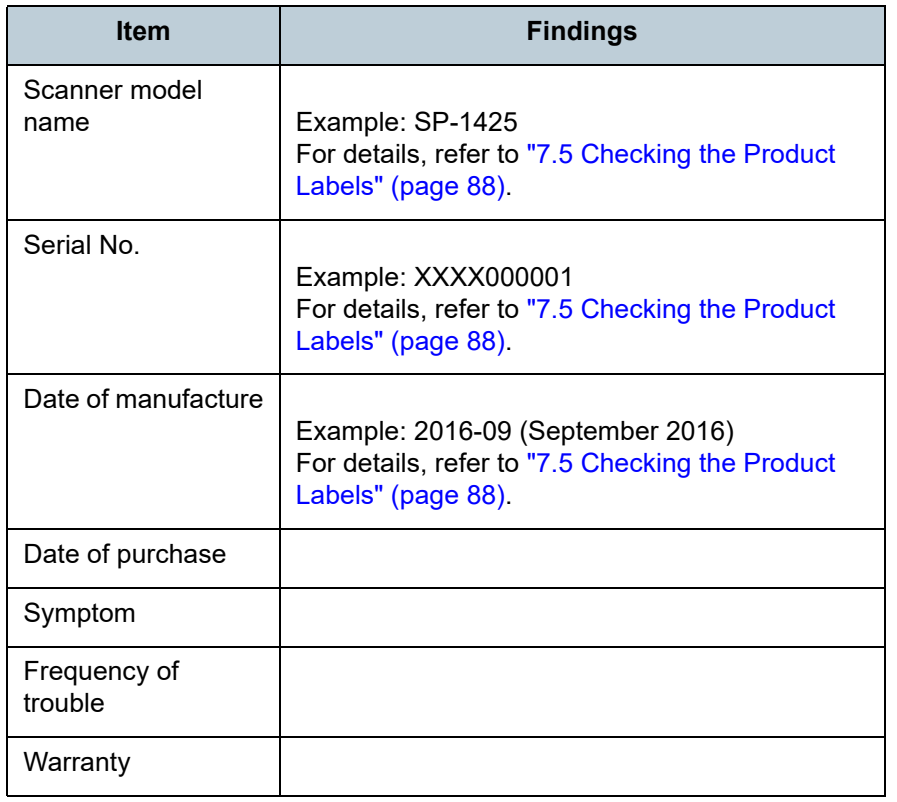

## **Error Status**

#### ■ **Computer Connection Issues**

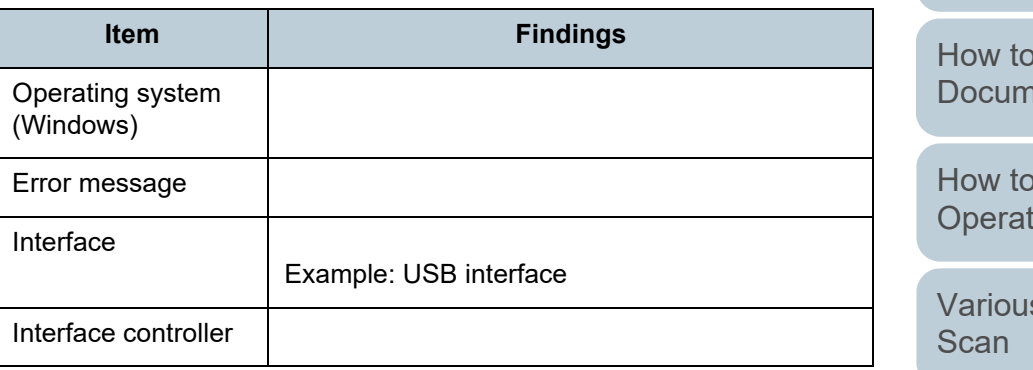

#### ■ **Feeding Issues**

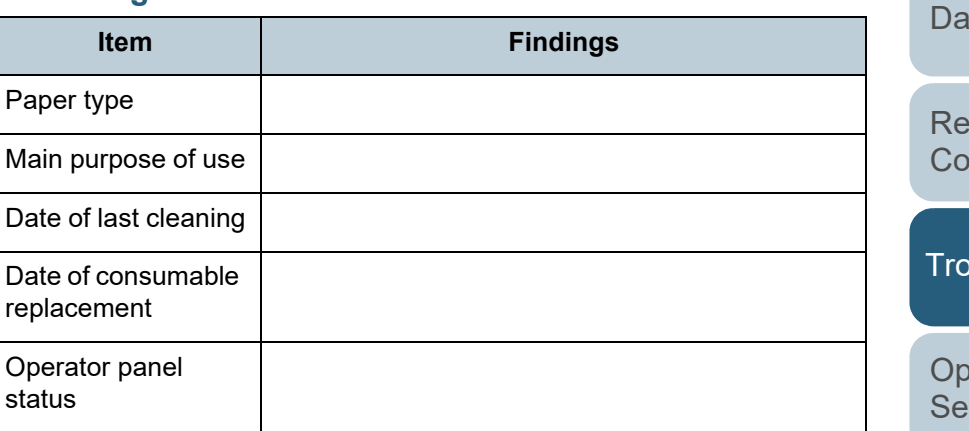

[Index](#page-123-0)

[Contents](#page-6-0) [TOP](#page-0-0)

**[Introduction](#page-2-0)** 

**Scanner** [Overview](#page-11-0)

Load **nents** 

Use the tor Panel

s Ways to

aily Care

eplacing the **nsumables** 

**ubleshooting** 

berational ttings

#### Chapter 7 Troubleshooting

#### ■ **Image Quality Issues**

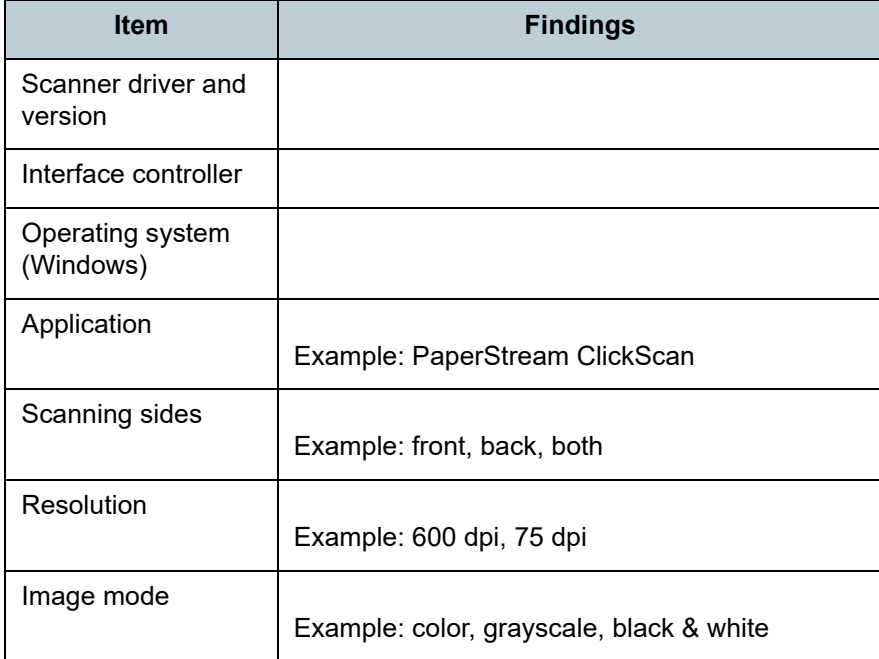

#### ■ **Other**

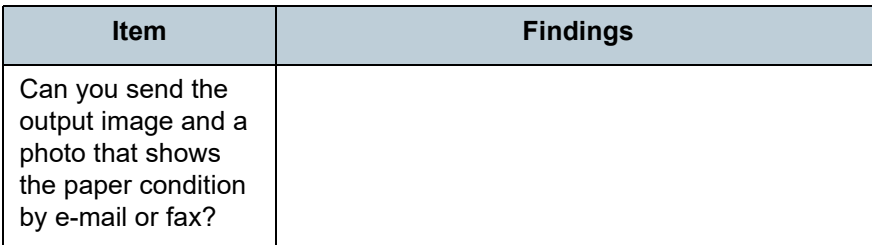

[Introduction](#page-2-0) [Index](#page-123-0)

[Contents](#page-6-0) [TOP](#page-0-0)

[Scanner](#page-11-0)  [Overview](#page-11-0)

[How to Load](#page-30-0)  [Documents](#page-30-1)

[How to Use the](#page-39-1)  [Operator Panel](#page-39-0)

[Various Ways to](#page-42-0)  **[Scan](#page-42-1)** 

[Daily Care](#page-49-0)

[Replacing the](#page-59-0)  [Consumables](#page-59-1)

**[Troubleshooting](#page-65-0)** 

**Operational [Settings](#page-88-1)** 

# <span id="page-87-0"></span>**7.5 Checking the Product Labels**

This section explains about the product labels on the scanner.

## **Location**

The label is located on the bottom of the scanner.

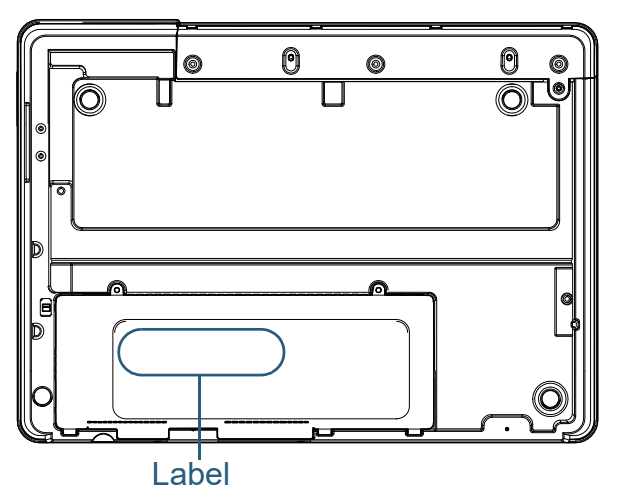

Label (example): Shows the scanner information.

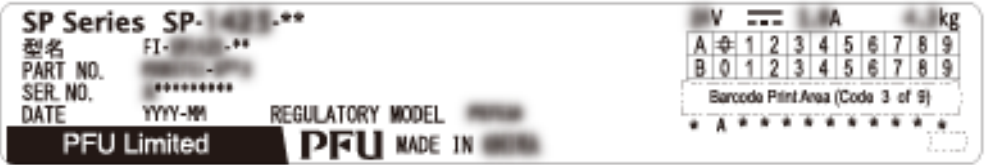

**[Introduction](#page-2-0)** [Index](#page-123-0) [Contents](#page-6-0) **[TOP](#page-0-0)** [How to Load](#page-30-0) **[Documents](#page-30-1)** [How to Use the](#page-39-1)  [Operator Panel](#page-39-0) [Various Ways to](#page-42-0)  **[Scan](#page-42-1)** [Daily Care](#page-49-0) **Operational [Settings](#page-88-1)** [Replacing the](#page-59-0)  **[Consumables](#page-59-1) Scanner [Overview](#page-11-0) [Troubleshooting](#page-65-0)** 

# <span id="page-88-2"></span><span id="page-88-1"></span><span id="page-88-0"></span>**Chapter 8 Operational Settings**

This chapter explains how to use the Software Operation Panel to configure the scanner settings.

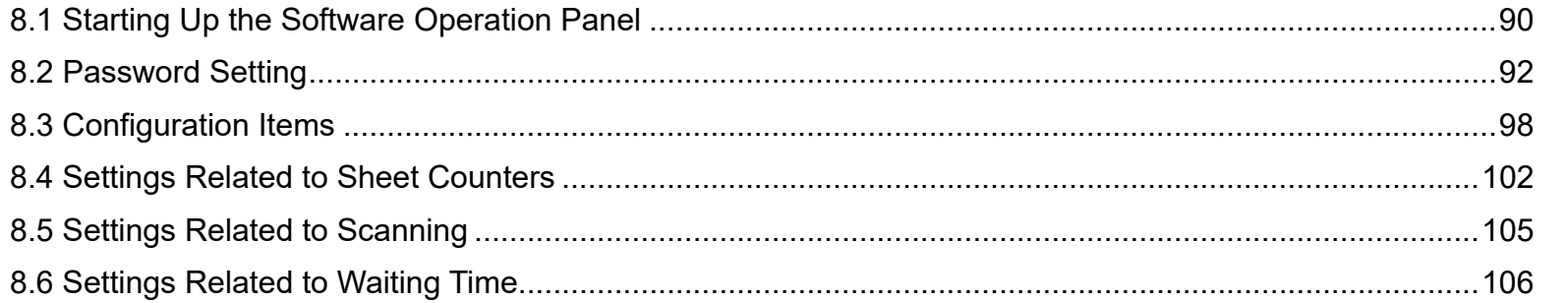

[Introduction](#page-2-0)[Index](#page-123-0)

[Contents](#page-6-0)

**[TOP](#page-0-0)** 

**Scanner [Overview](#page-11-0)** 

[How to Load](#page-30-0) **[Documents](#page-30-1)** 

[How to Use the](#page-39-1) [Operator Panel](#page-39-0)

[Various Ways to](#page-42-0)  **[Scan](#page-42-1)** 

[Daily Care](#page-49-0)

[Replacing the](#page-59-0)  **[Consumables](#page-59-1)** 

**[Troubleshooting](#page-65-0)** 

**Operational [Settings](#page-88-2)** 

# <span id="page-89-0"></span>**8.1 Starting Up the Software Operation Panel**

The Software Operation Panel is installed together with the PaperStream IP driver.

This application allows you to configure various settings such as the operation of the scanner and management of the consumables.

#### **ATTENTION**

**1**

- Do not start up the Software Operation Panel during scanning.
- $\bullet$  If you change the settings for the Software Operation Panel while the setup window for the scanner driver is displayed, the changed settings may not be applied to the scanned image.
- Do not use the operator panel while the Software Operation Panel is running.
- If you connect multiple scanners, the second scanner as well as subsequent scanners will not be recognized. Connect only one scanner at a time.

 Confirm that the scanner is connected to the computer, then turn on the scanner.

For details about how to connect the scanner to the computer, refer to the Quick Installation Sheet.

For details about how to turn on the scanner, refer to ["1.3 Turning the](#page-18-0)  [Power ON/OFF" \(page 19\)](#page-18-0).

**2** Display the [Software Operation Panel] window. ● Windows Server 2012 Right-click the Start screen, and select [All apps] on the app bar  $\rightarrow$ [Software Operation Panel] under [SP Series]. ● Windows Server 2012 R2 Click  $[J]$  on the lower left side of the Start screen and select [Software Operation Panel] under [SP Series]. To display  $[\downarrow]$ , move the mouse cursor. Windows 10/Windows Server 2016/Windows Server 2019/ Windows Server 2022Click [Start] menu  $\rightarrow$  [SP Series]  $\rightarrow$  [Software Operation Panel]. ● Windows 11 Click [Start] menu  $\rightarrow$  [All apps]  $\rightarrow$  [SP Series]  $\rightarrow$  [Software Operation Panel]. Software Operation Panel SP-1425 Device Info Device Setting .<br>⊟- Device Setting 2 C 6-5015C  $\overline{\bullet}$  Disable  $-0K$ Cancel Apply (A)

**[Contents](#page-6-0)** [TOP](#page-0-0)

[Index](#page-123-0)

**[Introduction](#page-2-0)** 

**Scanner [Overview](#page-11-0)** 

[How to Load](#page-30-0) **[Documents](#page-30-1)** 

[How to Use the](#page-39-1) [Operator Panel](#page-39-0)

[Various Ways to](#page-42-0)  [Scan](#page-42-1)

[Daily Care](#page-49-0)

[Replacing the](#page-59-0)  **[Consumables](#page-59-1)** 

**[Troubleshooting](#page-65-0)** 

**Operational [Settings](#page-88-2)** 

The Software Operation Panel icon is displayed in the menu that

appears when you click  $\boxed{\triangle}$  in the notification area.

To have the Software Operation Panel icon always displayed in the notification area, drag the icon and drop it onto the notification area. The notification area is located at the far right of the taskbar.

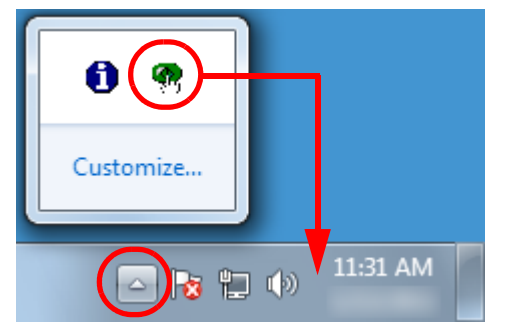

Procedures from here will be explained under the assumption that the Software Operation Panel icon is always displayed in the notification area.

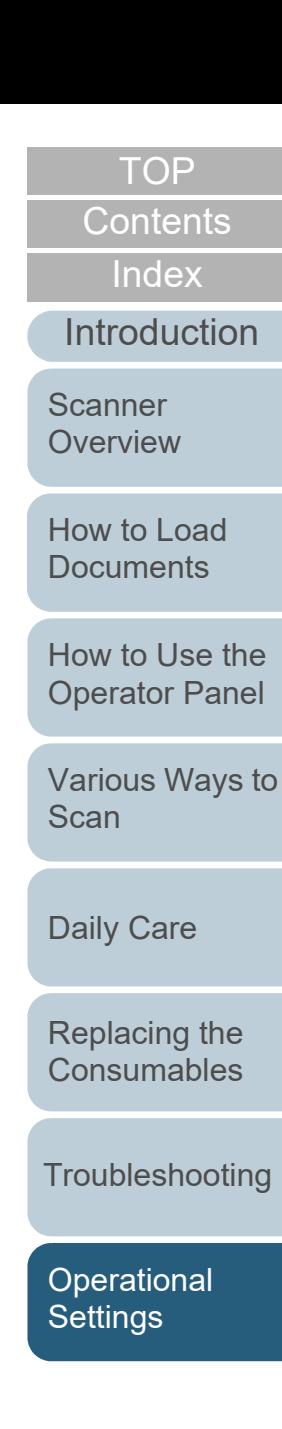

# <span id="page-91-0"></span>**8.2 Password Setting**

By setting a password, the Software Operation Panel can run in [View Only mode] which allows users to only view the scanner settings.

The scanner settings can be configured if no password is set. In order to prevent unnecessary changes to the settings, a password can be used to restrict user operations.

## <span id="page-91-1"></span>**Setting a Password**

Set a password in the following procedure:

**1** Right-click the Software Operation Panel icon in the notification area, and select [Password Setting] from the menu.

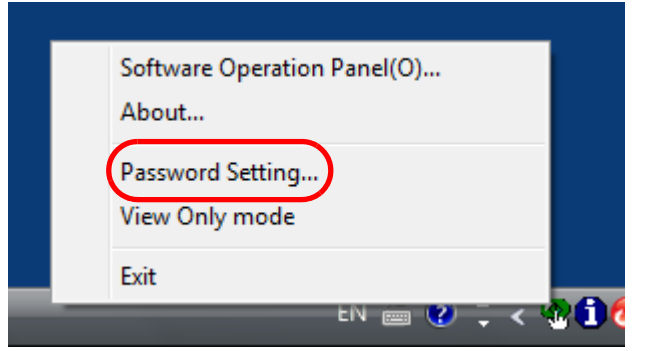

 $\Rightarrow$  The [Password setting] window appears.

**2** Enter a new password then again to confirm, and click the [OK] button.

Up to 32 characters can be used for the password.

Note that only alphanumeric characters (a to z, A to Z, 0 to 9) are allowed.

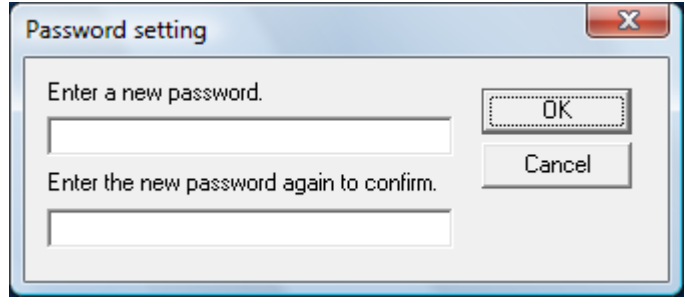

 $\Rightarrow$  A confirmation message appears.

**3** Click the [OK] button. The password is set.

**[Index](#page-123-0)** 

**[Introduction](#page-2-0)** 

**Scanner [Overview](#page-11-0)** 

[How to Load](#page-30-0) **[Documents](#page-30-1)** 

[How to Use the](#page-39-1) [Operator Panel](#page-39-0)

[Various Ways to](#page-42-0)  **[Scan](#page-42-1)** 

[Daily Care](#page-49-0)

[Replacing the](#page-59-0)  **[Consumables](#page-59-1)** 

**[Troubleshooting](#page-65-0)** 

**Operational [Settings](#page-88-2)** 

## **Setting [View Only mode]**

Set the Software Operation Panel to [View Only mode] in the following procedure:

- **1** Set a password. For details, refer to ["Setting a Password" \(page 92\)](#page-91-1).
- **2** Right-click the Software Operation Panel icon in the notification area, and select [View Only mode] from the menu.

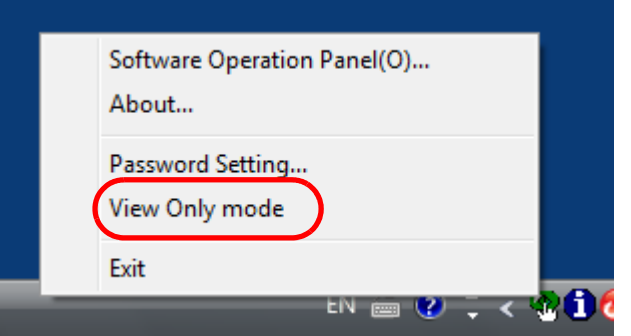

The Software Operation Panel enters [View Only mode].

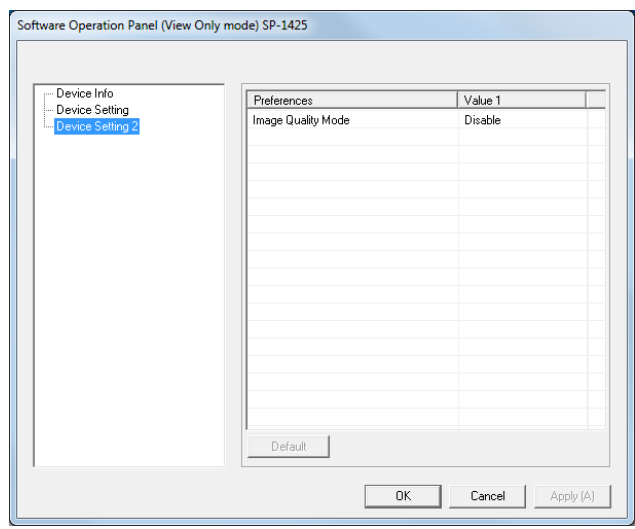

#### **HINT**

In IView Only model, a check mark appears next to IView Only mode] in the menu that is displayed by right-clicking the Software Operation Panel icon in the notification area.

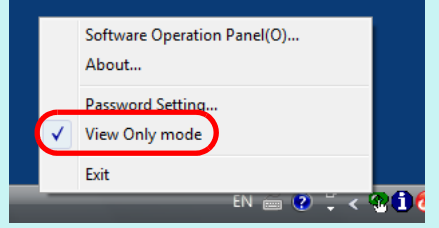

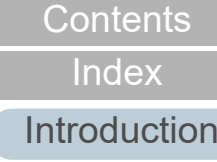

**[TOP](#page-0-0)** 

**Scanner [Overview](#page-11-0)** 

[How to Load](#page-30-0) **[Documents](#page-30-1)** 

[How to Use the](#page-39-1)  [Operator Panel](#page-39-0)

[Various Ways to](#page-42-0)  **[Scan](#page-42-1)** 

[Daily Care](#page-49-0)

[Replacing the](#page-59-0)  **[Consumables](#page-59-1)** 

**[Troubleshooting](#page-65-0)** 

**Operational [Settings](#page-88-2)** 

## **Clearing [View Only mode]**

Clear [View Only mode] in the following procedure:

**1** Right-click the Software Operation Panel icon in the notification area, and select [View Only mode] from the menu.

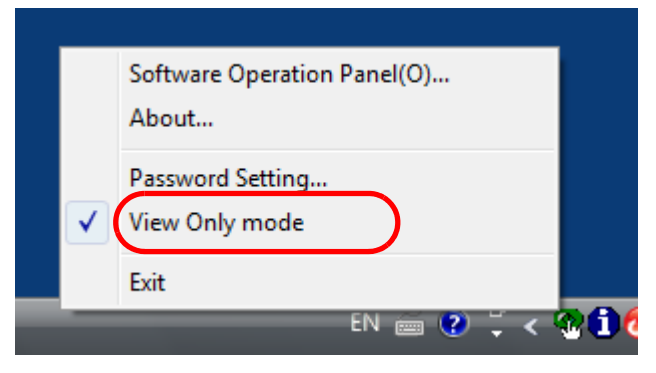

The [Password setting] window appears.

**2**Enter the current password and click the [OK] button.

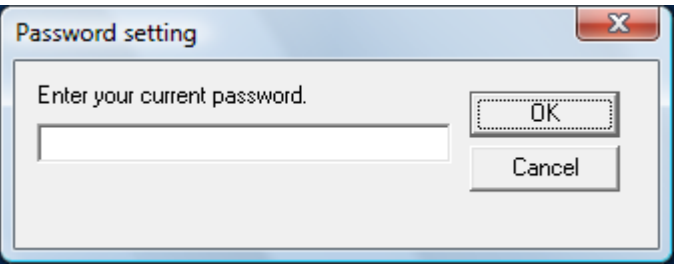

[View Only mode] is cleared, and the scanner settings can now be changed.

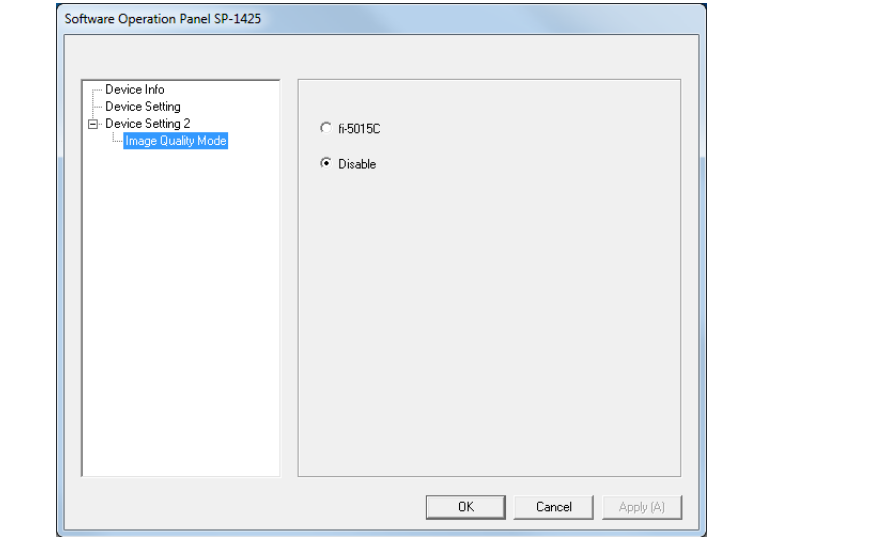

#### **HINT**

When you exit [View Only mode], the check mark next to [View Only mode] disappears from the menu that is displayed by rightclicking the Software Operation Panel icon in the notification area.

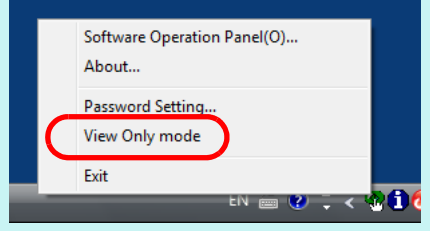

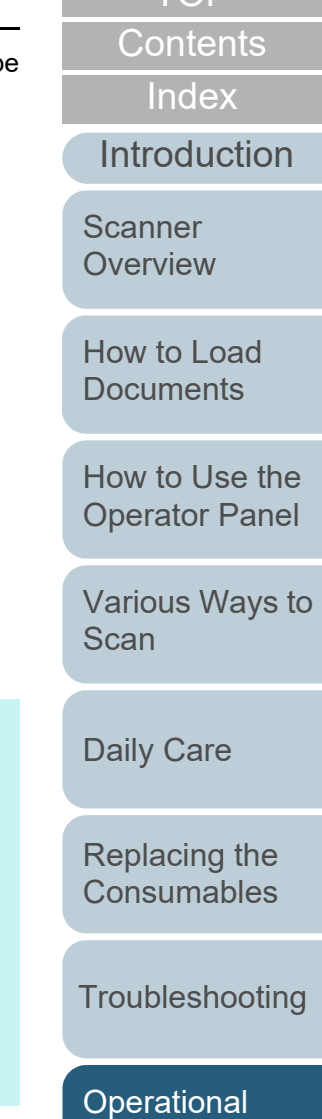

[TOP](#page-0-0)

[Appendix](#page-106-0) **[Glossary](#page-114-0)** 

**[Settings](#page-88-2)** 

95

[Appendix](#page-106-0)

Chapter 8 Operational Settings

## **Changing the Password**

About...

Exit

Change the password in the following procedure:

Software Operation Panel(O)...

**1** Right-click the Software Operation Panel icon in the notification area, and select [Password Setting] from the menu.

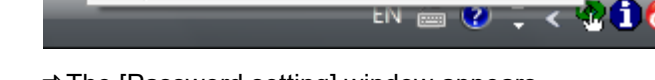

Password Setting... **View Only mode** 

- The [Password setting] window appears.
- **2**Enter the current password and click the [OK] button.

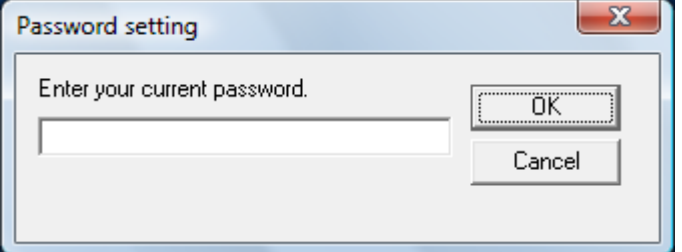

The [Password setting] window appears.

**3** Enter a new password then again to confirm, and click the [OK] button.

Up to 32 characters can be used for the password.

Note that only alphanumeric characters (a to z, A to Z, 0 to 9) are allowed.

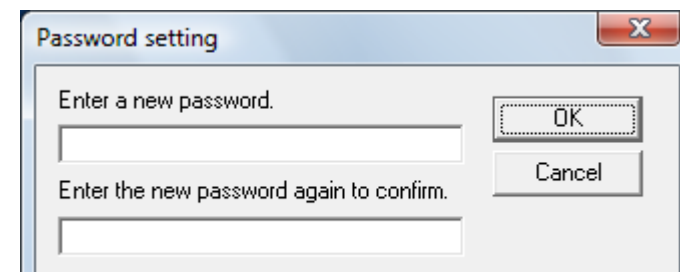

A confirmation message appears.

**4** Click the [OK] button.  $\Rightarrow$  The password is set.

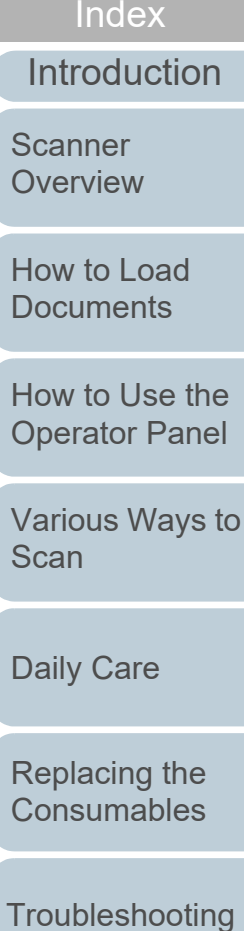

[Contents](#page-6-0)

**[TOP](#page-0-0)** 

**Operational** 

**[Settings](#page-88-2)** 

#### Chapter 8 Operational Settings

# **Clearing the Password**

About...

Exit

Clear the password in the following procedure:

Software Operation Panel(O)...

**1** Right-click the Software Operation Panel icon in the notification area, and select [Password Setting] from the menu.

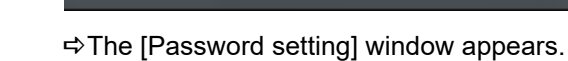

Password Setting... **View Only mode** 

**2**Enter the current password and click the [OK] button.

EN 画 ② こく※ ① (

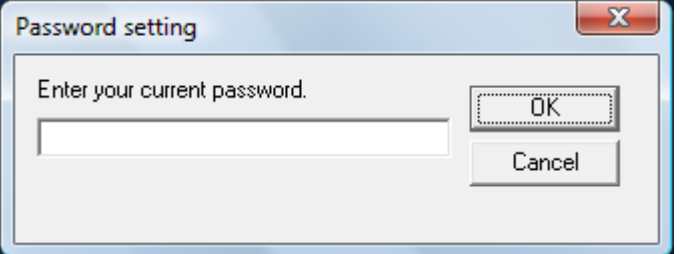

The [Password setting] window appears.

**3**Leave both fields blank and click the [OK] button.

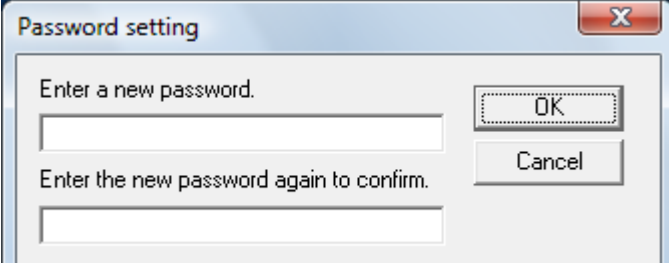

A confirmation message appears.

**4** Click the [OK] button.  $\Rightarrow$  The password is cleared.

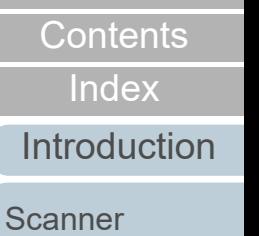

**[TOP](#page-0-0)** 

**[Overview](#page-11-0)** 

[How to Load](#page-30-0) **[Documents](#page-30-1)** 

[How to Use the](#page-39-1) [Operator Panel](#page-39-0)

[Various Ways to](#page-42-0)  **[Scan](#page-42-1)** 

[Daily Care](#page-49-0)

[Replacing the](#page-59-0)  **[Consumables](#page-59-1)** 

**[Troubleshooting](#page-65-0)** 

**Operational [Settings](#page-88-2)** 

#### Chapter 8 Operational Settings

#### **Resetting the Password**

In case you forgot your password, it can be reset in the following procedure:

**1** Right-click the Software Operation Panel icon in the notification area, and select [Password Setting] from the menu.

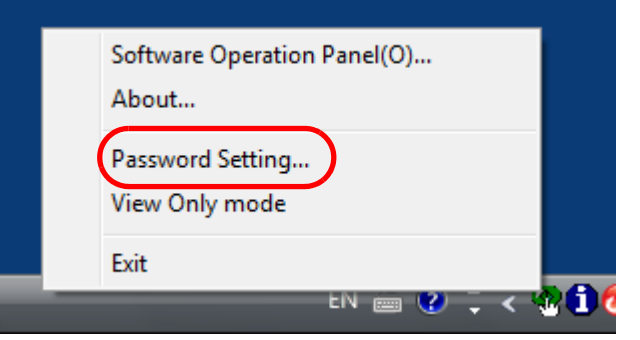

The [Password setting] window appears.

**2** Enter the default password which is "SP-Scanner", and click the [OK] button.

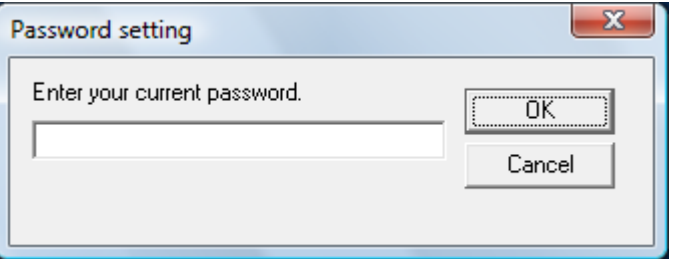

The [Password setting] window appears.

**3** Enter a new password then again to confirm, and click the [OK] button.

Up to 32 characters can be used for the password.

Note that only alphanumeric characters (a to z, A to Z, 0 to 9) are allowed.

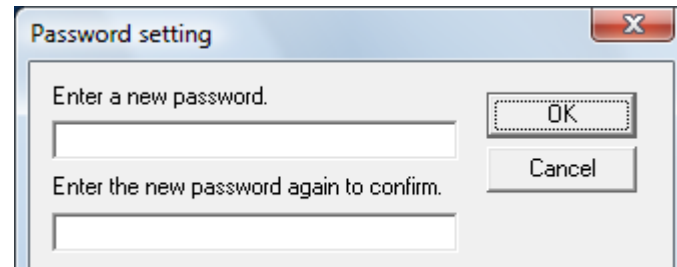

A confirmation message appears.

**4** Click the [OK] button.  $\Rightarrow$  The password is set.

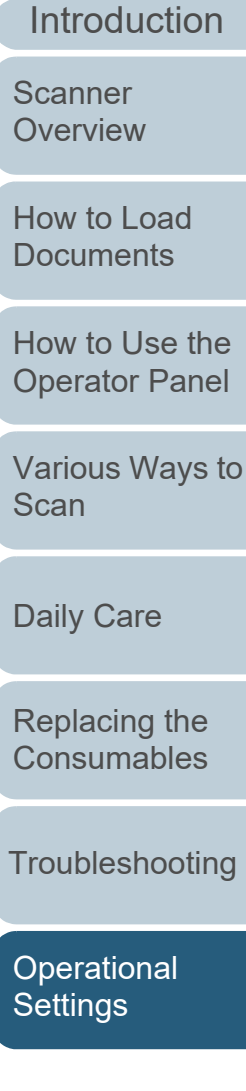

## [Appendix](#page-106-0) **[Glossary](#page-114-0)**

**[TOP](#page-0-0)** 

[Contents](#page-6-0)

[Index](#page-123-0)

[How to Use the](#page-39-1) 

# <span id="page-97-0"></span>**8.3 Configuration Items**

The Software Operation Panel allows the configuration of the following settings for the scanner that is connected to the computer:

#### **Device Setting**

- **1** Start up the Software Operation Panel. For details, refer to ["8.1 Starting Up the Software Operation Panel"](#page-89-0)  [\(page 90\)](#page-89-0).
- **2**From the listing on the left, select [Device Setting].

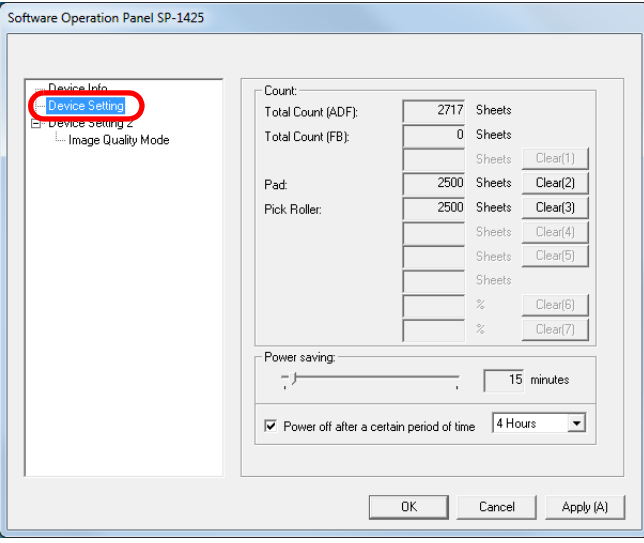

Items that can be configured in the above window are shown in the next page.

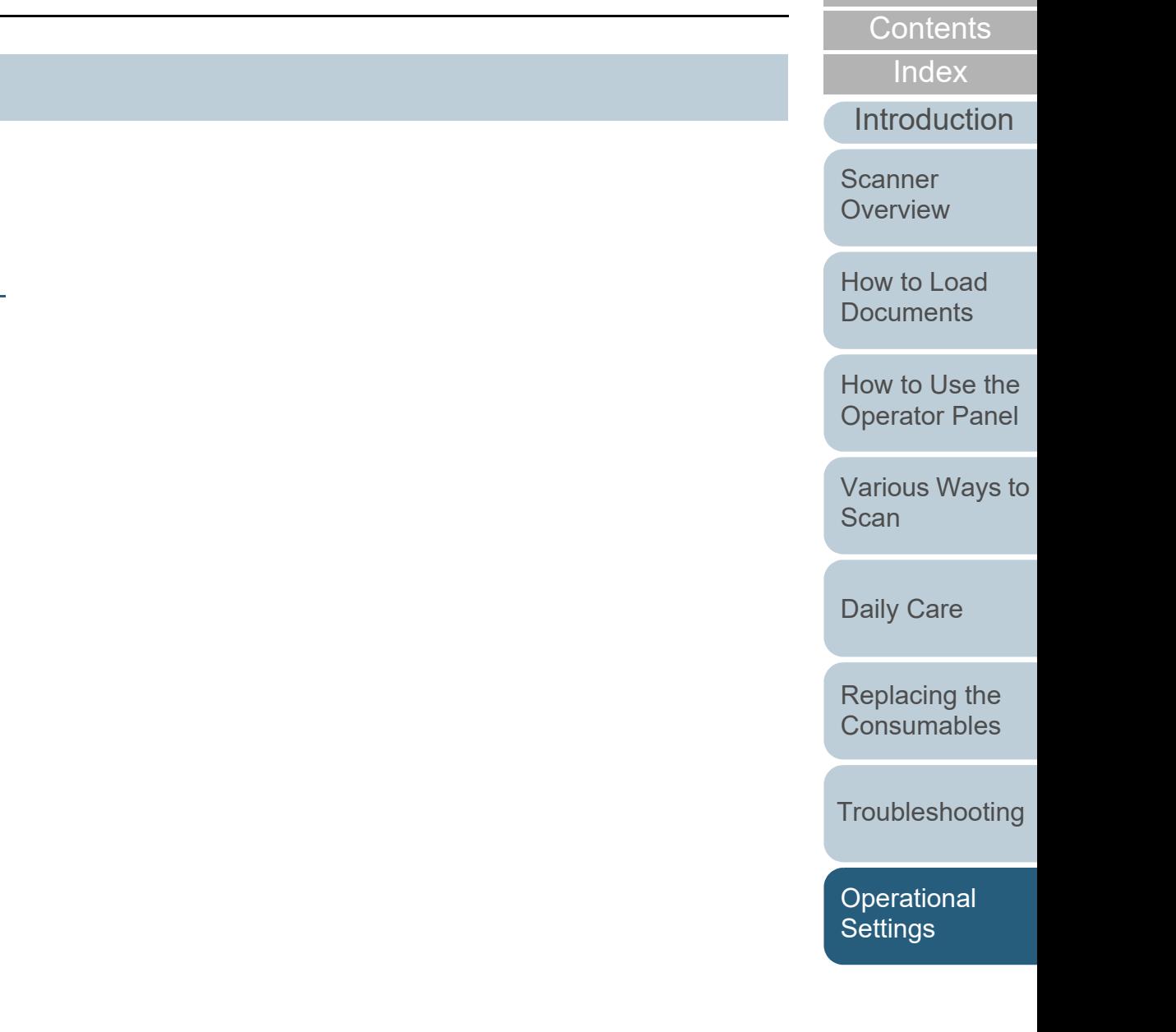

98

[TOP](#page-0-0)

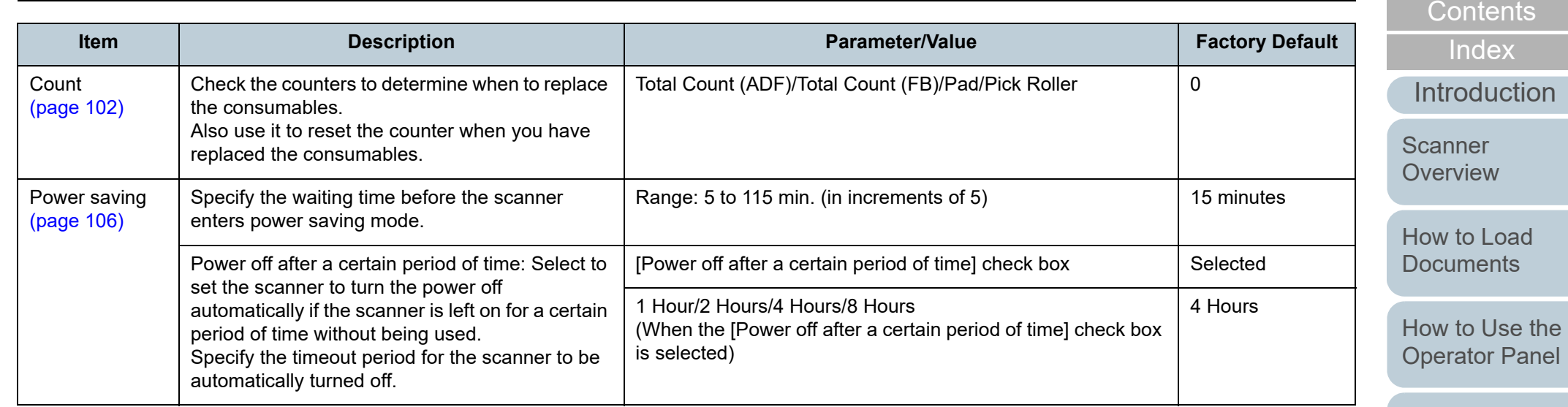

[Various Ways to](#page-42-0)  [Scan](#page-42-1)

[TOP](#page-0-0)

[Daily Care](#page-49-0)

[Replacing the](#page-59-0)  [Consumables](#page-59-1)

**[Troubleshooting](#page-65-0)** 

[Operational](#page-88-0)  [Settings](#page-88-2)

#### **Device Setting 2**

- **1** Start up the Software Operation Panel. For details, refer to ["8.1 Starting Up the Software Operation Panel"](#page-89-0)  [\(page 90\)](#page-89-0).
- **2**From the listing on the left, select [Device Setting 2].

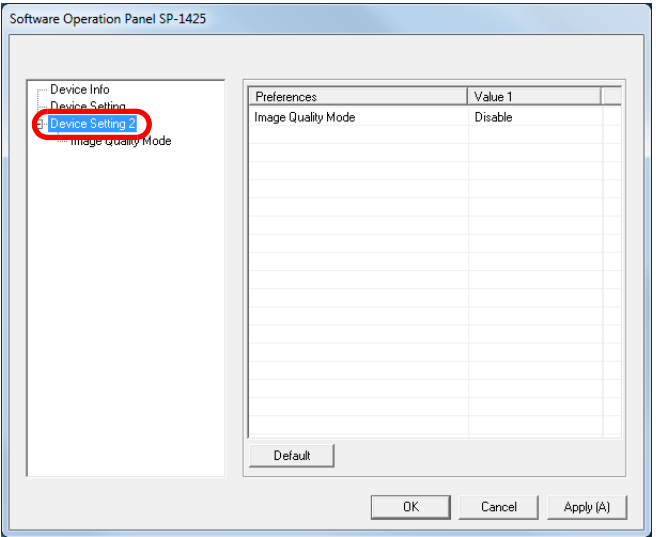

The settings that are currently configured in [Device Setting 2] are listed on the right of the window.

Items that can be configured in the above window are shown in the next page.

#### **HINT**

The Software Operation Panel settings can be restored to the factory default.

To restore the settings to the factory default, click the [Default] button. After a message is displayed, click the [OK] button. Note that the settings you have configured will be cleared.

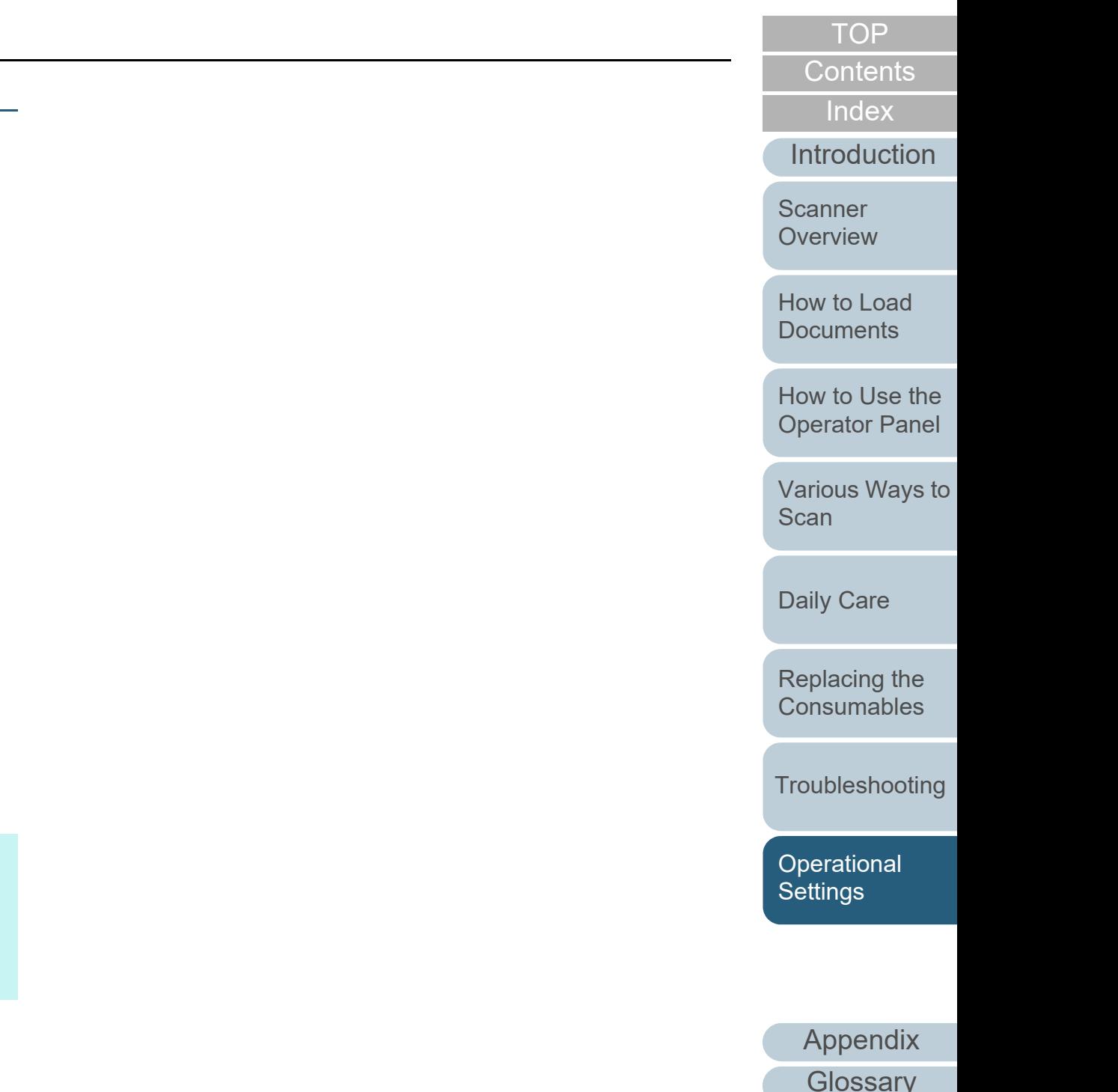

100

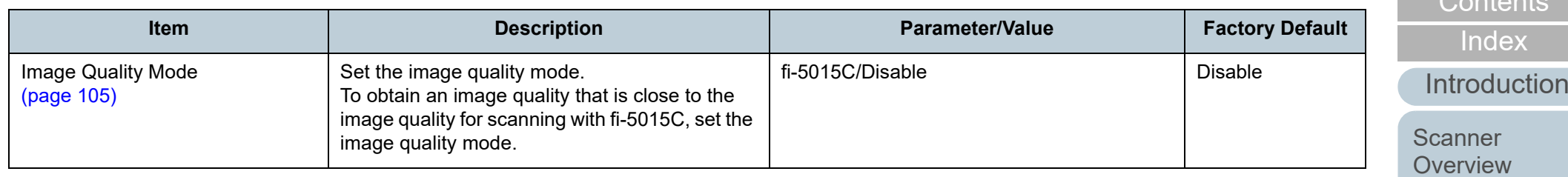

[How to Load](#page-30-0)  [Documents](#page-30-1)

[Index](#page-123-0)

[Contents](#page-6-0) [TOP](#page-0-0)

[How to Use the](#page-39-1)  [Operator Panel](#page-39-0)

[Various Ways to](#page-42-0)  [Scan](#page-42-1)

[Daily Care](#page-49-0)

[Replacing the](#page-59-0)  [Consumables](#page-59-1)

[Troubleshooting](#page-65-0)

**Operational [Settings](#page-88-2)** 

# <span id="page-101-0"></span>**8.4 Settings Related to Sheet Counters**

### <span id="page-101-1"></span>**Checking and Resetting the Sheet Counters**

#### ■ Checking the Sheet Counters

The status on each consumable part can be viewed to determine when to replace the consumables. When a consumable needs to be replaced soon, the background color of the counter for the consumable changes. The background color of the counter turns light yellow or yellow when the sheet count for each consumable reaches the following.

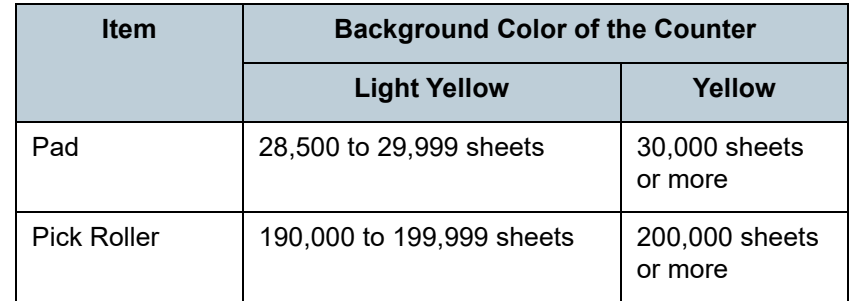

For details about replacement cycles, refer to ["6.1](#page-60-0)  [Consumables and Replacement Cycles" \(page 61\)](#page-60-0).

**1** Start up the Software Operation Panel. For details, refer to ["8.1 Starting Up the Software Operation Panel"](#page-89-0)  [\(page 90\)](#page-89-0).

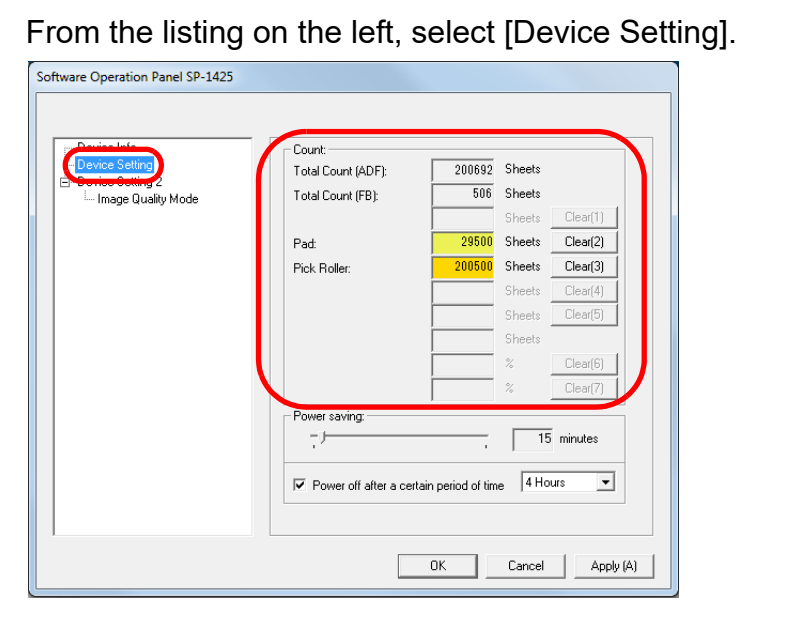

In this window, you can check the following items:

**2**

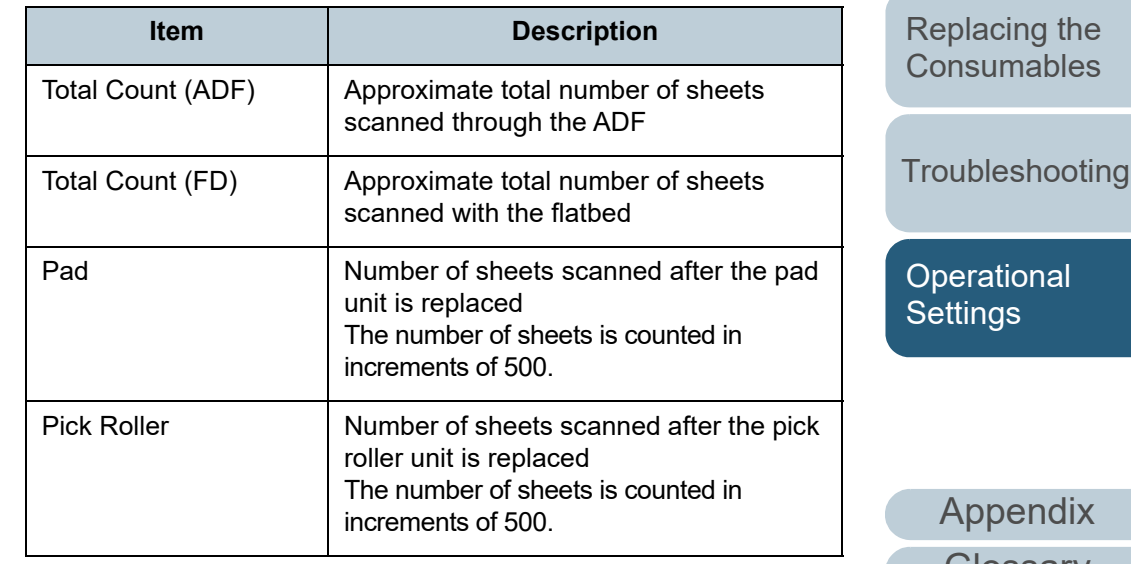

[How to Load](#page-30-0) **Scanner [Overview](#page-11-0)** 

**[Documents](#page-30-1)** 

[Introduction](#page-2-0)

[Index](#page-123-0)[Contents](#page-6-0)

[TOP](#page-0-0)

[How to Use the](#page-39-1) [Operator Panel](#page-39-0)

[Various Ways to](#page-42-0)  [Scan](#page-42-1)

[Daily Care](#page-49-0)

ıal

**Roadix [Glossary](#page-114-0)** 

#### **ATTENTION**

If you turned off the scanner by unplugging the power cable, the number of scanned sheets may not be counted in [Total Count].

#### ■ Resetting the Sheet Counters

When you have replaced a consumable part, reset the corresponding counter by using the following procedure:

#### **1**Click the [Clear] button for the replaced consumable.

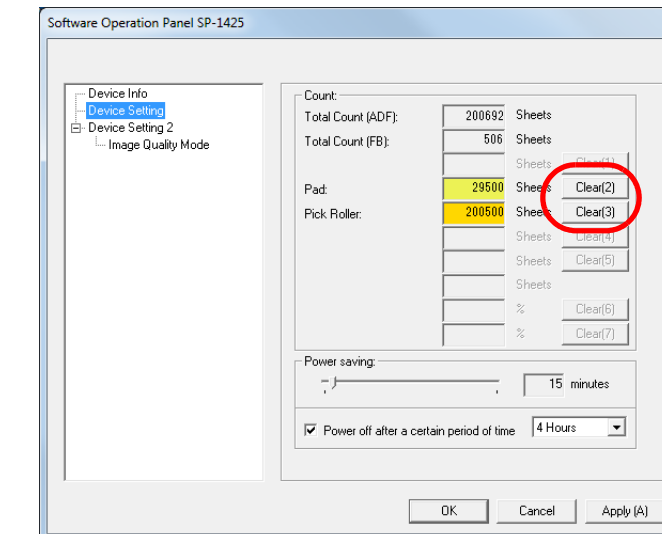

The counter is reset to 0.

- **2** Click the [OK] button. A confirmation message appears.
- **3** Click the [OK] button.  $\Rightarrow$  The settings are saved.

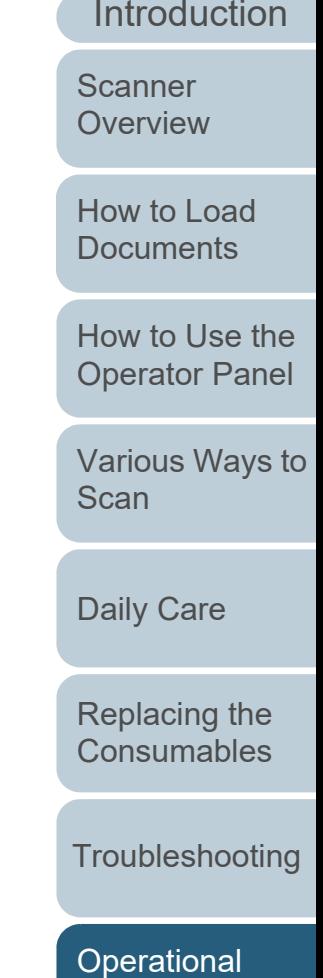

[Index](#page-123-0)

[Contents](#page-6-0) [TOP](#page-0-0)

[Appendix](#page-106-0) **[Glossary](#page-114-0)** 

**[Settings](#page-88-2)** 

#### ■ Message for Replacing Consumables

The following message may appear while the scanner is in use:

#### Example:

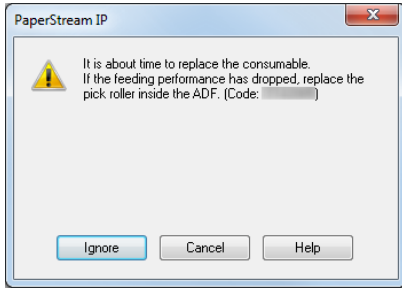

Check contents of the message if the message appears, and replace the consumable accordingly.

If you click the [Ignore] button, the message disappears and the scan can be continued. However, it is recommended that you replace the consumable as soon as possible.

To stop the scan and replace the consumable right away, click the [Cancel] button.

For details about replacing consumables, refer to the following:

# ● Pad unit

["6.2 Replacing the Pad Unit" \(page 62\)](#page-61-0)

● Pick roller unit ["6.3 Replacing the Pick Roller Unit" \(page 64\)](#page-63-0)

[Introduction](#page-2-0)[Index](#page-123-0) [Contents](#page-6-0) **[TOP](#page-0-0)** [How to Load](#page-30-0) **[Documents](#page-30-1)** [How to Use the](#page-39-1) [Operator Panel](#page-39-0) [Various Ways to](#page-42-0)  [Scan](#page-42-1)[Daily Care](#page-49-0) **[Troubleshooting](#page-65-0)** [Replacing the](#page-59-0)  **[Consumables](#page-59-1) Scanner [Overview](#page-11-0) Operational [Settings](#page-88-2)** 

# <span id="page-104-0"></span>**8.5 Settings Related to Scanning**

### <span id="page-104-1"></span>**Setting the Image Quality for Scanning [Image Quality Mode]**

Set the image quality mode.

To obtain an image quality that is close to the image quality for scanning with fi-5015C, set the image quality mode.

- **1** Start up the Software Operation Panel. For details, refer to ["8.1 Starting Up the Software Operation Panel"](#page-89-0)  [\(page 90\)](#page-89-0).
- **2**From the listing on the left, select [Device Setting 2]  $\rightarrow$ [Image Quality Mode].

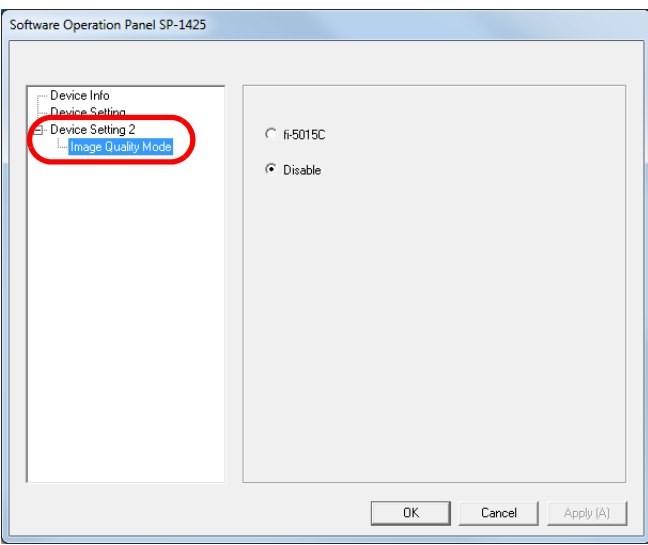

**3** Select whether to obtain an image quality that is close to the image quality of the fi-5015C.

[Introduction](#page-2-0)**[Index](#page-123-0)** [How to Load](#page-30-0) **[Documents](#page-30-1)** [How to Use the](#page-39-1) [Operator Panel](#page-39-0) [Various Ways to](#page-42-0)  **[Scan](#page-42-1)** [Daily Care](#page-49-0) **[Troubleshooting](#page-65-0)** [Replacing the](#page-59-0)  **[Consumables](#page-59-1) Scanner [Overview](#page-11-0) Operational [Settings](#page-88-2)** 

[Contents](#page-6-0)

**[TOP](#page-0-0)** 

# <span id="page-105-0"></span>**8.6 Settings Related to Waiting Time**

## <span id="page-105-1"></span>**Waiting Time to Enter Power Saving Mode [Power saving]**

The waiting time for the scanner to enter power saving mode can be specified.

- **1** Start up the Software Operation Panel. For details, refer to ["8.1 Starting Up the Software Operation Panel"](#page-89-0)  [\(page 90\)](#page-89-0).
- **2**From the listing on the left, select [Device Setting].

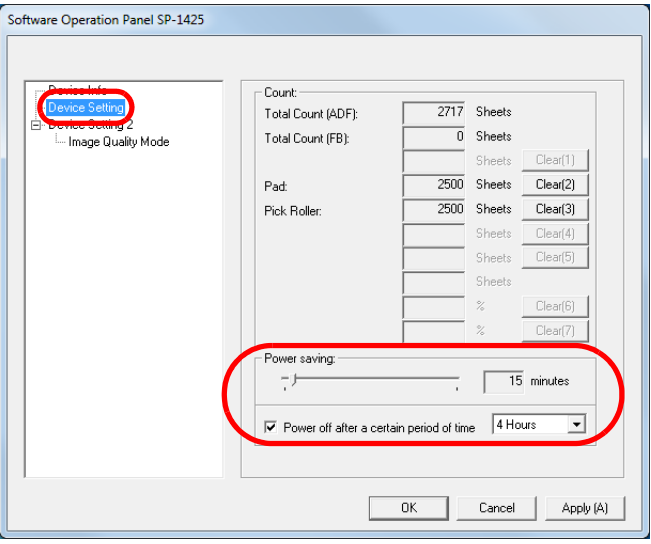

**3** Use the slider to specify the waiting time before the scanner enters power saving mode. The value can range from 5 to 115 minutes (in increments of 5).

#### **HINT**

Selecting the [Power off after a certain period of time] check box turns the power off automatically if the scanner is left on for a certain period of time without being used. You can select the timeout period for the scanner to be automatically turned off by [1 Hour]/[2 Hours]/[4 Hours]/[8 Hours]. [TOP](#page-0-0)

[Contents](#page-6-0)

[Index](#page-123-0)

[Introduction](#page-2-0)

**Scanner [Overview](#page-11-0)** 

[How to Load](#page-30-0) **[Documents](#page-30-1)** 

[How to Use the](#page-39-1) [Operator Panel](#page-39-0)

[Various Ways to](#page-42-0)  **[Scan](#page-42-1)** 

[Daily Care](#page-49-0)

[Replacing the](#page-59-0)  **[Consumables](#page-59-1)** 

**[Troubleshooting](#page-65-0)** 

**Operational [Settings](#page-88-2)** 

# <span id="page-106-2"></span><span id="page-106-1"></span><span id="page-106-0"></span> **Appendix**

This appendix provides the following information.

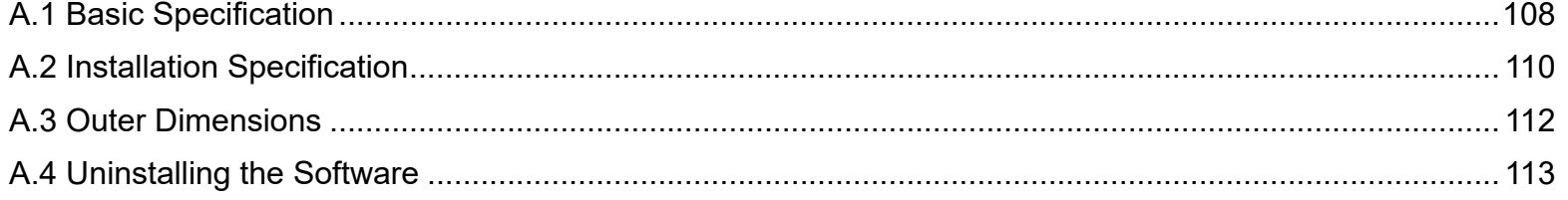

[TOP](#page-0-0)

[Contents](#page-6-0)

[Index](#page-123-0)

[Introduction](#page-2-0)

**Scanner** [Overview](#page-11-0)

[How to Load](#page-30-0) **[Documents](#page-30-1)** 

[How to Use the](#page-39-1) [Operator Panel](#page-39-0)

[Various Ways to](#page-42-0)  [Scan](#page-42-1)

[Daily Care](#page-49-0)

[Replacing the](#page-59-0)  **[Consumables](#page-59-1)** 

**[Troubleshooting](#page-65-0)** 

**Operational [Settings](#page-88-1)** 

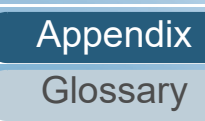

# <span id="page-107-0"></span> **A.1 Basic Specification**

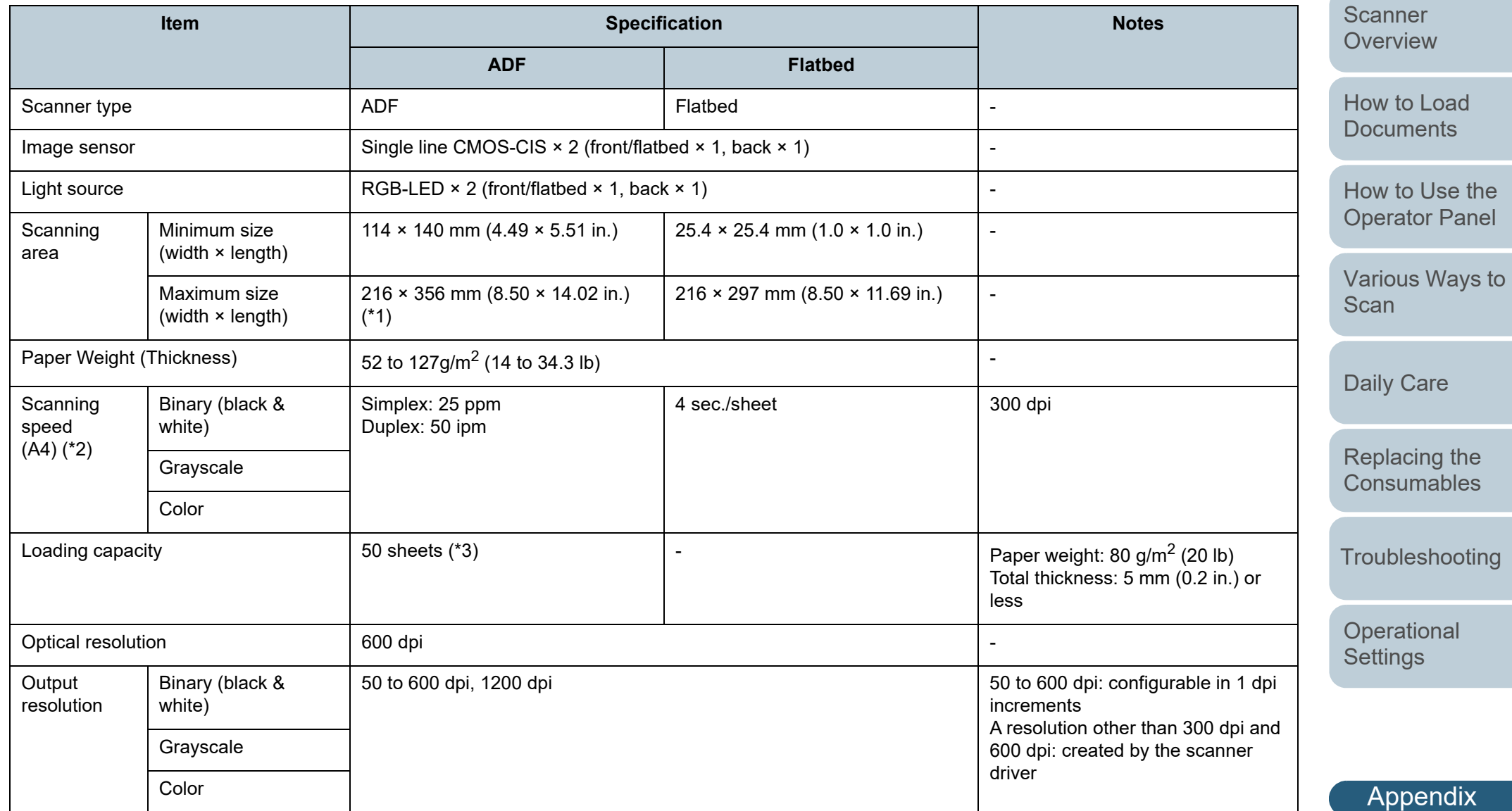

[Contents](#page-6-0)

[TOP](#page-0-0)

[Index](#page-123-0)

[Introduction](#page-2-0)

**[Glossary](#page-114-0)**
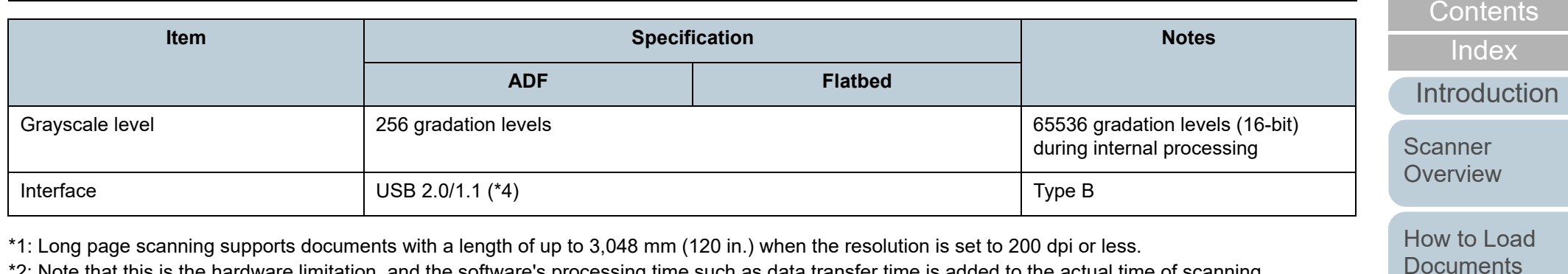

\*2: Note that this is the hardware limitation, and the software's processing time such as data transfer time is added to the actual time of scanning. The system environment used for measuring scan speed is as follows:

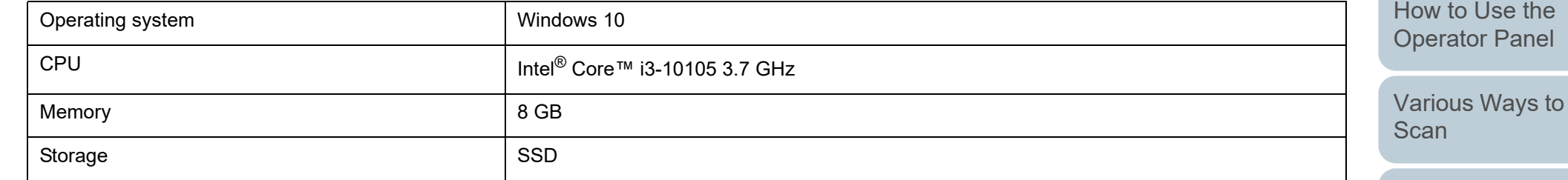

\*3: The capacity varies depending on the paper weight.

For details, refer to ["2.3 Documents for Scanning" \(page 35\)](#page-34-0).

#### \*4: Use the USB cable that is supplied.

When connecting the USB cable to a USB hub, make sure you connect it to a USB hub that is connected to the USB port of a computer. Connection with USB 2.0 requires the USB port and the hub to support USB 2.0. Also note that the scanning speed slows down when USB 1.1 is used.

**[Troubleshooting](#page-65-0)** 

[Replacing the](#page-59-0)  **[Consumables](#page-59-1)** 

**[TOP](#page-0-0)** 

**Operational [Settings](#page-88-1)** 

[Daily Care](#page-49-0)

## <span id="page-109-0"></span> **A.2 Installation Specification**

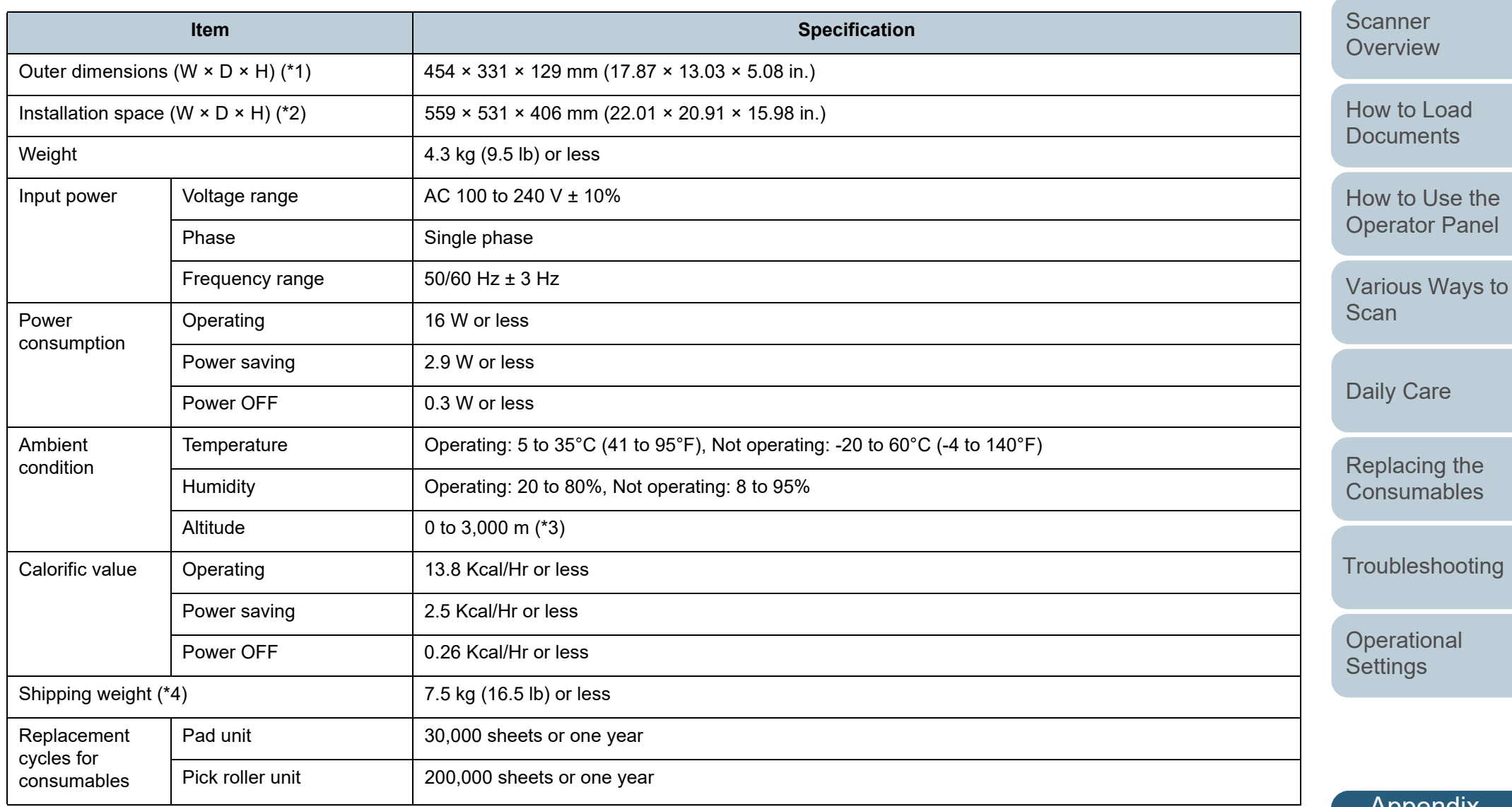

[Contents](#page-6-0) [TOP](#page-0-0)

[Index](#page-123-0)

[Introduction](#page-2-0)

Appendix

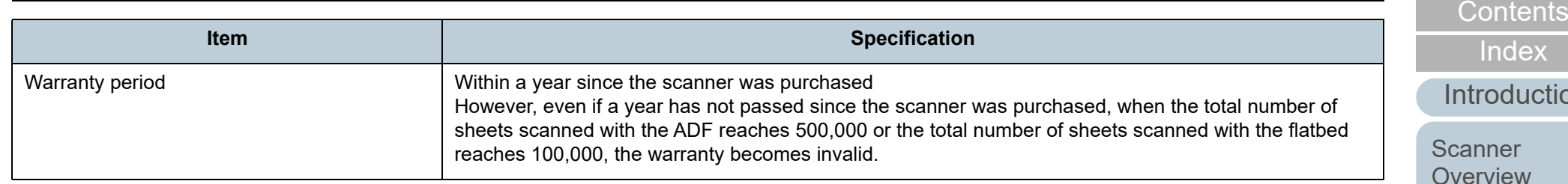

\*1: The height and width exclude the ADF paper chute (feeder) and stopper.

\*2: The values for the required installation space are reference values for scanning A4 size documents.

\*3: When a document that weighs 100 g/m<sup>2</sup> (26.8 lb) or more is scanned at a high altitude (higher than 2,000 m), it may be detected as a multifeed.

\*4: Includes the package weight.

[Introduction](#page-2-0)

[TOP](#page-0-0)

[Overview](#page-11-0)

[How to Load](#page-30-0) **[Documents](#page-30-1)** 

[How to Use the](#page-39-1) [Operator Panel](#page-39-0)

[Various Ways to](#page-42-0)  [Scan](#page-42-1)

[Daily Care](#page-49-0)

[Replacing the](#page-59-0)  **[Consumables](#page-59-1)** 

**[Troubleshooting](#page-65-0)** 

**Operational [Settings](#page-88-1)** 

24<br>20<br>0.5

### <span id="page-111-0"></span> **A.3 Outer Dimensions**

The outer dimensions are as follows:

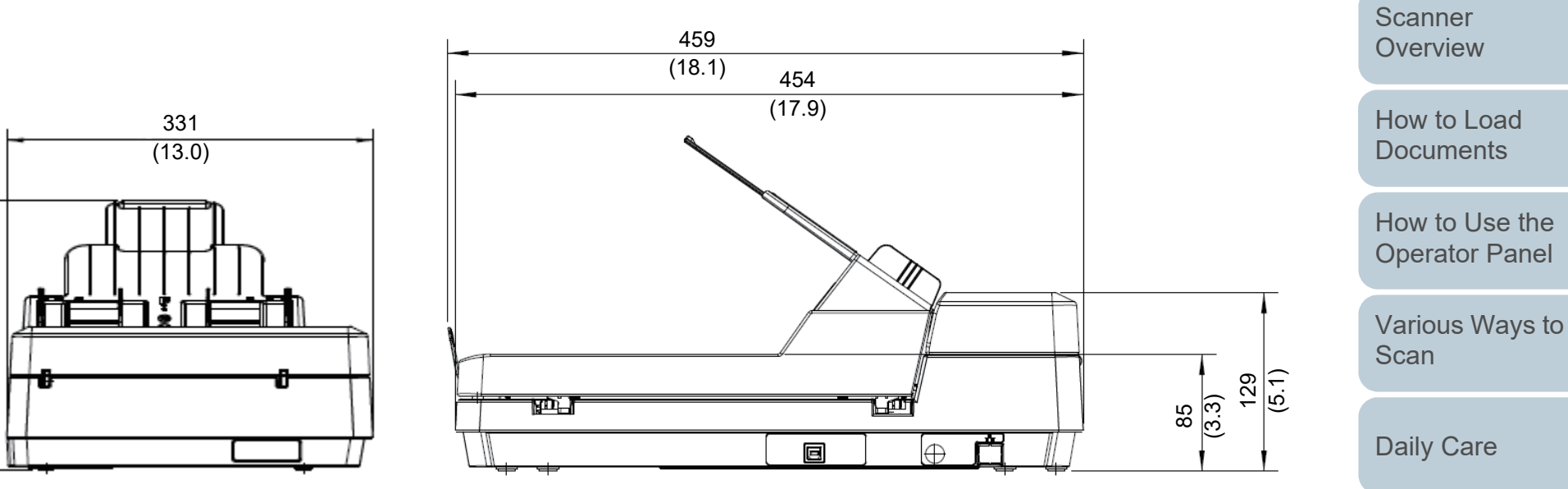

Unit: mm (in.)

[Replacing the](#page-59-0)  **[Consumables](#page-59-1)** 

[Introduction](#page-2-0)

[Index](#page-123-0)

[Contents](#page-6-0)

[TOP](#page-0-0)

**[Troubleshooting](#page-65-0)** 

**Operational [Settings](#page-88-1)** 

### **A.4 Uninstalling the Software**

- **1** Turn on the computer and log onto Windows as a user with administrator privileges.
- **2**Exit all running software.
- **3** Display the [Control Panel] window.
	- Windows Server 2012

Right-click the Start screen, and select [All apps] on the app bar  $\rightarrow$ [Control Panel] under [Windows System].

● Windows Server 2012 R2

Click [↓] on the lower left side of the Start screen → [Control Panel] under [Windows System].

To display  $[\downarrow]$ , move the mouse cursor.

 Windows 10/Windows Server 2016/Windows Server 2019/ Windows Server 2022

Click [Start] menu → [Windows System] → [Control Panel].

● Windows 11

Click [Start] menu → [All apps] → [Windows Tools] and doubleclick [Control Panel].

- **4** Click [Uninstall a Program].
	- $\Rightarrow$  The [Programs and Features] window appears with a list of the currently installed software.
- **5** Select a software to uninstall.
	- When Uninstalling PaperStream IP Driver Select one of the following:
		- PaperStream IP (TWAIN) for SP Series
		- PaperStream IP (TWAIN x64) for SP Series
		- PaperStream IP (ISIS) for SP Series
- <span id="page-112-0"></span> When Uninstalling Software Operation Panel Select [Software Operation Panel]. The Software Operation Panel is installed together with the PaperStream IP driver.
- When Uninstalling Error Recovery Guide Select [Error Recovery Guide for SP-1425].
- When Uninstalling PaperStream ClickScan Select [PaperStream ClickScan].
- When Uninstalling PaperStream ClickScan Searchable PDF Option
- Select [PaperStream ClickScan Searchable PDF Option].
- When Uninstalling PaperStream Capture Lite Select [PaperStream Capture Lite].
- When Uninstalling Presto! PageManager Select [Presto! PageManager *XX*]. *XX* indicates the version.
- When Uninstalling ABBYY FineReader Sprint Select [ABBYY FineReader PDF *XX*]. *XX* indicates the version.
- When Uninstalling Manuals Select [SP Series manuals for SP-1425].
- When Uninstalling Scanner Central Admin Agent Select [Scanner Central Admin Agent].
- When Uninstalling SP Series Online Update Select [SP Series Online Update].
- **6** Click the [Uninstall] button or the [Uninstall/Change] button.
- **7** If a confirmation message appears, click [OK] or [Yes].  $\Rightarrow$  The software is uninstalled.

[TOP](#page-0-0)

**[Contents](#page-6-0)** 

[Index](#page-123-0)

**[Introduction](#page-2-0)** 

**Scanner [Overview](#page-11-0)** 

[How to Load](#page-30-0) **[Documents](#page-30-1)** 

[How to Use the](#page-39-1) [Operator Panel](#page-39-0)

[Various Ways to](#page-42-0)  [Scan](#page-42-1)

[Daily Care](#page-49-0)

[Replacing the](#page-59-0)  **[Consumables](#page-59-1)** 

**[Troubleshooting](#page-65-0)** 

**Operational [Settings](#page-88-1)** 

# <span id="page-113-0"></span>**Contact for Inquiries**

#### **Contact for Inquiries**

For ABBYY FineReader Sprint, refer to the following web page: <http://www.abbyy.com>

For Presto! PageManager, refer to the following web page: <http://www.newsoftinc.com/support/index.php> <http://uk.newsoft.eu.com/support/index.php>

For other inquiries regarding the scanner, refer to the following web page:

[https://www.fujitsu.com/global/support/products/computing/](https://www.fujitsu.com/global/support/products/computing/peripheral/scanners/sps/) peripheral/scanners/sps/

If your problem cannot be solved after referring to the above web pages, visit the following web page to check the contact information of a suitable distributor/dealer and contact the distributor/dealer.

[https://www.fujitsu.com/global/about/resources/shop/](https://www.fujitsu.com/global/about/resources/shop/computing/peripheral/scanners/index.html) computing/peripheral/scanners/index.html

#### **Contact for Purchasing Consumables or Cleaning Materials**

<https://imagescanner.fujitsu.com/r/ctl/>

[TOP](#page-0-0)

[Contents](#page-6-0)

[Index](#page-123-0)

[Introduction](#page-2-0)

**Scanner [Overview](#page-11-0)** 

[How to Load](#page-30-0) **[Documents](#page-30-1)** 

[How to Use the](#page-39-1) [Operator Panel](#page-39-0)

[Various Ways to](#page-39-0)  **[Scan](#page-42-1)** 

[Daily Care](#page-42-0)

[Replacing the](#page-49-0)  **[Consumables](#page-59-1)** 

**[Troubleshooting](#page-59-0)** 

**Operational [Settings](#page-88-1)** 

# <span id="page-114-2"></span><span id="page-114-1"></span><span id="page-114-0"></span>**Glossary**

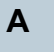

[A4 size](#page-115-5)

[A5 size](#page-115-4)

[A6 size](#page-115-3)

[A7 size](#page-115-2)

[A8 size](#page-115-1)

[ADF \(Automatic Document](#page-115-0)  [Feeder\)](#page-115-0)

[Automatic size/skew detection](#page-115-6)

**B**

[Blank Page Skip](#page-115-7)

**[Brightness](#page-115-8)** 

**C**

[CIS \(Contact Image Sensor\)](#page-116-0)

#### **D**

[Default setting](#page-116-1)

**[Density](#page-116-2)** 

[Device errors](#page-116-3)

**[Dither](#page-116-4)** 

[Document Sensor](#page-116-5)

[dpi \(dots per inch\)](#page-116-6)

**[Driver](#page-116-8)** 

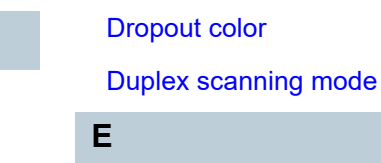

[Edge Extract](#page-117-1)

[Eject roller](#page-117-2)

**[Emphasis](#page-117-3)** 

[Error diffusion](#page-117-4)**F**

[Feed roller](#page-117-6)

**[Filter](#page-117-5)** 

[Flatbed](#page-118-0)

[Gamma](#page-118-2)

**G**

**H**

**I**

**[Grayscale](#page-118-1)** 

**[Halftone](#page-118-3)** 

[Image processing](#page-118-4)

**[Interface](#page-118-5)** 

[Inversion](#page-118-6)

[ISIS](#page-119-0)

**JL**

[Landscape](#page-119-2)

[Legal size](#page-119-3)

[Job Separator](#page-119-1)

[Letter size](#page-119-4)

**M**[Moiré patterns](#page-119-5)

[Multi Image](#page-120-1)

**[Multifeed](#page-120-0)** 

**N**

**O**

[Noise removal](#page-120-2)

[OCR \(Optical Character](#page-120-3)  [Recognition\)](#page-120-3)

[Operating environment](#page-120-5)

[Operator Panel](#page-120-4)

**[Overscan](#page-120-6)** 

#### **P**

[Pad unit](#page-120-7)

[Paper jam](#page-121-0)

[Patch code](#page-121-1)

[Pick roller unit](#page-121-2)[Pick start time](#page-121-3)

[Pixel](#page-121-4)

**[Portrait](#page-121-5)** 

**R[Resolution](#page-121-6)** 

**S**[Simplex scanning mode](#page-121-7)

**[Smoothing](#page-121-8)** 

[Temporary error](#page-122-0)

**[Threshold](#page-122-1)** 

**U**

**[TWAIN](#page-122-2)** 

**T**

[Ultrasonic sensor](#page-122-3)

[USB](#page-122-4)

**W**

[White reference sheet](#page-122-5)

**[TOP](#page-0-0)** 

[Contents](#page-6-0)

[Index](#page-123-0)

[Introduction](#page-2-0)

**Scanner [Overview](#page-11-0)** 

[How to Load](#page-30-0) **[Documents](#page-30-1)** 

[How to Use the](#page-39-1) [Operator Panel](#page-39-0)

[Various Ways to](#page-42-0)  [Scan](#page-42-1)

[Daily Care](#page-49-0)

[Replacing the](#page-59-0)  **[Consumables](#page-59-1)** 

**[Troubleshooting](#page-65-0)** 

**Operational [Settings](#page-88-1)** 

#### **A**

#### <span id="page-115-5"></span>**A4 size**

A standard paper size which is 210 × 297 mm (8.27 × 11.7 in.).

#### <span id="page-115-4"></span>**A5 size**

A standard paper size which is  $148 \times 210$  mm (5.83  $\times$  8.27 in.).

#### <span id="page-115-3"></span>**A6 size**

A standard paper size which is 105 × 148 mm (4.13 × 5.83 in.).

#### <span id="page-115-2"></span>**A7 size**

A standard paper size which is 74 × 105 mm (2.91 × 4.13 in.).

#### <span id="page-115-1"></span>**A8 size**

A standard paper size which is  $52 \times 74$  mm (2.05  $\times$  2.91 in.).

#### <span id="page-115-0"></span>**ADF (Automatic Document Feeder)**

A paper feeding mechanism which allows multiple sheets of documents to be scanned one sheet at a time.

#### <span id="page-115-6"></span>**Automatic size/skew detection**

End of Page Detection: Detects the end of the page and scans the length of the document.

Automatic Page Size Detection: Detects the paper size and outputs the image data in the same size.

#### **B**

#### <span id="page-115-7"></span>**Blank Page Skip**

A function that detects and automatically deletes blank (white or black) pages in a batch of documents.

#### <span id="page-115-8"></span>**Brightness**

Refers to the brightness of a scanned image.

**[Troubleshooting](#page-65-0)** 

**[Consumables](#page-59-1)** 

**Operational [Settings](#page-88-1)** 

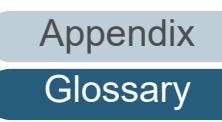

[TOP](#page-0-0)

[Contents](#page-6-0)

[Index](#page-123-0)

[Introduction](#page-2-0)

**Scanner [Overview](#page-11-0)** 

[How to Load](#page-30-0) **[Documents](#page-30-1)** 

[How to Use the](#page-39-1) [Operator Panel](#page-39-0)

[Various Ways to](#page-42-0)  [Scan](#page-42-1)

[Daily Care](#page-49-0)

#### **C**

#### <span id="page-116-0"></span>**CIS (Contact Image Sensor)**

A sensor which uses an LED and a light receiving sensor to perceive the light reflected from the document and converts the light into digital form. CCD technology is the basis of high quality image acquisition in scanners, cameras and other devices.

#### **D**

#### <span id="page-116-1"></span>**Default setting**

(Hardware) Preset values from the factory.

(Software) Values set upon installation of software.

#### <span id="page-116-2"></span>**Density**

Refers to the deepness of a color in an image.

#### <span id="page-116-3"></span>**Device errors**

Errors that require troubleshooting by a service engineer.

#### <span id="page-116-4"></span>**Dither**

The process by which a group of dots is arranged to reproduce the density of grayscale. Grayscale density is reproduced by configuring preset dot patterns. This method requires less memory compared to multilevel gray.

#### <span id="page-116-5"></span>**Document Sensor**

A sensor which detects the changes in the amount of light transmission. Paper feeding errors such as multifeed and paper jam are detected by monitoring the passing of documents.

#### <span id="page-116-6"></span>**dpi (dots per inch)**

A measurement of resolution which is used for scanners and printers. Higher dpi indicates better resolution.

#### <span id="page-116-8"></span>**Driver**

A program specifically designed for operating systems, which enables interaction with a hardware device.

#### <span id="page-116-7"></span>**Dropout color**

A function which removes a specified color from a scanned image.

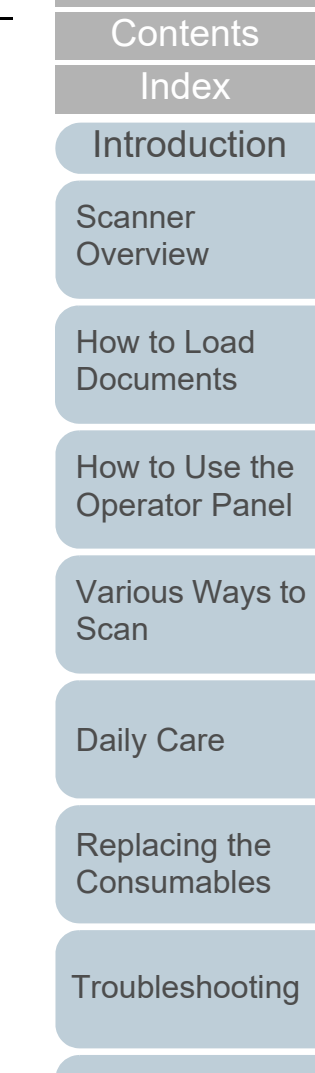

[TOP](#page-0-0)

**Operational [Settings](#page-88-1)** 

#### <span id="page-117-0"></span>**Duplex scanning mode**

A mode for scanning both sides of the document at once. ( $\Leftrightarrow$  simplex scanning mode)

#### **E**

#### <span id="page-117-1"></span>**Edge Extract**

A function which traces the boundaries between black and white areas, and extracts them as outlines.

#### <span id="page-117-2"></span>**Eject roller**

Rollers that feed documents from the ADF onto the stacker.

#### <span id="page-117-3"></span>**Emphasis**

A function which decreases the density of bright colors (except for white) around black areas. Increasing the value for this function removes dotted image noise and also produces "softened" images.

#### <span id="page-117-4"></span>**Error diffusion**

Method of halftone (pseudo-grayscale) image processing which is based on black & white pixel binarization. It sums the optical density of a pixel and its adjacent pixels, then relocates black pixels in the order of density to minimize the difference between scanned and output images. By diffusing the errors onto other pixels, the density data of adjacent pixels can be binarized. This function suppresses moire patterns of dotted halftone images such as newspapers, and reproduces its grayscale gradation.

**F**

#### <span id="page-117-6"></span>**Feed roller**

A roller that feeds the document through the ADF.

#### <span id="page-117-5"></span>**Filter**

A function that applies a type of filter operation process on a scanned image. Types of filtering are as follows:

Digital Endorser: Adds alphanumeric character strings on the scanned image data.

Page Edge Filler:

Fills in the margins of the scanned image in a specified color.

#### [TOP](#page-0-0)

**[Contents](#page-6-0)** 

[Index](#page-123-0)

[Introduction](#page-2-0)

**Scanner [Overview](#page-11-0)** 

[How to Load](#page-30-0) **[Documents](#page-30-1)** 

[How to Use the](#page-39-1) [Operator Panel](#page-39-0)

[Various Ways to](#page-42-0)  [Scan](#page-42-1)

[Daily Care](#page-49-0)

[Replacing the](#page-59-0)  **[Consumables](#page-59-1)** 

**[Troubleshooting](#page-65-0)** 

**Operational [Settings](#page-88-1)** 

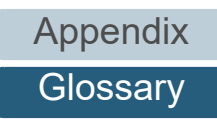

[TOP](#page-0-0)

#### **[Contents](#page-6-0)**

[Index](#page-123-0)

**[Introduction](#page-2-0)** 

**Scanner [Overview](#page-11-0)** 

[How to Load](#page-30-0) **[Documents](#page-30-1)** 

[How to Use the](#page-39-1) [Operator Panel](#page-39-0)

[Various Ways to](#page-42-0)  [Scan](#page-42-1)

[Daily Care](#page-49-0)

[Replacing the](#page-59-0)  **[Consumables](#page-59-1)** 

**[Troubleshooting](#page-65-0)** 

**Operational [Settings](#page-88-1)** 

[Appendix](#page-106-0) **[Glossary](#page-114-0)** 

#### <span id="page-118-0"></span>**Flatbed**

An input device of the scanner. A user places sheets of documents one by one on the document bed (glass section) and scans each sheet. This is used to scan documents that cannot be scanned with the ADF, such as books and magazines.

### **G**

#### <span id="page-118-2"></span>**Gamma**

A unit which indicates the changes in the brightness of an image. It is expressed as a function of the electric input power to devices (such as a scanner and a display) and the brightness of the image. If the gamma rate is larger than 1, the brightness of an image increases and vice versa. Normally, set the gamma rate to 1 when reproducing the same brightness as the original.

#### <span id="page-118-1"></span>**Grayscale**

A method which expresses the gradation (density) from black to white in 256 levels. Suitable for scanning images such as photographs.

#### **H**

#### <span id="page-118-3"></span>**Halftone**

Reproduces the color density in black & white by using dot patterns. This method is effective for scanning images such as photographs in black & white.

#### <span id="page-118-4"></span>**Image processing**

Refers to processing and outputting the scanned image via specified scan parameters.

#### <span id="page-118-5"></span>**Interface**

The connection that allows communication between the computer and the scanner.

#### <span id="page-118-6"></span>**Inversion**

A scanning method in which the black part and the white part of the image are inverted.

#### <span id="page-119-0"></span>**ISIS**

ISIS (Image Scanner Interface Specification) is an API (Application Program Interface) standard for imaging devices (such as scanners and digital cameras) which was developed by Captiva, a division of EMC Corporation (the former Pixel Translations) in 1990. In order to use devices that comply with this standard, it is necessary to install a driver software that supports ISIS standard.

**J**

#### <span id="page-119-1"></span>**Job Separator**

A sheet to insert between documents in a batch for separating different jobs. The following types of job separators are available:

Job separator with patch codes: A sheet with patch codes printed.

Job separator with barcodes: A sheet with barcodes printed.

**L**

#### <span id="page-119-2"></span>**Landscape**

Orientation in which the short side of the document is set parallel to the feed direction.

#### <span id="page-119-3"></span>**Legal size**

A standard paper size used in the United States and other countries (8.5 × 14 in.).

#### <span id="page-119-4"></span>**Letter size**

A standard paper size used in the United States and other countries (8.5 × 11 in.).

#### **M**

#### <span id="page-119-5"></span>**Moiré patterns**

Recurrent patterns on scanned images caused by incorrect settings of angles.

[TOP](#page-0-0)

**[Contents](#page-6-0)** 

[Index](#page-123-0)

**[Introduction](#page-2-0)** 

**Scanner [Overview](#page-11-0)** 

[How to Load](#page-30-0) **[Documents](#page-30-1)** 

[How to Use the](#page-39-1) [Operator Panel](#page-39-0)

[Various Ways to](#page-42-0)  [Scan](#page-42-1)

[Daily Care](#page-49-0)

[Replacing the](#page-59-0)  **[Consumables](#page-59-1)** 

**[Troubleshooting](#page-65-0)** 

**Operational [Settings](#page-88-1)** 

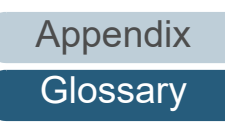

**Glossarv** 

#### <span id="page-120-1"></span>**Multi Image**

A function which outputs the image in both color/grayscale and black & white at once.

#### <span id="page-120-0"></span>**Multifeed**

Multifeed is an error when two or more sheets are fed through the ADF at once. When a different document length is detected, this detected result is also called a multifeed.

#### **N**

#### <span id="page-120-2"></span>**Noise removal**

A function which improves the quality of an image by removing isolated noise that appear as black dots in a white area (or vice versa).

**O**

#### <span id="page-120-3"></span>**OCR (Optical Character Recognition)**

A device or a technology that recognizes the text on documents and converts them into text data that can be edited. The shape of the characters are recognized by the differences in the light reflected off the documents.

#### <span id="page-120-5"></span>**Operating environment**

Conditions (such as temperature and humidity) required to operate or store the scanner.

#### <span id="page-120-4"></span>**Operator Panel**

A panel that consists of a display and buttons. It is used for scanner operations such as selecting functions and changing settings.

#### <span id="page-120-6"></span>**Overscan**

A function that scans the document in a size larger than the specified paper size.

**P**

#### <span id="page-120-7"></span>**Pad unit**

This is used to separate a single document from a batch before the document is fed into the ADF The part that presses the document against the pick roller unit is made of rubber.

#### [TOP](#page-0-0)

**[Contents](#page-6-0)** 

[Index](#page-123-0)

**[Introduction](#page-2-0)** 

**Scanner [Overview](#page-11-0)** 

[How to Load](#page-30-0) **[Documents](#page-30-1)** 

[How to Use the](#page-39-1) [Operator Panel](#page-39-0)

[Various Ways to](#page-42-0)  [Scan](#page-42-1)

[Daily Care](#page-49-0)

[Replacing the](#page-59-0)  **[Consumables](#page-59-1)** 

**[Troubleshooting](#page-65-0)** 

**Operational [Settings](#page-88-1)** 

[Appendix](#page-106-0)

**[Glossary](#page-114-0)** 

#### <span id="page-121-0"></span>**Paper jam**

Refers to an error in which a document is jammed inside the paper path or feeding is interrupted by documents slipping.

#### <span id="page-121-1"></span>**Patch code**

A special code to let the scanner recognize the start and the end of each job or image mode.

#### <span id="page-121-2"></span>**Pick roller unit**

A set of rollers which separates one sheet off the documents loaded in the ADF paper chute (feeder), and feeds the document into the ADF.

#### <span id="page-121-3"></span>**Pick start time**

The period of time between setting the document and until picking starts after the document passes the hopper empty sensor.

#### <span id="page-121-4"></span>**Pixel**

The dots that make up a scanned image.

#### <span id="page-121-5"></span>**Portrait**

Orientation in which the long side of the document is set parallel to the feed direction. Documents/images are set/displayed vertically.

#### **R**

#### <span id="page-121-6"></span>**Resolution**

A measurement to indicate the quality (fineness) or an image. Resolution is displayed by the number of pixels within an inch. An image is a collection of small dots (pixels). If the same image contains different amount of pixels, the one with more pixels can express greater details. Therefore, the higher the resolution, the finer the image becomes.

**S**

#### <span id="page-121-7"></span>**Simplex scanning mode**

A mode for scanning only one side (front or back) of the document. ( $\Leftrightarrow$  duplex scanning mode)

#### <span id="page-121-8"></span>**Smoothing**

Refers to the removal of irregularities on diagonal lines and curves. It is a processing method commonly used in OCR applications.

[TOP](#page-0-0)

**[Contents](#page-6-0)** 

[Index](#page-123-0)

**[Introduction](#page-2-0)** 

**Scanner [Overview](#page-11-0)** 

[How to Load](#page-30-0) **[Documents](#page-30-1)** 

[How to Use the](#page-39-1) [Operator Panel](#page-39-0)

[Various Ways to](#page-42-0)  [Scan](#page-42-1)

[Daily Care](#page-49-0)

[Replacing the](#page-59-0)  **[Consumables](#page-59-1)** 

**[Troubleshooting](#page-65-0)** 

**Operational [Settings](#page-88-1)** 

[Appendix](#page-106-0)

**[Glossary](#page-114-0)** 

#### **T**

#### <span id="page-122-0"></span>**Temporary error**

An error that can be fixed by the operator.

#### <span id="page-122-1"></span>**Threshold**

The value which is used to determine whether a certain color is black or white. Threshold value must be configured in order to scan images with grayscale gradation. Each pixel is converted into black or white according to the specified value.

#### <span id="page-122-2"></span>**TWAIN**

TWAIN (Technology Without Any Interesting Name) is an API (Application Program Interface) standard for imaging devices (such as scanners and digital cameras) developed by TWAIN Working Group. In order to use devices that comply with this standard, it is necessary to install a driver software that supports TWAIN standard.

#### **U**

#### <span id="page-122-3"></span>**Ultrasonic sensor**

A sensor that detects multifeed errors by ultrasonic soundwave. It detects multifeeds by monitoring the difference in the amount of ultrasonic waves transmitted through the documents.

#### <span id="page-122-4"></span>**USB**

USB (Universal Serial Bus) is a standard for interfaces used to connect devices such as keyboards and scanners. Up to 127 devices can be connected by this interface. It can be connected and disconnected without powering off the devices. For USB 2.0, the data transfer rate is 1.5 Mbps in Low-Speed, 12 Mbps in Full-Speed, and a maximum of 480 Mbps in Hi-Speed mode.

**W**

#### <span id="page-122-5"></span>**White reference sheet**

The white part located inside the ADF which the scanner defines as white, in order to adjust the brightness of all other areas accordingly.

#### [TOP](#page-0-0)

**[Contents](#page-6-0)** 

[Index](#page-123-0)

[Introduction](#page-2-0)

**Scanner [Overview](#page-11-0)** 

[How to Load](#page-30-0) **[Documents](#page-30-1)** 

[How to Use the](#page-39-1) [Operator Panel](#page-39-0)

[Various Ways to](#page-42-0)  [Scan](#page-42-1)

[Daily Care](#page-49-0)

[Replacing the](#page-59-0)  **[Consumables](#page-59-1)** 

**[Troubleshooting](#page-65-0)** 

**Operational [Settings](#page-88-1)** 

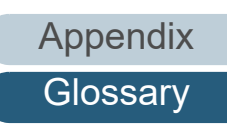

# <span id="page-123-2"></span><span id="page-123-1"></span><span id="page-123-0"></span>**Index**

#### **A**

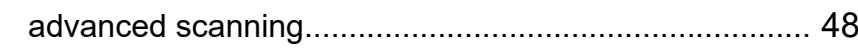

#### **B**

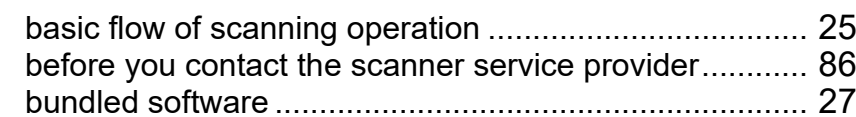

#### **C**

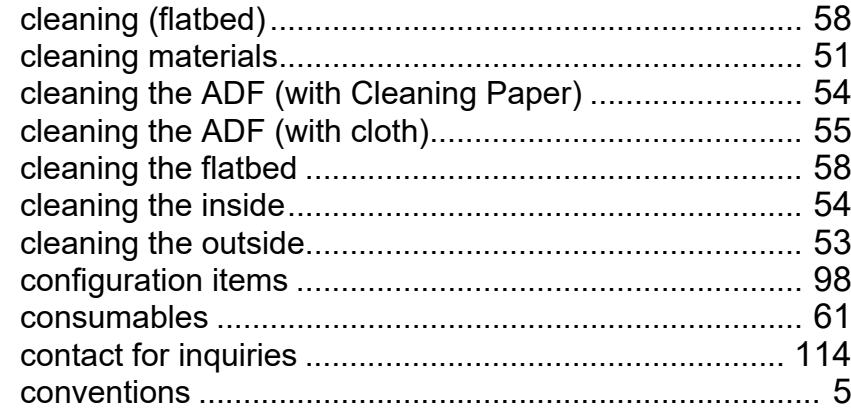

#### **D**

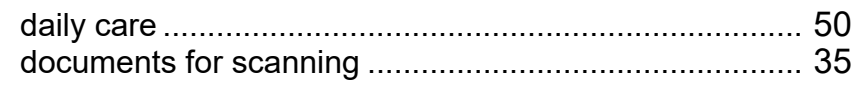

#### **E**

error indications on operator panel................................. [68](#page-67-0)

#### **H**

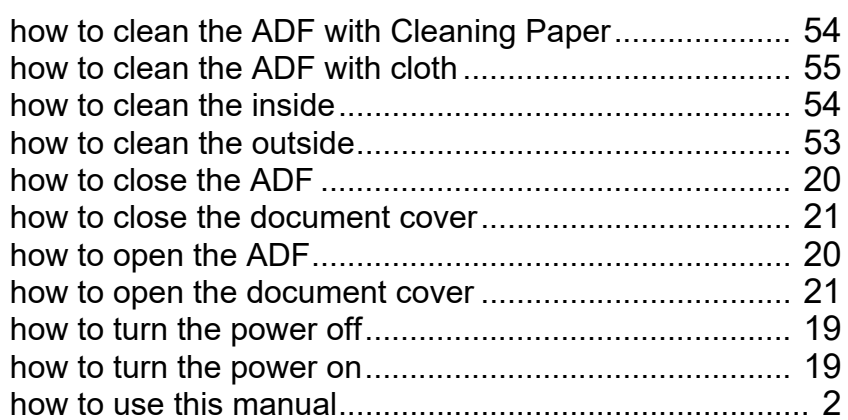

#### **I**

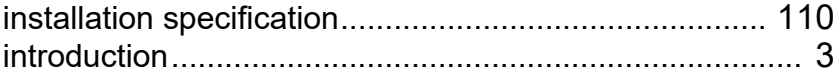

#### **L**

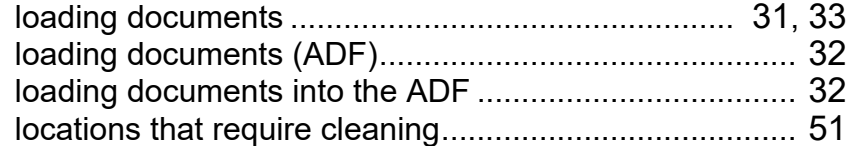

#### **M**

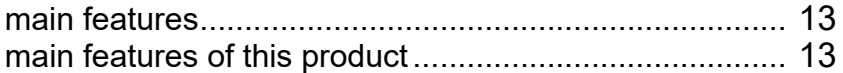

#### [TOP](#page-0-0)

[Contents](#page-6-0)

[Index](#page-123-2)

#### [Introduction](#page-2-0)

#### [Scanner](#page-11-0)  [Overview](#page-11-0)

[How to Load](#page-30-0) [Documents](#page-30-1)

[How to Use the](#page-39-1)  [Operator Panel](#page-39-0)

[Various Ways to](#page-42-0)  **[Scan](#page-42-1)** 

[Daily Care](#page-49-0)

[Replacing the](#page-59-0)  [Consumables](#page-59-1)

**[Troubleshooting](#page-65-0)** 

**Operational [Settings](#page-88-1)** 

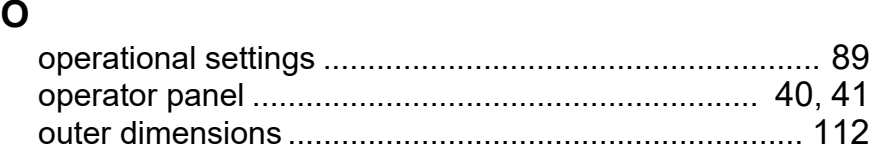

**T**

**U**

**V**

#### **P**

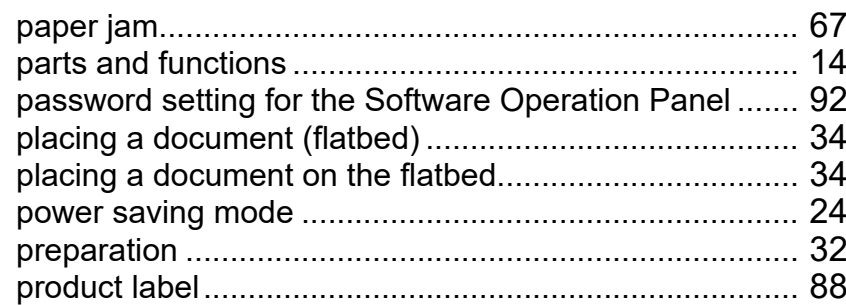

#### **R**

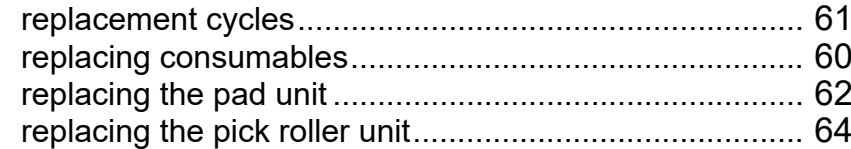

#### **S**

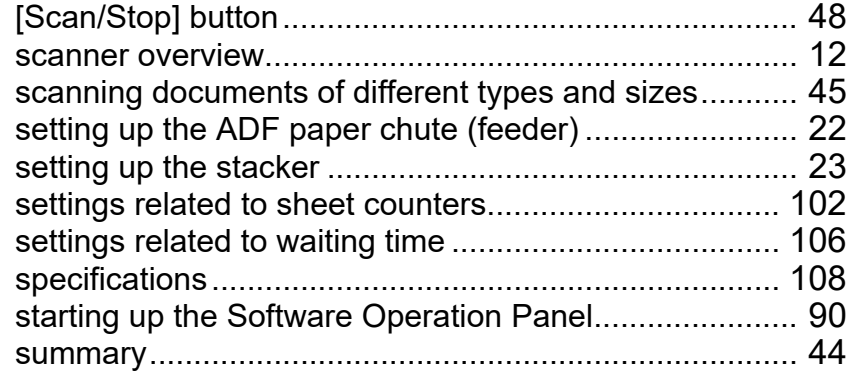

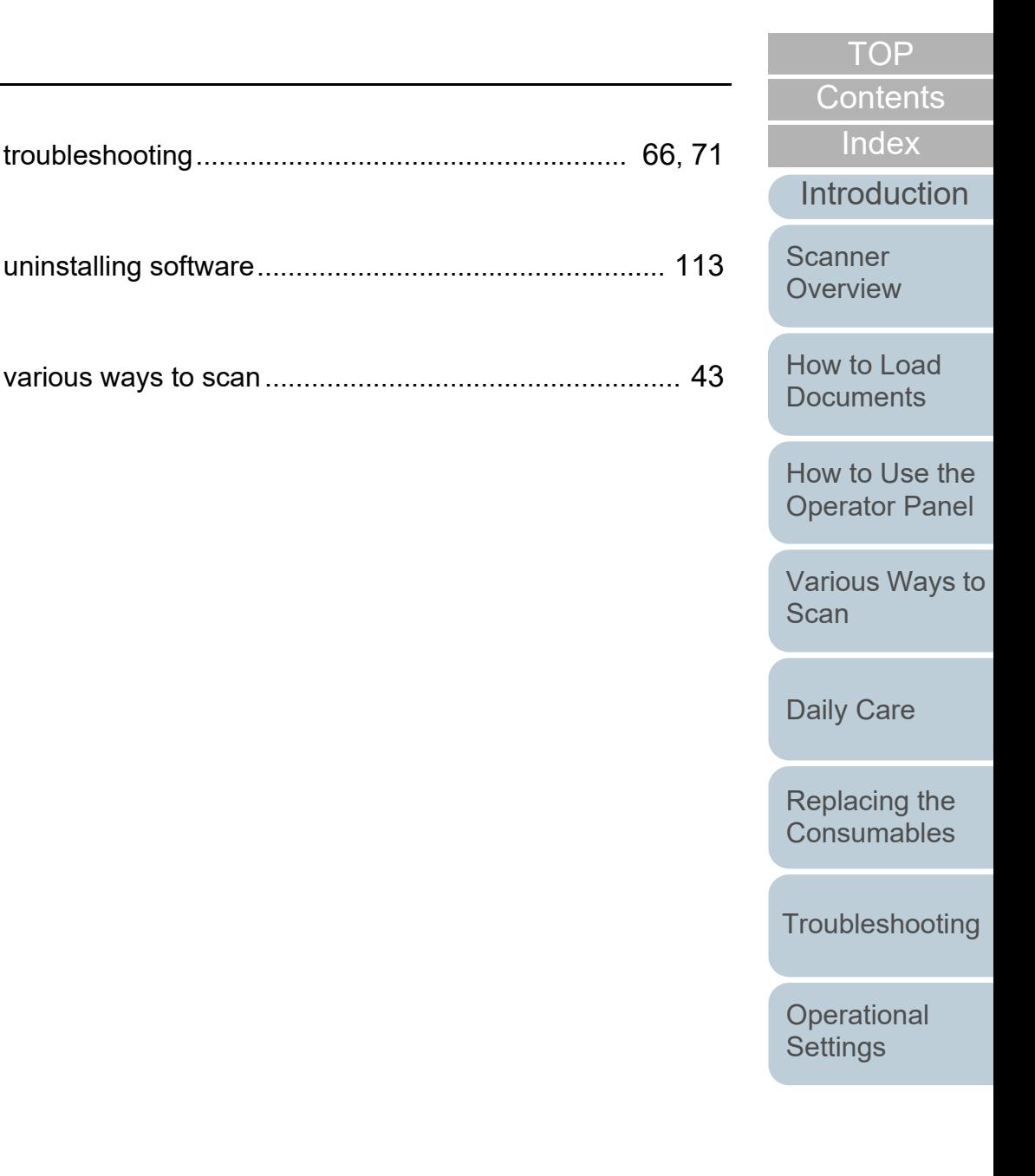

[Appendix](#page-106-0)

**[Glossary](#page-114-0)** 

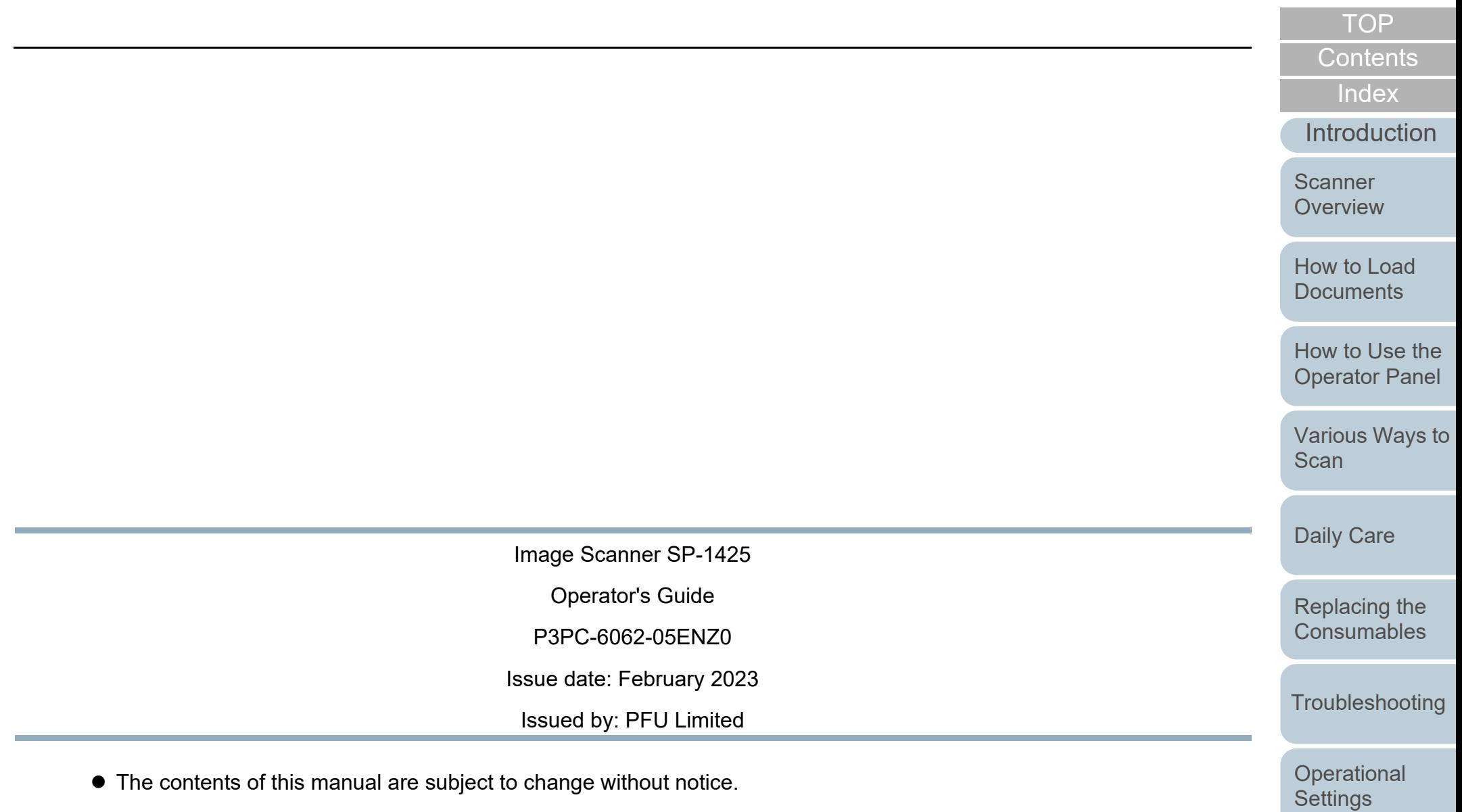

- PFU Limited assumes no liability for incidental or consequential damages arising from the use of this product, and any claims by a third party.
- Copying of the contents of this manual, in whole or in part, as well as the scanner applications is prohibited under the copyright law.